# MEDION® **Digitale 14.0 MP-camera Appareil photo numérique 14 MP 14.0 MP Digitalkamera** MEDION® LIFE® P43040 (MD 86830)

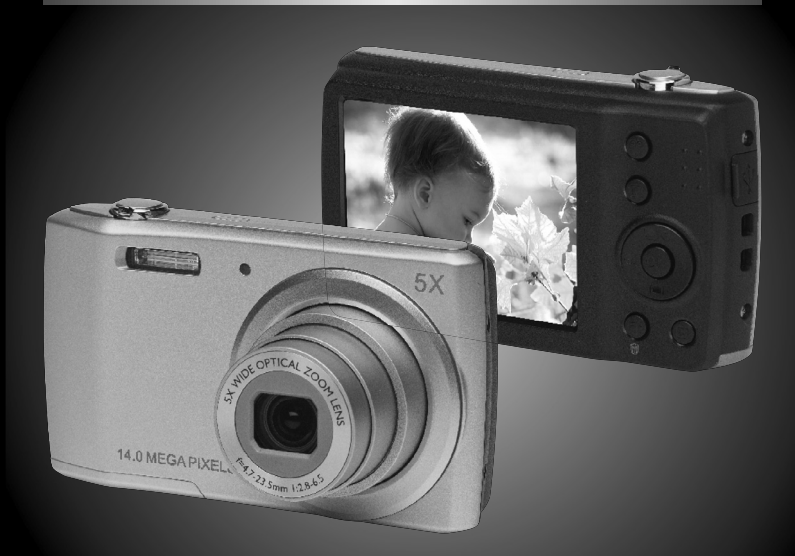

Bedienungsanleitung Mode d'emploi Handleiding

# **Inhoudsopgave**

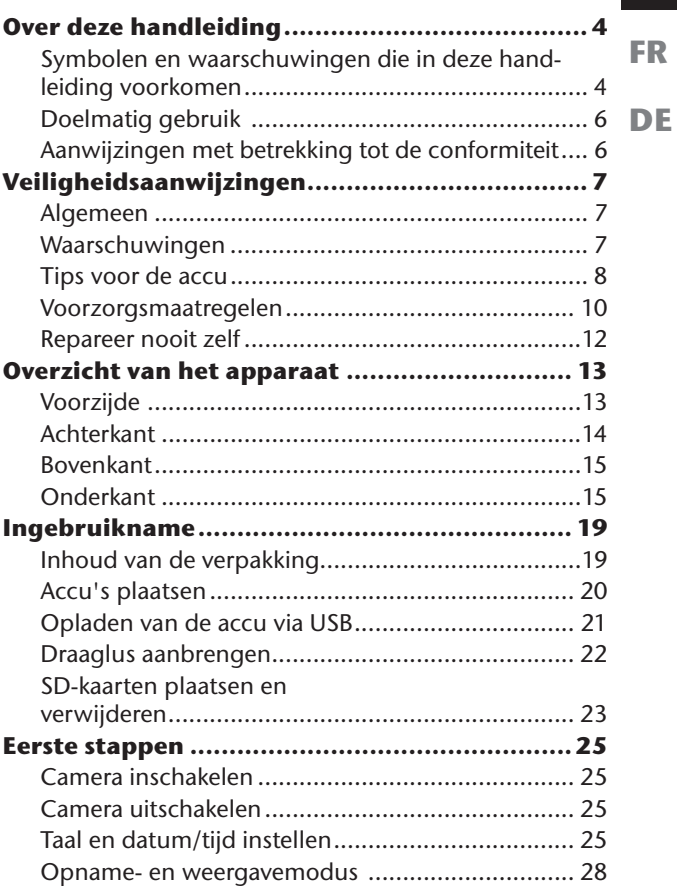

**NL**

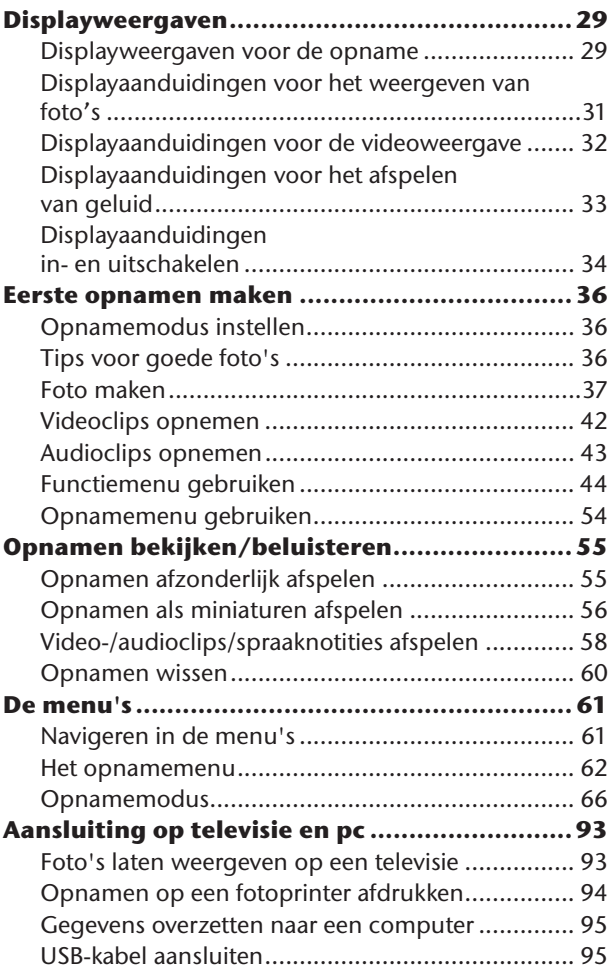

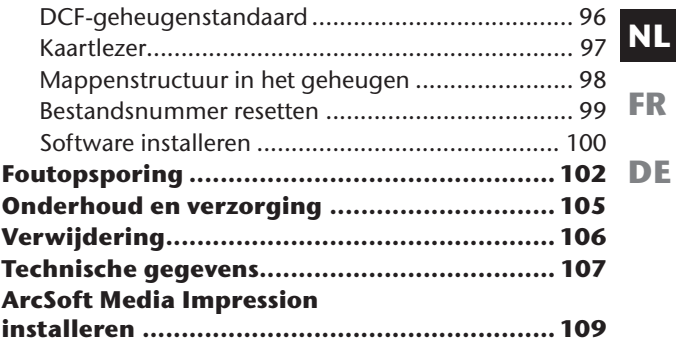

# **Over deze handleiding**

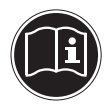

Lees zorgvuldig de veiligheidsinstructies voordat u het apparaat in gebruik neemt. Volg de waarschuwingen op die op het apparaat en in de gebruiksaanwijzing vermeld staan. Bewaar de handleiding altijd onder handbereik. Geef deze handleiding en het garantiebewijs erbij als u het apparaat verkoopt of aan iemand anders overdoet.

## **Symbolen en waarschuwingen die in deze handleiding voorkomen**

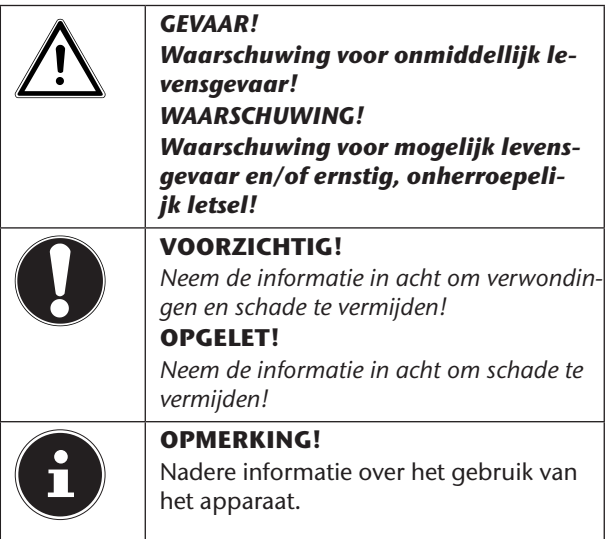

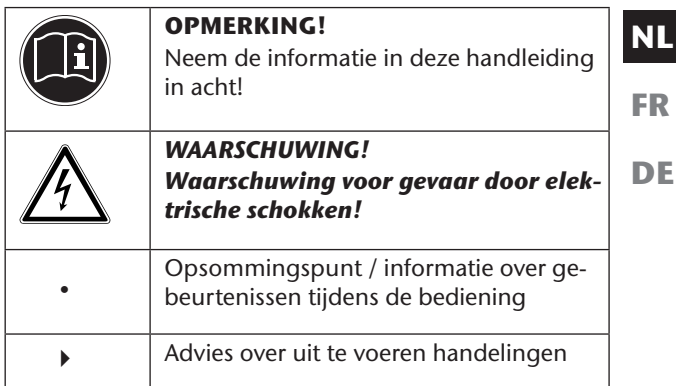

## **Doelmatig gebruik**

• Dit apparaat is niet bedoeld om te worden gebruikt door personen (met inbegrip van kinderen) met beperkte lichamelijke, zintuiglijke of geestelijke vermogens of met onvoldoende ervaring en/of kennis, tenzij deze personen onder toezicht staan van of geïnstrueerd zijn in het gebruik van het apparaat door iemand die verantwoordelijk is voor hun veiligheid.

Deze camera is bedoeld voor het maken en opnemen van digitale foto's en video's.

Gebruik het apparaat niet bij extreme warmte of kou. Het apparaat is niet geschikt voor gebruik onder extreme omstandigheden.

Het apparaat is alleen bedoeld voor particulier gebruik en is niet geschikt voor commercieel gebruik.

## **Aanwijzingen met betrekking tot de conformiteit**

De camera voldoet aan de richtlijnen voor de elektromagnetische compatibiliteit en elektrische veiligheid. Uw toestel voldoet aan de elementaire eisen en de relevante voorschriften van de EMC-richtlijn 2004/108/EG.

# **Veiligheidsaanwijzingen**

## **Algemeen**

Berg het apparaat en de accessoires buiten het bereik van kinderen op.

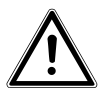

*GEVAAR!*

*Houd ook de plastic verpakkingen buiten het bereik van kinderen. Er bestaat gevaar voor verstikking!*

## **Waarschuwingen**

Voorkom lichamelijk letsel door bij het gebruik van het product rekening te houden met de volgende waarschuwingen:

- Flits niet van dichtbij op de ogen. Dat kan schade aan de ogen van de gefotografeerde persoon veroorzaken.
- Als u de flits gebruikt, blijf dan op minstens een meter afstand van kinderen.
- Open of demonteer het apparaat niet.
- Sluit de USB-lichtnetadapter alleen aan op een volgens voorschrift geïnstalleerd 230 V~, 50/60 Hz stopcontact.
- Gebruik uitsluitend de meegeleverde USB-adapter (Samya TR-06EU-V) en de meegeleverde batterij (NP-45) met de camera!

**NL**

**DE**

7

- Bij het demonteren van het apparaat is er gevaar voor elektrische schokken. Controles van interne onderdelen, wijzigingen en reparaties mogen alleen door deskundigen worden uitgevoerd. Breng het product voor onderzoek naar een erkend Service Center.
- Het stopcontact moet in de buurt van het apparaat zijn en moet gemakkelijk bereikbaar zijn.
- Als u de camera langere tijd niet gebruikt, moet u de accu verwijderen zodat deze niet kan leeglopen.
- Stel de camera of de USB-netadapter niet bloot aan druip- of spatwater. Plaats geen voorwerpen die zijn gevuld met vloeistof, bijvoorbeeld vazen, op het apparaat.

# **Tips voor de accu**

De camera werkt op de meegeleverde accu. Laad de accu uitsluitend op met de meegeleverde USB-kabel. Let op de volgende algemene aanwijzingen voor het omgaan met accu's:

• Houd accu's uit de buurt van kinderen. Raadpleeg meteen een arts als een accu is ingeslikt.

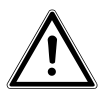

*WAARSCHUWING!*

*Bij onoordeelkundig vervangen van de accu bestaat er explosiegevaar.*

*Vervang de accu alleen door eenzelfde of een gelijkwaardig type.*

- Gebruik geen ander soort accu dan de meegeleverde accu.
- **DE** Let bij het inzetten van de accu op de polariteit  $(+/-)$ .
- Bewaar de accu op een koele, droge plaats. Rechtstreekse invloed van warmte kan de accu beschadigen. Stel het apparaat daarom niet bloot aan intense warmtebronnen.
- Vermijd het contact met huid, ogen en slijmvliezen. Spoel bij contact met accuzuur de desbetreffende lichaamsdelen onmiddellijk met overvloedig schoon water af en raadpleeg onmiddellijk een arts.
- Gooi de accu niet in het vuur, sluit hem niet kort en haal hem niet uit elkaar.
- Stel de accu nooit bloot aan overmatige warmte zoals zon, vuur enz.!
- Verwijder de accu als u het apparaat langere tijd niet gebruikt.
- Haal een lekkende accu meteen uit de apparaat. Maak de contacten schoon voordat u een nieuwe accu plaatst. Zuren uit accu's kunnen het apparaat aantasten!
- Haal ook een lege accu uit het apparaat.
- Bij lage temperaturen kan de capaciteit van de accu door vertraging van de chemische reactie duidelijk afnemen. Houd tijdens opnames bij koud weer een tweede accu gereed op een warme plek (bijvoorbeeld in uw broekzak).

**NL**

**FR**

## **Voorzorgsmaatregelen**

Neem de volgende voorzorgsmaatregelen om beschadiging van uw camera te vermijden en een storingsvrije werking te waarborgen:

• Droog bewaren

Deze camera is niet waterdicht en werkt niet goed bij onderdompelen in water of wanneer er vloeistoffen in het binnenste van de camera komen.

• Hou de camera uit de buurt van vocht, zout en stof

Als u de camera hebt gebruikt op het strand of bij zee veegt u zout of stof weg met een iets vochtig, zacht doekje. Droog de camera daarna zorgvuldig af.

- Houd de camera uit de buurt van sterke magneetvelden. Houd de camera uit de buurt van apparatuur die sterke elektromagnetische velden opwekt, zoals elektromotoren. Sterke elektromagnetische velden kunnen storingen in de camera veroorzaken of de opname storen.
- Vermijd teveel warmte

Stel de camera niet bloot aan direct zonlicht of hoge temperaturen. Daardoor kunnen accu's gaan lekken of kan de behuizing van de camera gaan vervormen.

• Vermijd grote temperatuurschommelingen

Als u het apparaat snel van een koude naar een warme omgeving brengt, of omgekeerd, kan zich in of op het apparaat condenswater vormen; dit kan de werking van het apparaat beïnvloeden en schade veroorzaken. Wacht met het gebruik van het apparaat tot het zich heeft aangepast aan de omgevingstemperatuur. Het gebruik van een opbergtas of plastic tas biedt een zekere mate van bescherming tegen temperatuurverschillen.

• Laat het apparaat niet vallen

Harde, bij het vallen veroorzaakte schokken of vibraties kunnen storingen veroorzaken. Leg bij het dragen van de camera de draagriem om uw pols.

• Verwijder de accu niet tijdens het verwerken van gegevens

Als tijdens het bewerken van fotobestanden op de geheugenkaart de stroom uitvalt, kan dat leiden tot verlies van gegevens of kan de interne schakeling of het geheugen beschadigd raken.

• Ga voorzichtig om met de lens en alle bewegende onderdelen

Raak de lens en het objectief niet aan. Ga voorzichtig om met de geheugenkaart en de accu. Deze onderdelen kunnen niet tegen sterke belastingen.

• Accu's

Bij lage temperaturen kan de accucapaciteit sterk afnemen. Indien u bij koude temperaturen fotografeert, zorg dan dat u een warme reserve-accu bij de hand hebt.

Als de contacten van de accu verontreinigd zijn kunt u ze reinigen met een droog, schoon doekje of met een vlakgom.

**NL**

**FR**

#### • Geheugenkaarten

Schakel de camera uit voordat u de geheugenkaart aanbrengt of verwijdert. Doet u dat niet, dan kan de geheugenkaart eventueel instabiel worden. Geheugenkaarten kunnen tijdens het gebruik warm worden. Neem de geheugenkaart altijd voorzichtig uit de camera.

## **Repareer nooit zelf**

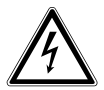

*WAARSCHUWING!*

*Probeer nooit zelf het apparaat te openen of te repareren. Daardoor loopt u een risico op een elektrische schok!*

• Neem om risico's te vermijden bij storingen contact op met het Medion Service Center of een deskundig reparatiebedrijf.

## **Overzicht van het apparaat NL Voorzijde FR** 2 Ŋ **DE**  $\phi$ 3 4

- 1) Flitser<br>2) Indica
- 2) Indicatie voor zelfontspanner/lampje

knippert: Zelfontspanner ingeschakeld

- 3) Cameralens met objectief
- 4) Microfoon

## **Achterkant**

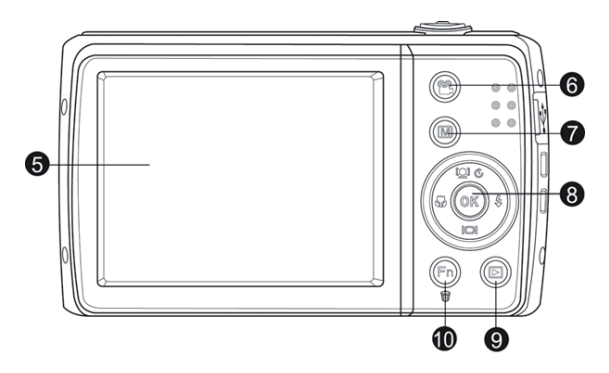

- 5) Lcd-scherm<br>6) Toets **VIDE**
- 6) Toets **VIDEO**: Videomodus openen
- 7) **MENU**: Menutoets: het menu openen<br>8) **OK** toets / navigatietoetsen
- 8) **OK** toets / navigatietoetsen
- 9) Toets LEI: Weergavemodus openen
- 10)  $(Fn) \oplus$ : Functie/prullenbak

## **Bovenkant**

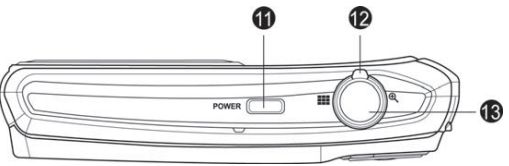

**NL**

**FR DE**

- 
- 11) **POWER:** Camera in- of uitschakelen<br>12) Zoom-regelaar: **III** /  $\Theta$ : selectie verc Zoom-regelaar:  $\blacksquare$  /  $\bigoplus$  ; selectie vergroten of verkleinen
- 13) Sluiterknop kort indrukken: focusbereik instellen

## **Onderkant**

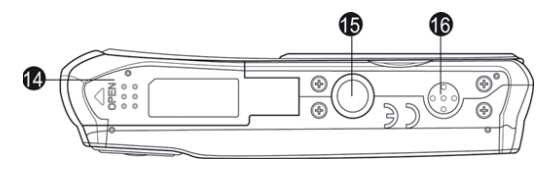

- 14) Klepje vak voor batterij / SDHC-kaart
- 15) Statiefbevestiging
- 16) luidsprekers

### Linkerzijde

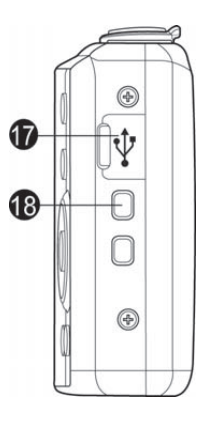

- 17) Mini USB-aansluiting<br>18) Oog voor de draaglus
- Oog voor de draaglus

### Navigatietoets

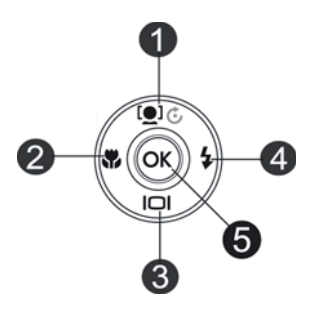

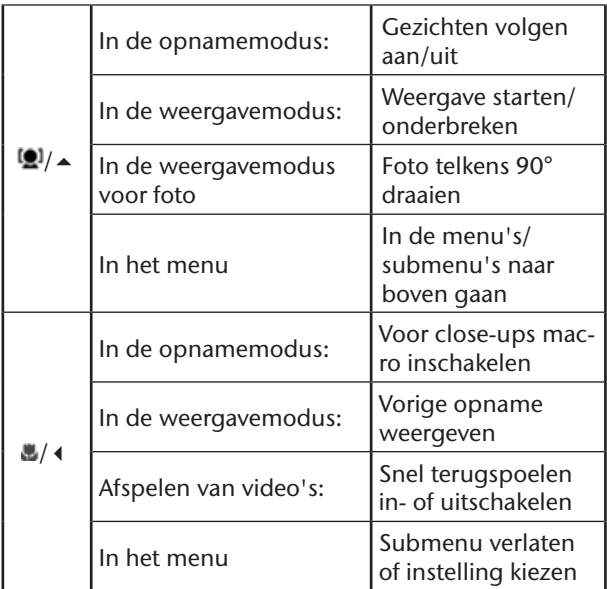

**NL**

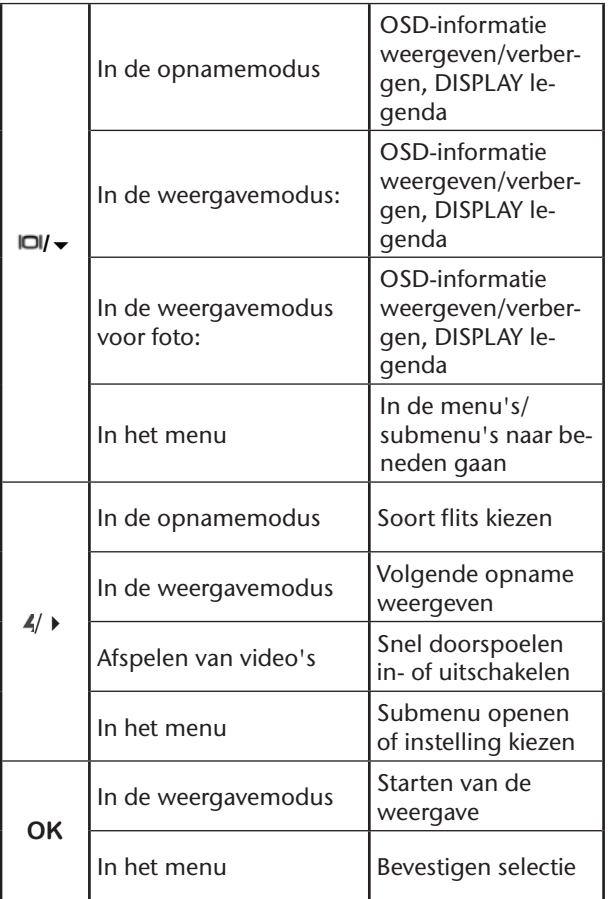

# **Ingebruikname**

## **Inhoud van de verpakking**

Controleer de verpakking op volledigheid en stel ons binnen 14 dagen na de aanschaf op de hoogte van eventueel ontbrekende onderdelen.

Met de door u gekochte product ontvangt u:

- Camera
- 1 x lithium-ionaccu
- USB-netadapter
- SDHC-geheugenkaart van 4 GB
- USB kabel
- AV-kabel
- Draaglus
- Draagtas
- Software-cd-rom
- Documentatie

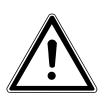

#### *GEVAAR!*

*Houd ook de plastic verpakkingen buiten het bereik van kinderen. Er bestaat gevaar voor verstikking!*

**NL**

**FR**

## **Accu's plaatsen**

Voor het gebruik van de camera worden de meegeleverde lithium-ion-accu benodigd.

- Schakel eventueel de camera uit.
- Schuif het accuvak open in de richting van de pijl. Het accuvak gaat open.

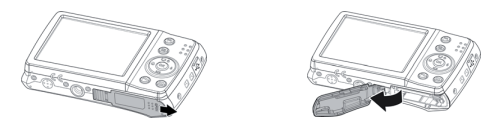

Plaats de accu zoals aangegeven in het accuvak.

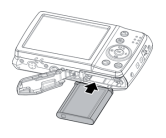

▶ Sluit het accuvak weer.

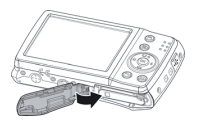

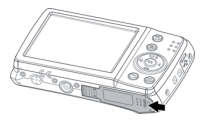

U kunt de accu opladen met ofwel de meegeleverde USB-netadapter of via de USB-aansluiting van uw pc of een ander apparaat met een USB-aansluiting.

- Sluit de USB-kabel aan op de camera
- Sluit het andere einde aan op de USB-netadapter en steekt deze in het stopcontact.
- U kunt de camera met de meegeleverde USB-kabel ook aansluiten op de USB-aansluiting van uw pc of een ander apparaat met USB-aansluiting.

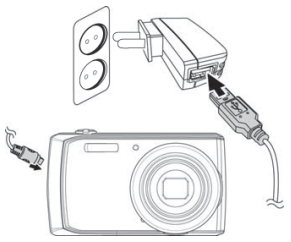

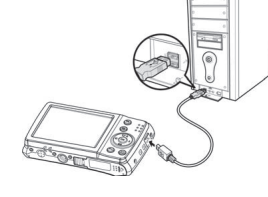

Afbeelding bij benadering!

Tijdens het opladen brandt de bedrijfs-LED van de camera. Na volledige oplading gaat de bedrijfs-LED uit. Als de bedrijfs-LED snel knippert, controleert u de accu en de verbindingen en sluit u de camera opnieuw aan. Als de bedrijfs-LED nog steeds snel blijft knipperen, neemt u contact op met onze Service-Hotline.

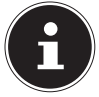

#### **OPMERKING!**

Bij aankoop is de accu niet opgeladen. U moet de accu opladen voordat u de camera kunt gebruiken.

# **NL**

**FR**

## **Draaglus aanbrengen**

Bevestig voor een betere handling en om veiligheidsredenen de draaglus aan de camera . Steek de draaglus door het oog zoals getoond.

 Trek het andere eind van de draaglus door de lus van het koordje en trek de draaglus vast.

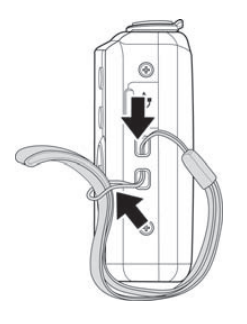

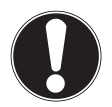

#### **OPGELET!**

*Let er bij het dragen van de camera aan de draaglus op dat de camera dan nergens tegenaan stoot. Leg de camera bij het monteren van de draaglus op een stevige ondergrond zodat hij niet kan vallen en daardoor beschadigd raken.*

## **SD-kaarten plaatsen en verwijderen**

Als er geen kaart is geplaatst, worden de opnamen opgeslagen in het interne geheugen. Houd er rekening mee dat het interne geheugen beperkt is.

Gebruik daarom een SD-geheugenkaart om de opslagcapaciteit te vergroten. Als er een kaart geplaatst is, worden de opnamen op die kaart opgeslagen.

### Kaart plaatsen

 Schuif het sluitschuifje van het accuvak open in de richting van de pijl. Het accuvak gaat open.

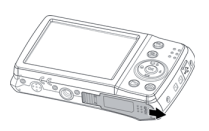

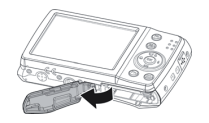

Steek de kaart zoals afgebeeld in het kaartvak.

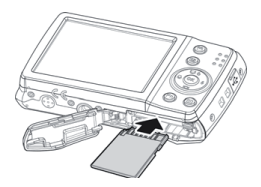

Sluit het accuvak weer en sluit het schuifje.

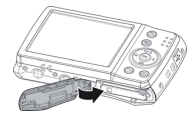

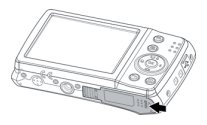

 Om de kaart uit te nemen drukt u hem kort in zodat hij wordt ontgrendeld. De kaart schuift dan een stukje naar buiten en kan worden verwijderd.

# **Eerste stappen**

## **Camera inschakelen**

 Druk 1 tot 2 seconden op de **POWER**-toets om de camera in te schakelen.

Het objectief schuift uit, de statusindicatie brandt groen en het display gaat aan. De camera staat nu in de opnamemodus.

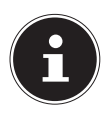

#### **OPMERKING!**

Als de camera niet inschakelt, controleert u of de accu goed is geplaatst en of hij opgeladen is.

## **Camera uitschakelen**

 Hou de **POWER**-toets nog iets langer ingedrukt om de camera uit te schakelen.

## **Taal en datum/tijd instellen**

Als u de camera voor de eerste keer inschakelt, wordt u gevraagd de taal en tijd in te stellen.

## Taal instellen

- Kies met de toetsen  $\triangle$  en  $\blacktriangledown$  de gewenste taal.
- Bevestig de selectie door op de toets **OK** te drukken.

**NL**

**FR**

Na de taalkeuze gaat de camera automatisch naar het menu voor het instellen van de datum en tijd.

### Datum en tiid instellen

- Kies met de toetsen  $\triangle$  en  $\blacktriangledown$  de betreffende waarde voor de datum of tijd.
- $\triangleright$  Met de toetsen  $\triangleleft$  en  $\triangleright$  gaat u naar de volgende vermelding
- Bevestig de instellingen met de toets **OK**.

Naast datum en tijd kunt u ook de notatie van de datum instellen. U hebt de volgende mogelijkheden:

- 
- II/MM/DD (jaar/maand/dag);
- MM/DD/II (maand/dag/jaar);
- DD/MM/JJ (dag/maand/jaar)

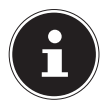

#### **OPMERKING!**

Houd de toetsen ingedrukt om snel door de cijfers te lopen.

Datum en tijd kunnen door de camera alleen in de weergavemodus worden getoond. Deze gegevens worden niet afgedrukt.

De tijdinstelling blijft opgeslagen via de interne batterij. De instelling gaat echter verloren als de accu meer dan 48 uur uit de camera wordt verwijderd.

### Stroombesparingsfunctie

Als de camera 60 seconden niet wordt gebruikt, dan schakelt deze zichzelf uit. U kunt de automatische uitschakeltijd ook instellen op 3 of 5 minuten.

De stroombesparingsfunctie is niet actief:

- tijdens het opnemen van audio- en videoclips;
- tijdens het weergeven van foto's, videoclips of audio-opnamen;
- wanneer de camera via de USB-aansluiting met een ander apparaat is verbonden.

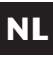

**FR**

## **Opname- en weergavemodus**

Na het inschakelen wordt de opnamemodus ingeschakeld: u kunt direct foto's maken. Bovendien kunt u audio- en videoclips opnemen.

In de weergavemodus kunt u foto's, audio- en videoclips weergeven, bewerken en verwijderen.

- Om de weergavemodus in te stellen, zet u de modusschakelaar naar het weergavesymbool<sup>1</sup>. Het weergavesymbool wordt linksboven in het display weergegeven. De als laatste genomen foto wordt weergegeven.
- Om weer naar de opnamemodus te gaan, schuift u de modusschakelaar weer in de gewenste stand;  $\Box$ voor foto- of  $\blacksquare$  voor video-opname.

# **Displayweergaven**

#### **FR Displayweergaven voor de opname**

In de opnamemodus zijn de volgende displayweergaven mogelijk:

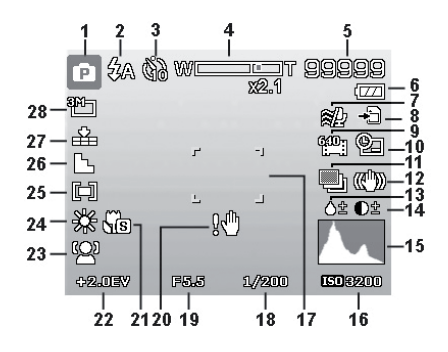

- 1) U kunt verschillende soorten opnames instellen (toets  $\frac{v}{(en)}$ ), de actuele opnamemodus wordt hier weergegeven
- 2) Flitsinstelling<br>3) Zelfontspann
- **Zelfontspanner**
- 4) Zoominstelling
- 5) Nog beschikbare opnamen/opnametijd (bij actuele resolutie)
- 6) Accustatus
- 7) Windruisonderdrukking geactiveerd
- 8) Opslaglocatie (intern geheugen IN of kaart)
- 9) Videoformaat
- 10) Datumstempel
- 11) Automatische belichting ingeschakeld

**NL**

**DE**

- 12) Beeldstabilisatie ingeschakeld<br>13) Instellen van de verzadiging
- 13) Instellen van de verzadiging<br>14) Contrastinstelling
- 14) Contrastinstelling<br>15) Histogram
- 15) Histogram<br>16) ISO-instelli
- 16) ISO-instelling<br>17) Focusbereik
- **Focusbereik**
- 18) Sluitersnelheid<br>19) Diafragma-inste
- 19) Diafragma-instelling<br>20) Waarschuwing: risice
- 20) Waarschuwing: risico op bewegingsonscherpte!<br>21) Focus geactiveerd
- 21) Focus geactiveerd<br>22) Belichtingsinstellir
- **Belichtingsinstelling**
- 23) Gezichtsherkenning<br>24) Witbalans
- Witbalans
- 25) Belichtingsmeting
- 26) Scherpte<br>27) Kwaliteit
- Kwaliteit
- 28) Beeldformaat

## **Displayaanduidingen voor het weergeven van foto's**

In de weergavemodus zijn de volgende displayaanduidingen mogelijk:

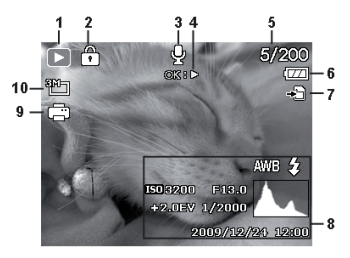

- 1) Weergave van de modus (opname of afspelen)
- 2) Het beeld is beveiligd<br>3) Geluidsopname
- **Geluidsopname**
- 4) Toetsbezetting
- 5) Actuele opname/totale aantal opnamen
- **Accustatus**
- 7) Opslaglocatie (intern geheugen "**IN**" of kaart)
- 8) Opnamegegevens
- 9) DPOF ingeschakeld
- 10) Resolutie van het actueel weergegeven beeld

**NL FR**

## **Displayaanduidingen voor de videoweergave**

In de weergavemodus voor videoclips zijn de volgende displayaanduidingen mogelijk:

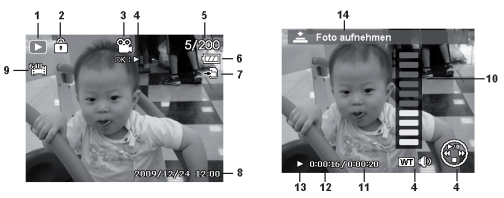

- 1) Weergave van de modus (opname of afspelen)<br>2) Het beeld is beveiligd
- Het beeld is beveiligd
- 3) Video-opname
- **Opnamebesturing**
- 5) Actuele opname/totale aantal opnamen
- **Accustatus**
- 7) Opslaglocatie (intern geheugen "**IN**" of kaart)
- 8) Opnamegegevens<br>9) Resolutie
- Resolutie
- 10) Volume-instelling<br>11) Lengte video
- Lengte video
- 12) Speelduur
- 13) Toont de weergavestatus (afspelen/pauze/stop)<br>14) Screenshot maken
- Screenshot maken

# **Displayaanduidingen voor het afspelen van geluid**

In de weergavemodus voor geluidsopnamen zijn de volgende displayweergaven mogelijk:

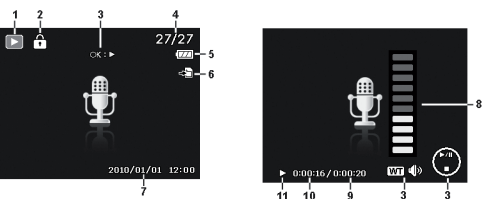

- 1) Weergave van de modus (opname of afspelen)
- 2) Het beeld is beveiligd
- 3) Opnamebesturing
- 4) Actuele opname/totale aantal opnamen
- 5) Accustatus
- 6) Opslaglocatie (intern geheugen "**IN**" of kaart)
- 7) Opnamegegevens (datum en tijd)
- 8) Volume-instelling<br>9) Lengte van de au
- Lengte van de audio
- 10) Speelduur<br>11) Toont de v
- Toont de weergavestatus (afspelen/pauze/stop)

**NL**

**FR**

# **Displayaanduidingen in- en uitschakelen**

Door herhaald indrukken van de toetsen  $\triangle$  en  $\blacktriangledown$ kunt u de displayaanduidingen in- en uitschakelen en wijzigen.

### In de opnamemodus

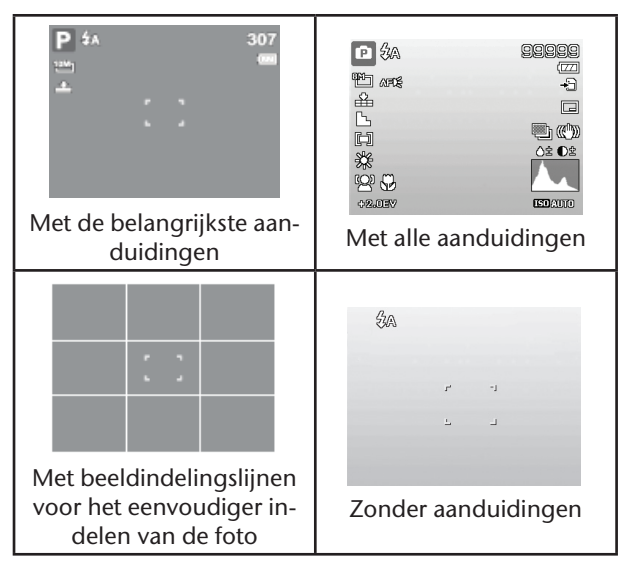

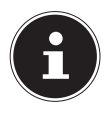

### **OPMERKING!**

De displayaanduidingen kunnen per opnamemodus variëren.

### In de weergavemodus

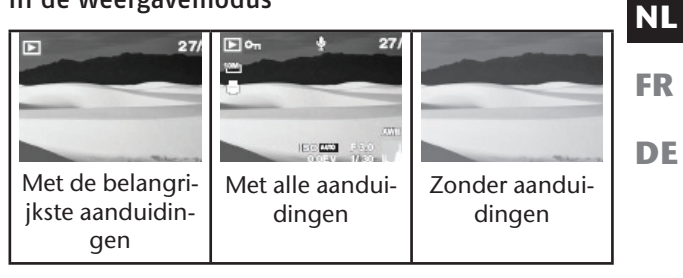

De displayaanduidingen kunnen niet gewijzigd worden:

- tijdens het opnemen en afspelen van audio- en videoclips;
- terwijl een diashow of miniatuurafbeeldingen worden weergegeven;
- terwijl een foto wordt bijgesneden (in de bewerkingsmodus).

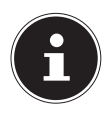

#### **OPMERKING!**

In de beide modi wordt steeds na de weergegeven displayaanduidingen nog een hulpdisplay weergegeven dat de belangrijkste toetsfuncties van de betreffende modus weergeeft.
# **Eerste opnamen maken**

## **Opnamemodus instellen**

Als de camera wordt ingeschakeld, wordt automatisch de opnamemodus actief. In de basisinstelling wordt linksboven op het display **Auto**weergegeven, voor de opnamemodus Automatisch. Meer informatie over de opnamemodi en de symbolen vindt u op pagina 66. Als niet de opname- maar de weergavemodus actief is, schuift u de schakelaar naar de gewenste opnamemodus.

## **Tips voor goede foto's**

- Beweeg de camera langzaam zodat de foto's niet onscherp worden. Bij het indrukken van de sluiterknop mag de camera niet bewegen. Beweeg de camera niet meteen na het indrukken van de sluiterknop. Wacht tot u het sluitergeluid hebt gehoord.
- Bekijk het motief in het display voordat u de sluiterknop indrukt.
- Beoordeel de zichthoek als het onderwerp van achteren belicht wordt. Verander zo nodig van positie om de hinder door het tegenlicht te beperken.
- Om goede videoclips te maken, beweegt u de camera langzaam. Als u te snel beweegt, wordt de videoopname onscherp en vaag.

## **Foto maken**

 Als u het te fotograferen onderwerp in het display kunt zien, drukt u de sluiterknop eerst een klein stukje in.

Als de autofocus niet kan focussen, worden de gele beeldsegmenttekens rood weergegeven en knippert de statusindicatie.

Getoond worden de waarden voor de sluitersnelheid, het diafragma en de ISO-waarde, voor zover er een ISOwaarde is ingesteld.

 Druk de sluiterknop helemaal in om de foto te maken. Een geluid geeft aan dat de foto gemaakt is. (De foto's worden als JPEG-bestanden opgeslagen.

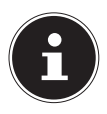

#### **OPMERKING!**

Als de opname door bewegingsonscherpte dreigt te mislukken, wordt bovendien het symbool  $\mathbb{R}^{\mathbb{N}}$  getoond. In dat geval moet u de camera stilhouden of een statief gebruiken.

Via het functiemenu kunt u verschillende instellingen voor de opname uitvoeren, zie pagina 44.

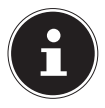

#### **OPMERKING!**

Schakel de macromodus in door te drukken op de toets . Zo kunt u close-up-foto's te maken.

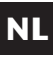

**DE**

37

### Stabilisator gebruiken

Met de beeldstabilisatie kunt u betere foto's maken bij weinig licht, er is dan minder kans op bewogen foto's.

 Kies in het cameramenu het item "**Stabilisator**" en schakel daarmee de functie in of uit.

#### Gebruik van de flits

Als er onvoldoende licht is voor een goede foto, kan de ingebouwde flitser voor extra licht zorgen.

Door herhaald indrukken van de flitstoets  $\frac{1}{2}$  kiest u de volgende flitsinstellingen:

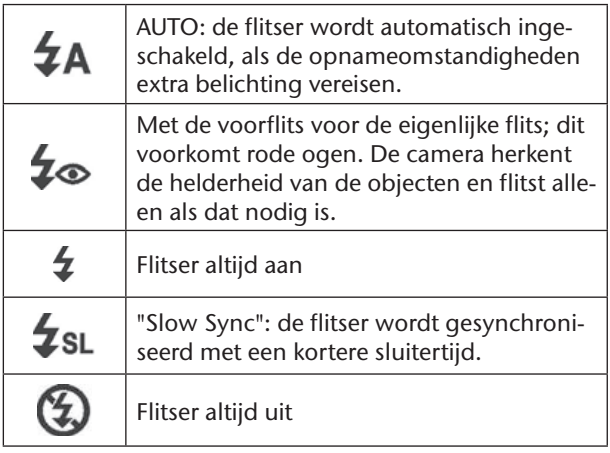

De flitser werkt alleen in de enkel- en zelfontspannermodus. Hij kan niet gebruikt worden bij fotoreeksen en bij video-opnamen.

Het gebruik van de flitser vraagt extra stroom van de batterij. Als de batterij bijna leeg is, heeft de flitser meer tijd nodig om op te laden.

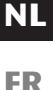

**DE**

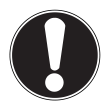

#### **VOORZICHTIG!**

*Flits mensen en dieren niet van dichtbij. Houd minstens 1 meter afstand.*

### Zoom – vergroten of verkleinen

De camera heeft een optische en een digitale zoom. De optische zoom wordt ingesteld door de instelling van de lens, de digitale zoom wordt ingeschakeld via het menu Instellingen.

Druk de zoomknop naar  $\blacksquare$  /  $\Theta$ . De balk die de zoominstelling toont WILL wordt weergegeven.

 $\mathbf{\Theta}$ : Het beeld wordt uitgezoomd

("groothoek"); het beeld bestrijkt een groter gebied

 $\blacksquare$ : Het beeld wordt ingezoomd

("Telelens"); het beeld bestrijkt een kleiner gebied.

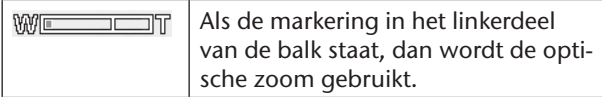

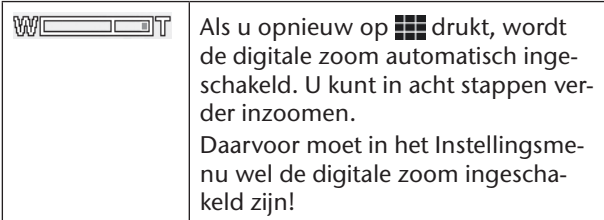

Voor video-opnamen is de digitale zoom niet beschikbaar.

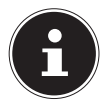

#### **OPMERKING!**

Bij digitale zoom wordt het vergrote beeldsegment door interpolatie vergroot; daardoor kan de beeldkwaliteit iets minder goed worden.

### Focusmodus instellen

Met deze functie kunt u het focustype voor een te maken foto of video instellen.

Druk herhaald op de macrotoets is tot het symbool van de gewenste focusmodus links onderin het display wordt weergegeven.

De camera heeft vier focusmodi:

#### **Normaal**

Bij de normale focus begint het focusbereik bij 40 cm. Als de camera op de normale modus is ingesteld, wordt geen symbool weergegeven.

#### **Super Macro**

Deze modus is bedoeld voor close-ups. In deze modus kunt u door een vaste focus details vastleggen en het motief ook bij geringe afstand scherp opnemen.

#### **PF multifocus**

**NL** Als de multifocus is ingeschakeld, stelt de camera op elk object scherp.

#### **INF Oneindig**

Bij de instelling 'oneindig', stelt de camera scherp op zeer ver verwijderde objecten.

**FR**

## **Videoclips opnemen**

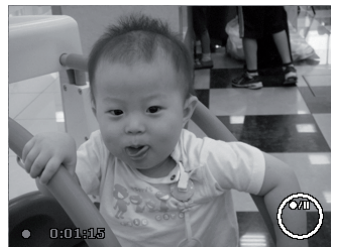

- Schuif de moduskeuzeknop naar de stand  $\mathbf{a}$ .
- Druk op de sluiterknop om de opname te starten. In het display wordt de opnametijd weergegeven.
- $\blacktriangleright$  Met de zoom-regelaar  $\blacksquare$  /  $\bigoplus$  kunt u het beeldsegment wijzigen.
- $\triangleright$  Druk op de toets  $\blacktriangle$ , als u de opname wilt onderbreken.
- $\triangleright$  Druk opnieuw op de toets  $\blacktriangle$ , om de opname te hervatten.
- U kunt de opname beëindigen door opnieuw op de sluiterknop te drukken.

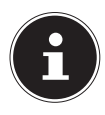

#### **OPMERKING!**

De digitale zoom is niet beschikbaar voor de opname van videoclips.

Zolang de zoomtoets is ingedrukt, wordt er geen geluid opgenomen.

Tijdens het opnemen van een video is de microfoon ingeschakeld en wordt er ook geluid opgenomen.

De video-opnamen worden inclusief het geluid als AVI-bestand opgeslagen.

## **Audioclips opnemen**

De microfoon bevindt zich aan de voorzijde van de camera, rechts onder de lens. Zorg ervoor dat u de microfoon tijdens de opname niet aanraakt.

- Kies in het "Opnamemenu" onder de instelling "**Opnamemodus**" de optie Spraakopname  $\check{\mathbf{Z}}$ .
- Druk op de sluiterknop om de opname te starten. In het display wordt de opnamebalk weergegeven.
- U kunt de opname beëindigen door opnieuw op de sluiterknop te drukken.

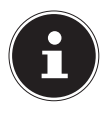

#### **OPMERKING!**

De spraakopnamen worden als WAV-bestanden opgeslagen.

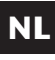

## **Functiemenu gebruiken**

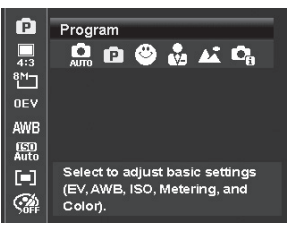

Via het functiemenu kunt u voor een opname belangrijke instellingen snel invoeren.

In de linker menubalk worden de beschikbare functies voor het instellen van de camera weergegeven. In de onderste balk worden de mogelijke instellingen van de betreffende functie weergegeven.

- **Druk op de toets**  $\left(\overline{F}\right)$  **om het menu te openen.**
- Kies met de navigatietoets  $\triangle$  of  $\blacktriangledown$  de functie die u wilt wijzigen.
- Kies met de toets  $\triangleleft$  of  $\triangleright$  de gewenste instelling, bijvoorbeeld de resolutie 14 M.
- Druk op de toets **OK** om de instelling op te slaan.

#### 45

### - Mijn modus

Hier worden de vijf als laatste gebruikte opnamemodi getoond.

# 【PAR≗■

Elk opnamemodus heeft andere instelopties. Als u met de toets  $\triangleleft$  of  $\triangleright$  de opnamemodus wijzigt, veranderen in overeenstemming daarmee ook de instellingenopties.

#### - Beeldverhouding

Hiermee stelt u de beeldverhouding in, waarmee de foto's worden opgenomen.

Instelbare beeldverhoudingen zijn: 4:3, 3:2, 16:9, 1:1

#### - Resolutie - foto's

De resolutie is bepalend voor de kwaliteit van de foto. Hoe hoger de resolutie, des te meer geheugen er nodig is voor een opname. De hoogste resoluties zijn vooral aan te raden voor grote afdrukken<sup>1</sup> (groter dan A4-formaat).

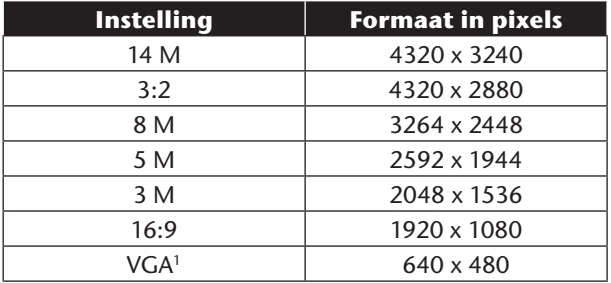

**NL**

**FR**

De instelling VGA wordt bijvoorbeeld geadviseerd voor het verzenden van opnames per e-mail.

### - Belichtingscorrectie (OEV)

Door correctie van de belichtingswaarde (EV = Exposure Value) kunt u foto's aanpassen die zonder instelling te licht of te donker worden.

U kunt de waarde in negen stappen tussen +2,0 EV en - 2,0 EV instellen. Op het display wordt een staafdiagram weergegeven met 3 afbeeldingen die dienen voor aanpassing van de belichting.

De linkerafbeelding geeft bijv. een belichtingscorrectie van –0,3 aan, de middelste geeft de actueel gekozen belichtingscorrectie aan en de rechterafbeelding geeft een belichtingscorrectie van +0,3 aan.

Gebruik bij weinig licht een positieve waarde en bij veel licht een negatieve waarde.

Gebruik de belichtingscorrectie niet als het motief zich in een zeer heldere of zeer donkere omgeving bevindt of als u de flits gebruikt. Kies in dat geval de instelling Automatisch.

### - Witbalans (AWB)

De witbalans kan bepaalde lichtverhoudingen corrigeren.

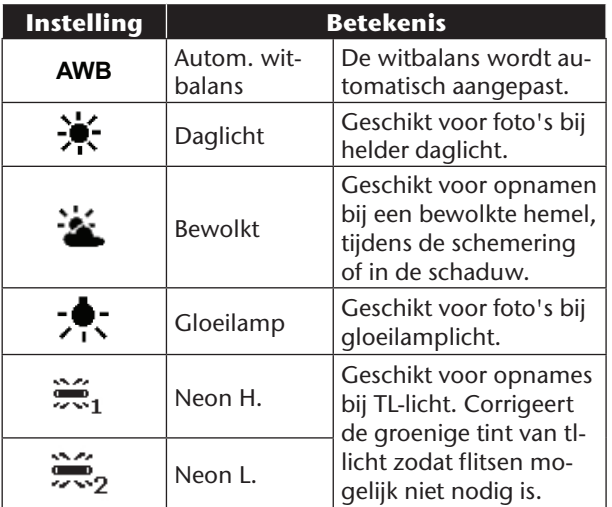

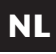

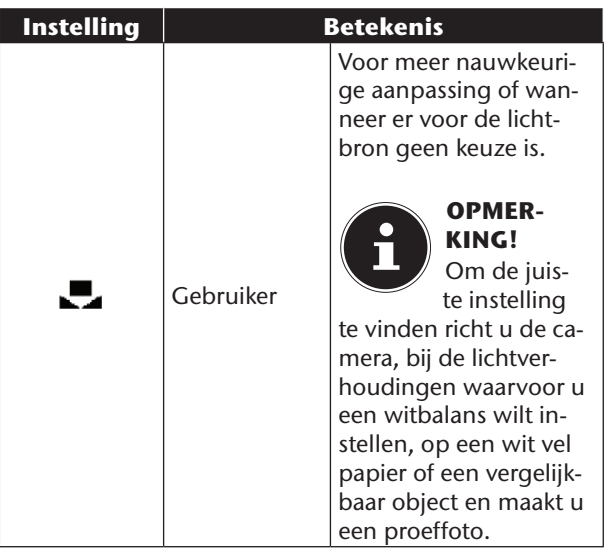

### - ISO (lichtgevoeligheid)2

Deze instelling verandert de lichtgevoeligheid van de sensor. Een hogere waarde verhoogt de lichtgevoeligheid maar veroorzaakt ook meer ruis, en dit kan een negatief effect hebben op de beeldkwaliteit. Stel daarom de ISO-waarde op basis van de opname-omstandigheden zo laag mogelijk in.

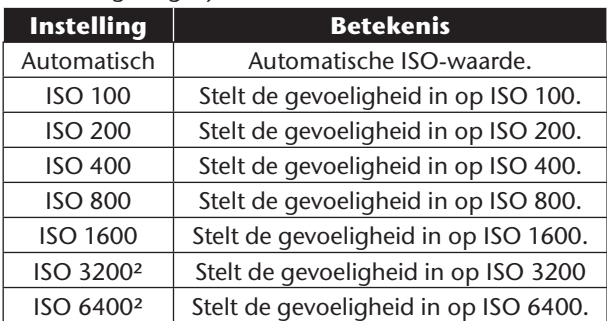

## **NL**

**FR DE**

<sup>2</sup> Kiest u ISO 3200 of 6400 wordt de resolutie automatisch ingesteld op 3M

### – lichtmeetmethode

Met deze functie stelt u in waar de lichtmetingen voor de foto- of video-opname zullen plaatsvinden.

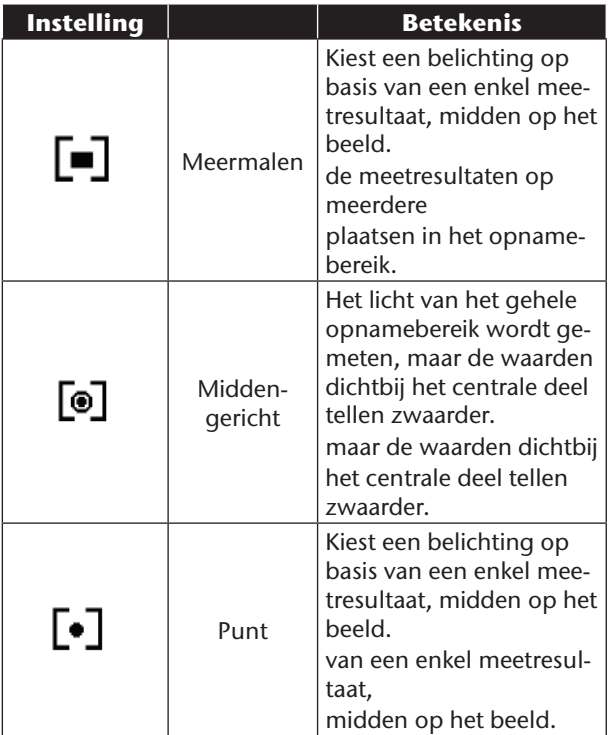

### - Kleureffect

De foto-effecten kunt u in de opname- en in de weergavemodus gebruiken om opnamen verschillende kleurtinten of kunstzinnige effecten te geven.

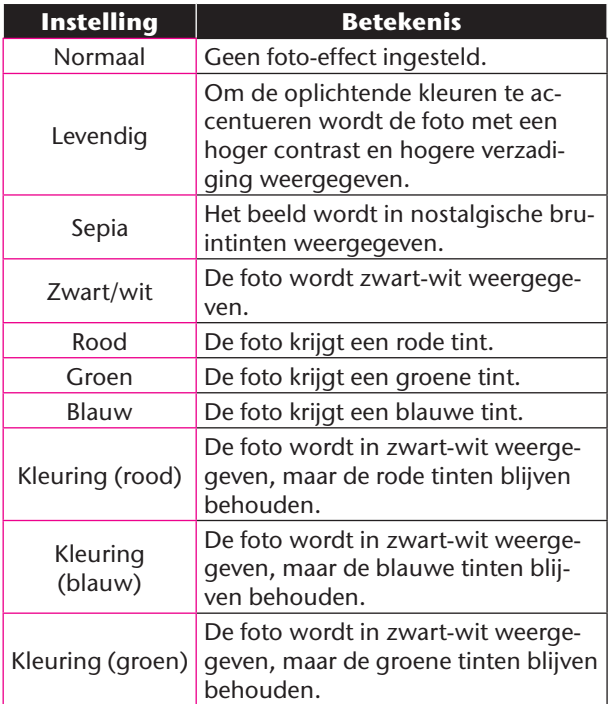

**FR**

### Videoformaat (resolutie - video's)

De instelling Videoformaat is alleen beschikbaar voor het maken van videoclips.

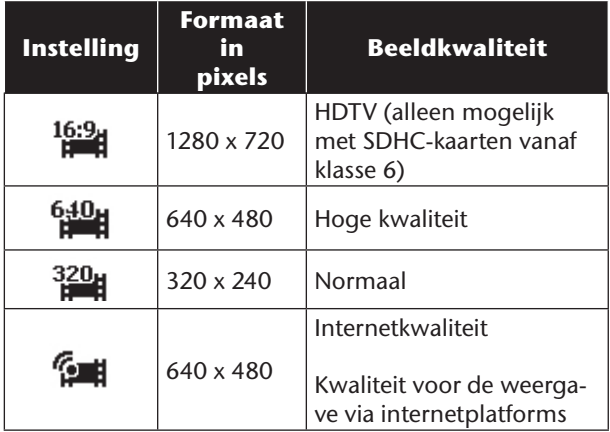

Via de instelling <sup>1</sup>. wordt de opname van de videoclips voor weergave op internetplatforms geoptimaliseerd.

Omdat de bestandsgrootte op internetplatforms beperkt is, schakelt de camera automatisch uit als het bestand 100 MB groot is geworden.

Als de resolutie is ingesteld op "Internetkwaliteit" dan worden de bestanden in het DCF-standaard opgeslagen (zie pagina 96) in de map "101UTUBE".

Met de instelling '**Pre Rec**' kunt u een vooropname maken van 3 sec.

Als deze instelling is ingeschakeld neemt de camera 3 sec. voor het indrukken van de sluiterknop op.

**FR**

### Windruisonderdrukking

Zet de functie Windruisonderdrukking op **Aan**, om windruis tijdens de video-opname te onderdrukken.

## **Opnamemenu gebruiken**

U kunt de instellingen voor de opnamen ook kiezen via het opnamemenu.

Meer informatie over de navigatie in de menu's en de verschillende instellingen staat in het hoofdstuk. Het opnamemenu" op pagina 62.

#### **NL Opnamen bekijken/beluisteren**

## **Opnamen afzonderlijk afspelen**

U kunt de als laatste gemaakte opnames in de weergavemodus na elkaar afspelen.

 $\triangleright$  Zet de moduskeuzeknop op  $\blacksquare$ , om de weergavemodus te activeren.

In het display wordt de als laatste gemaakte opname weergegeven, afhankelijk van het type zijn de volgende weergaven mogelijk:

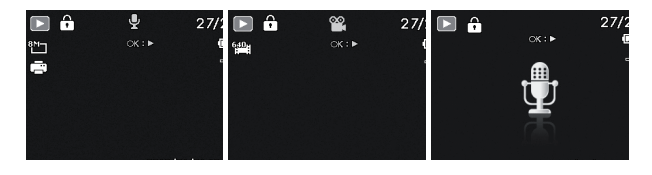

 **Foto Video Spraakopname**

Druk op de toetsen  $\triangleleft$  of  $\triangleright$  om vorige of volgende opname te bekijken.

**FR**

## **Opnamen als miniaturen afspelen**

- Druk in de weergavemodus op de zoomtoets **W**, om maximaal negen kleine previewbeelden weer te geven.
- $\triangleright$  Met de navigatietoetsen  $\blacktriangle$  of  $\blacktriangleright$ ,  $\blacktriangleleft$  of  $\blacktriangleright$  kunt u het gewenste bestand kiezen.
- Druk op de toets **OK** om de opname als volledig beeld weer te geven.
- Druk de zoomtoets naar ..., om naar het volledige beeld terug te gaan.

Sommige miniatuurbeelden bevatten pictogrammen die het bestandstype aangeven.

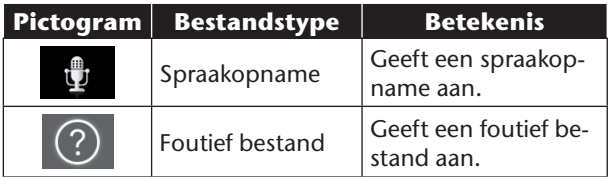

### Kalendermodus

 Druk in de weergavemodus de zoomtoets tweemaal naar  $\bigoplus$ , om de kalendermodus in te schakelen.

Het eerste bestand (foto, video of audio) dat op de betreffende datum is opgenomen, wordt op het beeldscherm weergegeven.

- $\blacktriangleright$  Met de navigatietoetsen  $\blacktriangle$  of  $\blacktriangleright$ ,  $\blacktriangleleft$  of  $\blacktriangleright$  kunt u het gewenste bestand kiezen.
- Druk op de toets **OK** om de opname als volledig beeld weer te geven.

▶ Druk de zoomtoets naar । om de kalendermodus te verlaten.

### Inzoomen op foto's

Bij foto-opnamen kunt u afzonderlijke beeldsegmenten bekijken.

- $\triangleright$  Door de toets bij volledige beeld herhaald naar  $\blacksquare$  te drukken, kunt u het beeldsegment tot 12 maal vergroten.
- De 4 pijlen aan de rand geven aan dat het beeldsegment vergroot is.
- $\triangleright$  Met de navigatietoetsen  $\blacktriangle \blacktriangleright$   $\blacktriangleleft$  of  $\blacktriangleright$  kunt u het beeldsegment binnen het beeld veranderen.
- $\blacktriangleright$  Met de toets  $\bigcirc_{\text{Mean}}$ , kunt u teruggaan naar een volledig beeld.

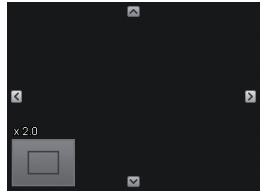

**NL**

#### **FR**

## **Video-/audioclips/spraaknotities afspelen**

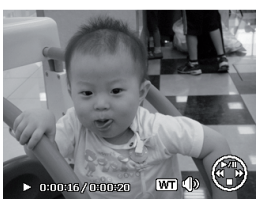

- Kies de gewenste opname.
- Druk op de toets **OK**, om het afspelen te starten.
- ▶ Bij het afspelen van videoclips drukt u op de toets 4 of  $\rightarrow$ , om snel vooruit of terug te spoelen.
- Druk de zoomtoets naar ... om het volume te verhogen.
- **Druk de zoomtoets naar**  $\oplus$ **, om het volume te ver**lagen.
- Als u het afspelen wilt stilzetten drukt u op de toets  $\triangle$ .
- $\triangleright$  Druk opnieuw op de toets  $\blacktriangle$  om het afspelen te hervatten.
- Als u het afspelen wilt beëindigen, drukt u op de toets  $\blacktriangleright$ .

### Screenshot van een videoclip maken

- Tijdens het afspelen van een videoclip drukt u op de toets  $\blacktriangle$ , om het afspelen te onderbreken.
- Druk de sluiterknop in om het weergegeven beeld als screenshot op te slaan. Op het display wordt het sluitersymbool **Qweergegeven**.

De camera beëindigt het afspelen automatisch en schakelt naar de weergavemodus.

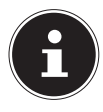

#### **OPMERKING!**

Deze functie is alleen beschikbaar als er voldoende opslagcapaciteit is. Zo niet, dan wordt het sluitersymbool niet weergegeven.

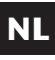

**FR**

## **Opnamen wissen**

U kunt opnames wissen in de weergavemodus of via het weergavemenu (zie pagina 60).

Een afzonderlijke opname wist u het snelst via de toets  $F_n$  in de weergavemodus.

- Kies in de weergavemodus de opname en druk op de toets (Fn) fi.
- Op het display wordt de vraag "**Verwijderen**" weergegeven. Kies met de toets ▲ of ▼ de optie "Verwi**jderen**".
- Druk de toets **OK** en bevestig de vraag. Om de functie af te breken, kiest u het item "**Annuleren**" en bevestigt opnieuw met **OK**.
- In het display wordt de volgende opname weergegeven.

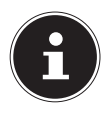

#### **OPMERKING!**

Beveiligde bestanden kunnen niet worden gewist, in dat geval wordt de mededeling "**Bestand beveiligd**" op het display weergegeven.

Als er een geheugenkaart is geplaatst, kunt u alleen de op de geheugenkaart opgeslagen bestanden wissen. Als de geheugenkaart beveiligd is, kunt u de op de geheugenkaart opgeslagen bestanden niet wissen. Een gewist bestand kan niet worden hersteld. Wees daarom voorzichtig bij het wissen van bestanden.

# **De menu's**

## **Navigeren in de menu's**

Als u het weergavemenu wilt openen, schuift u de moduskeuzeknop naar de stand **D**.

- Druk op de toets **MENU**, om de menu's te openen.
- Kies met de navigatietoetsen  $\triangle$  of  $\triangledown$  de instelling die u wilt wijzigen.
- Druk op de toets **OK**, om het betreffende submenu te openen.
- Kies met de navigatietoetsen  $\triangle$  of  $\blacktriangledown$  de gewenste optie en bevestig dit met de toets **OK**.
- Met de toets **MENU** gaat u op elk moment terug naar het vorige niveau.

**FR**

## **Het opnamemenu**

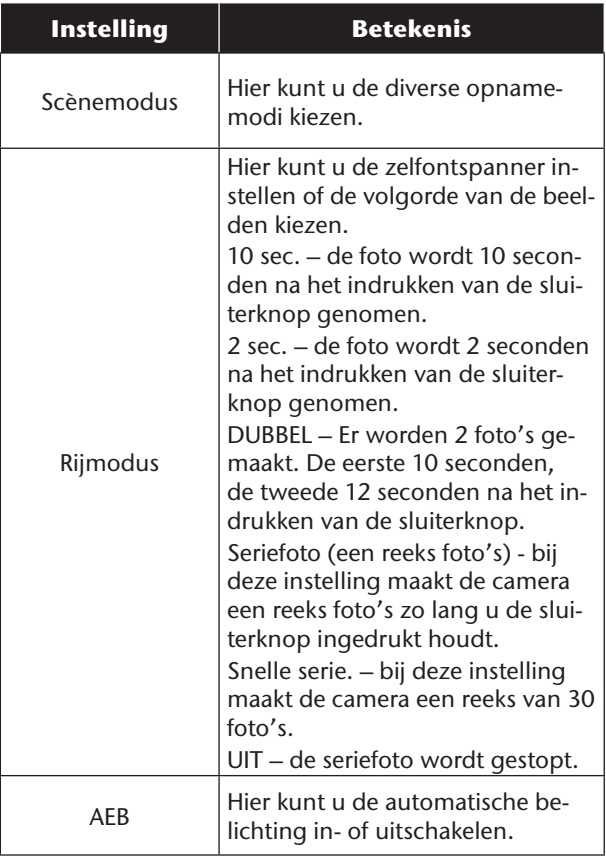

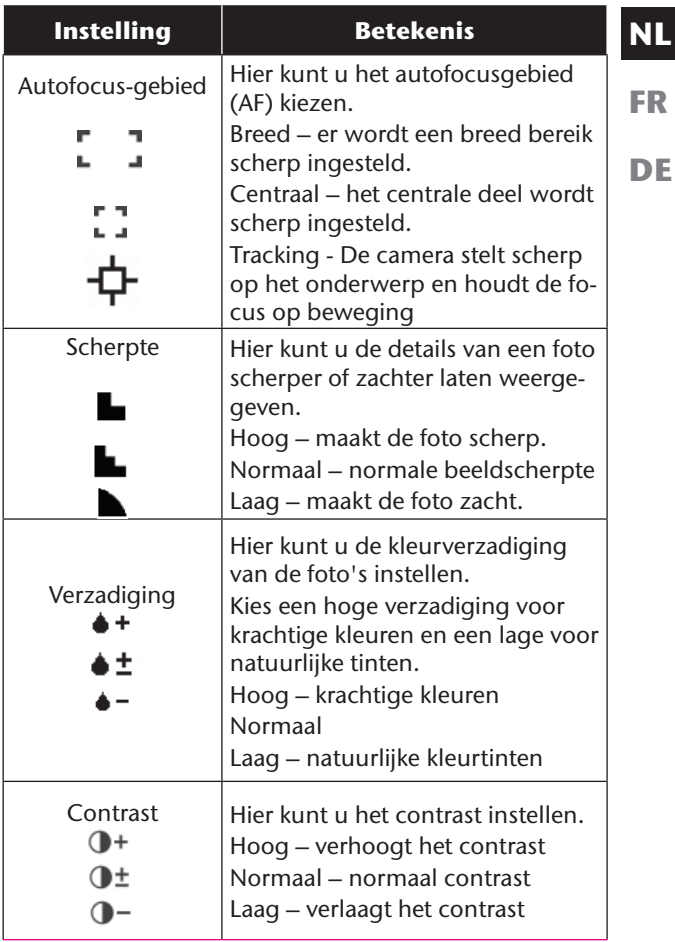

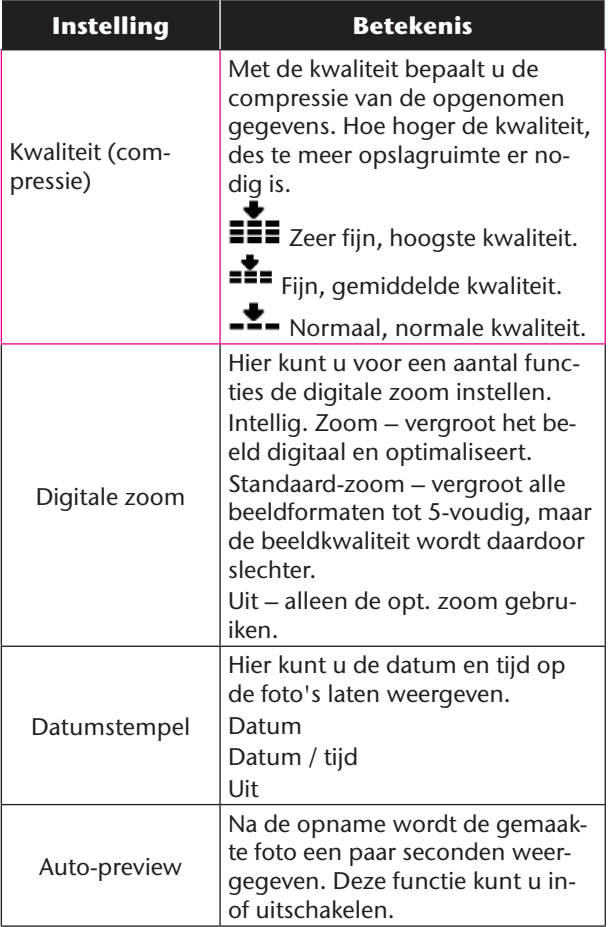

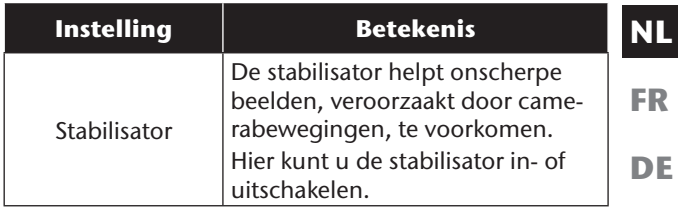

## **Opnamemodus**

Voor bepaalde opnamesituaties of motieven kunt u vooraf ingestelde opnamemodi gebruiken. Er hoeft dan niet handmatig te worden ingesteld.

Nadat u uw selectie gemaakt hebt, wordt de geselecteerde modus (met uitzondering van de spraakopnamemodus) bij 'Mijn modus' in het functiemenu op de eerste plaats toegevoegd.

### De volgende opnamemodi zijn beschikbaar:

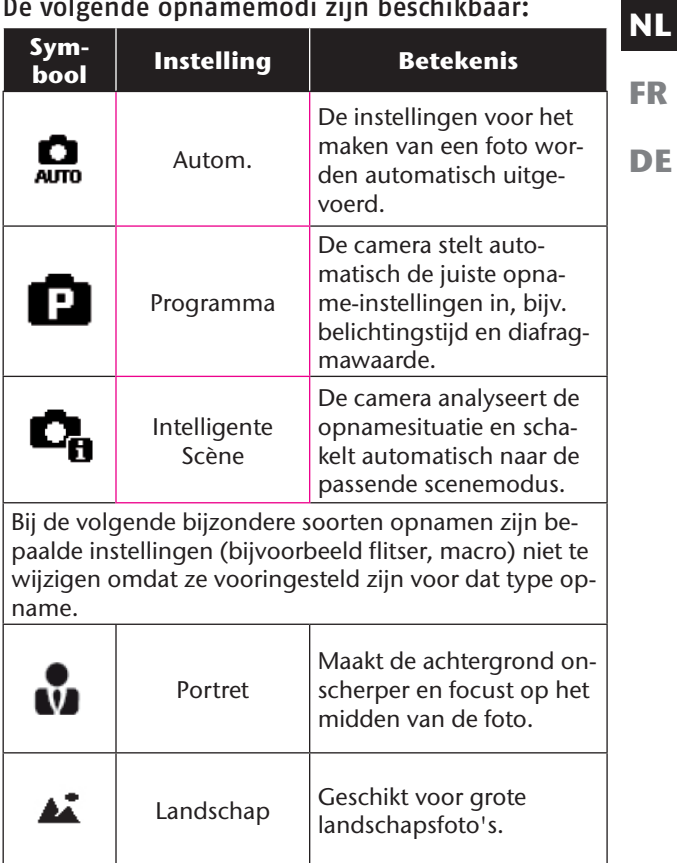

**FR**

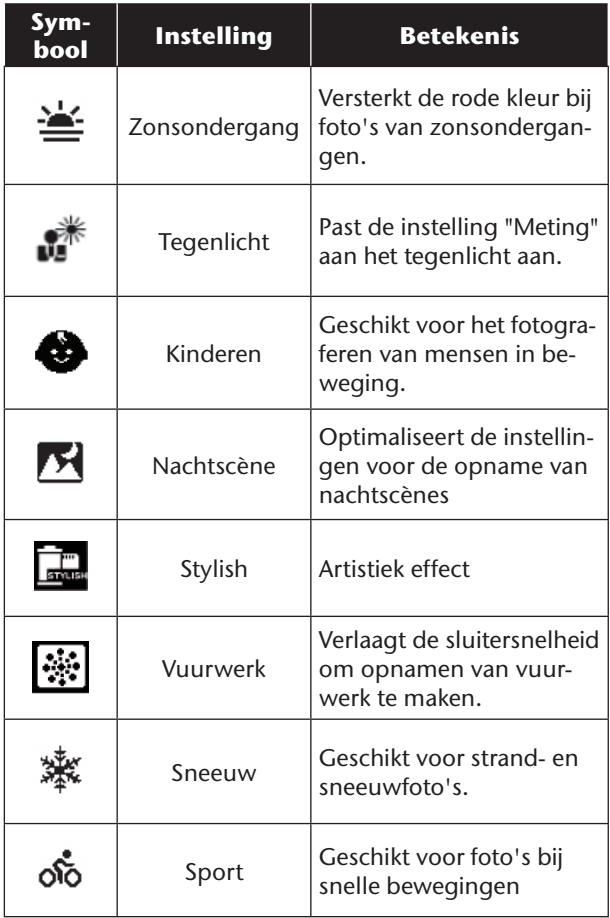

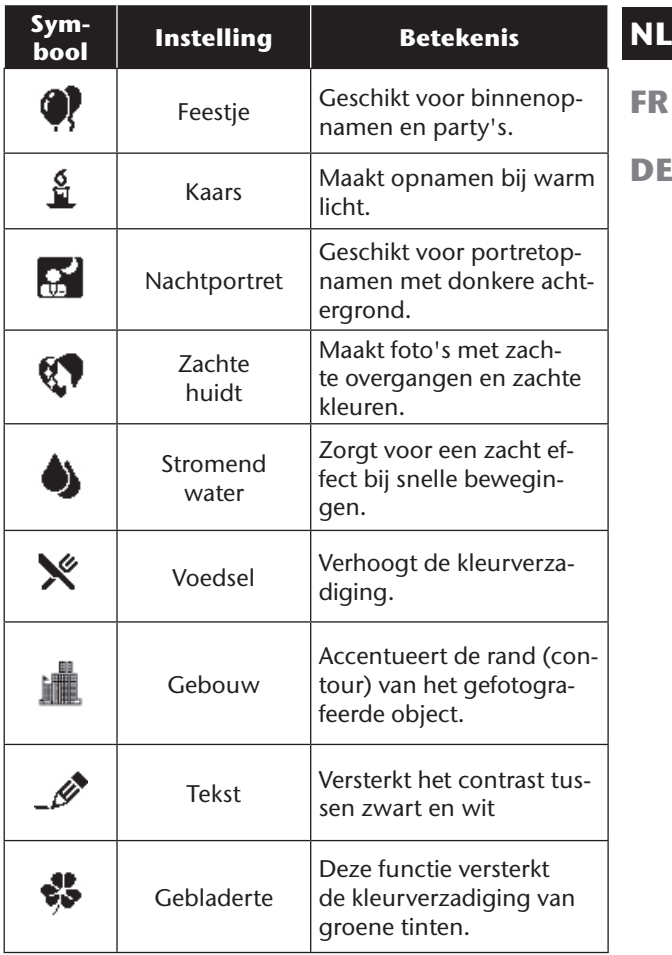

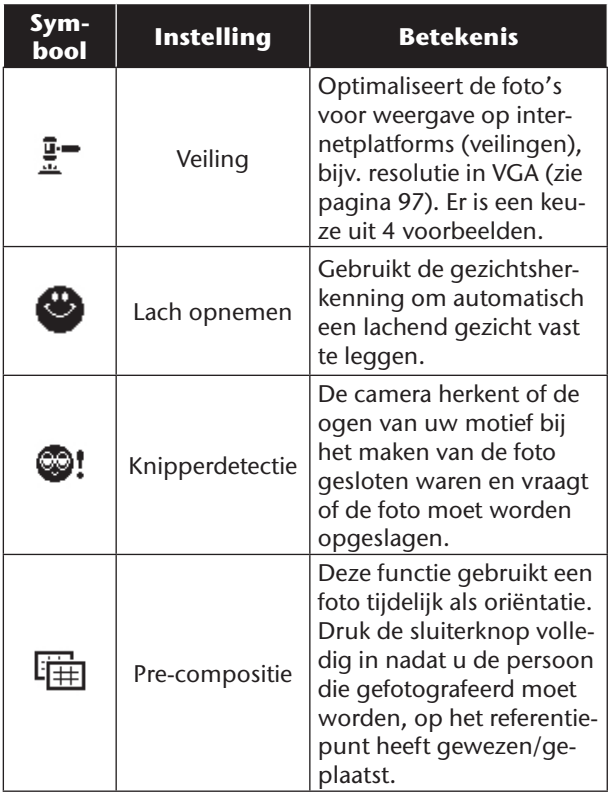

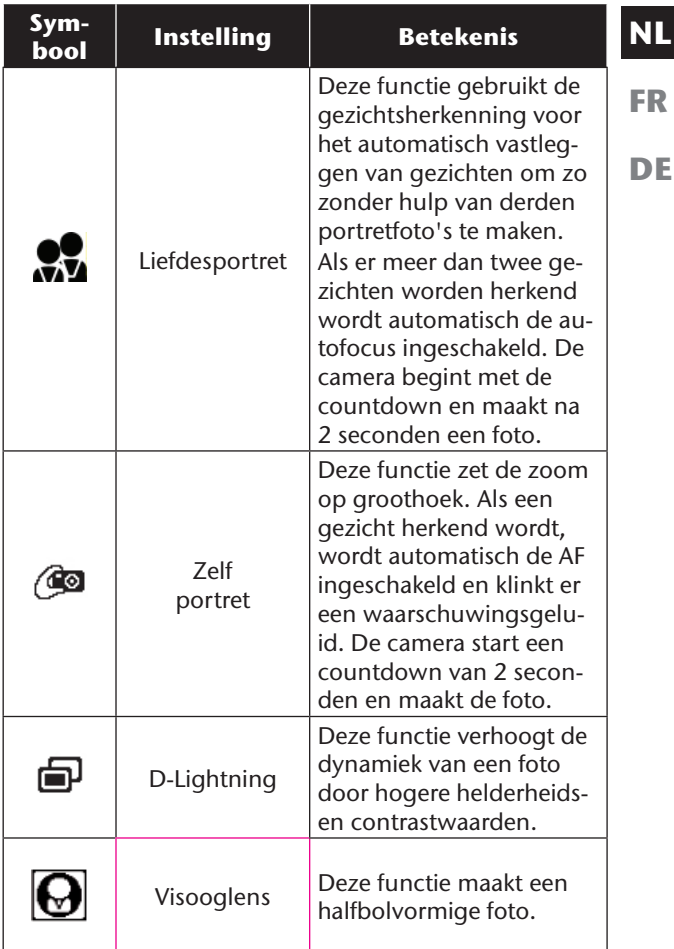
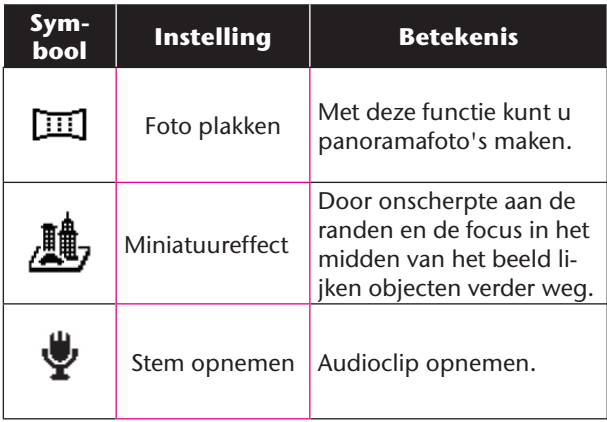

### Gebruik van de "Lach opnemen"-modus

De "Lach opnemen"-modus maakt automatisch foto's als er een glimlach wordt herkend.

Zo schakelt u de "Lach opnemen"-modus in

- Kies in de opnamemodus de functie  $\bigoplus$ .
- Stel de camera scherp op het onderwerp.
- Zo gauw er een glimlach wordt herkend, begint de camera met het maken van de foto.

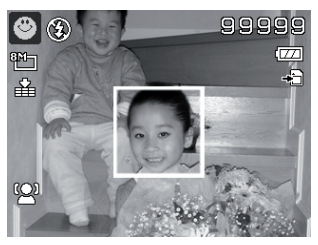

#### Gebruik van de panoramafunctie

De panoramafunctie helpt bij het maken van panoramafoto's door met een extra grafiek steeds de verbinding met de vorige foto te tonen.

Zo schakelt u de panoramafunctie in:

Kies in de opnamemodus de functie  $\Box$ .

**FR**

- Maak de eerste foto van de panoramafoto; selecteer dan met de -toets de richting waarin het panorama bedoeld is.
- Aan de bovenkant van het scherm verschijnt een richtingsbalk. Een groene rechthoek geeft de positie van het tweede beeld van de panoramische scène weer. Door draaien en kantelen van de camera voert u het pictogram naar deze positie. Bevindt het pictogram zich op de juiste plaats dan wordt de camera automatisch geactiveerd.

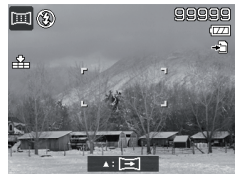

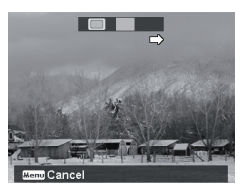

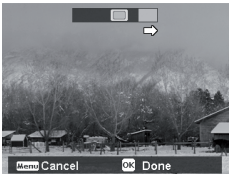

 Aansluitend aan de tweede foto schuift de positierechthoek naar het einde van de richtingsbalk. Controleer het pictogram als eerder beschreven voor deze positie. Als de positie bereikt is, wordt de camera automatisch weer geactiveerd.

 Door op de knop **MENU** te drukken, kunt u de laatste opname resetten en dus het motief corrigeren.

### Het menu Instellingen

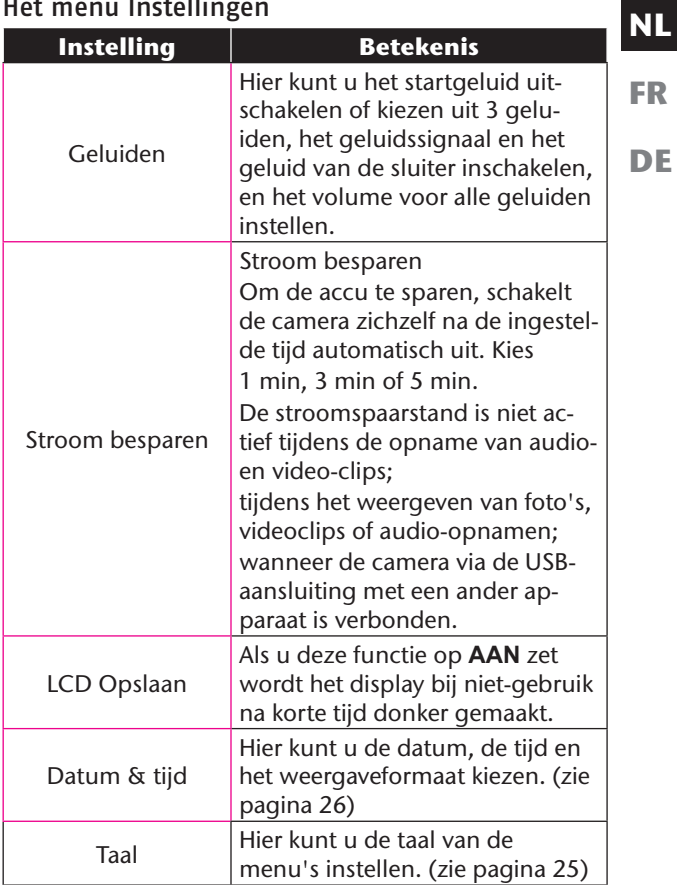

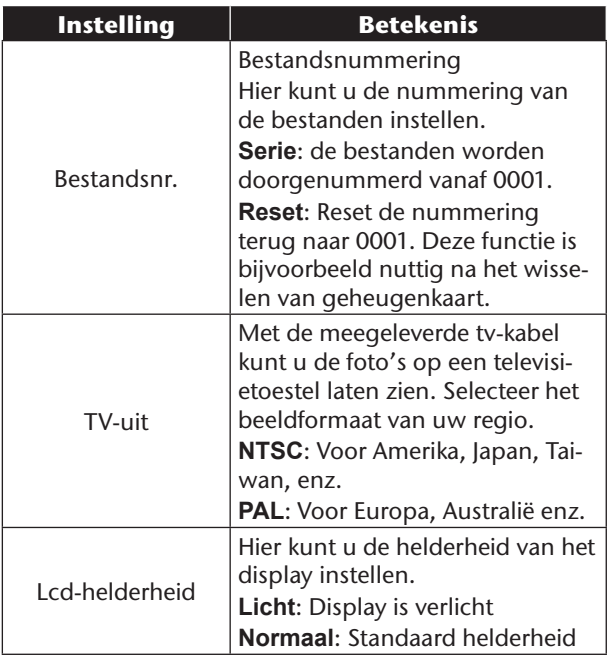

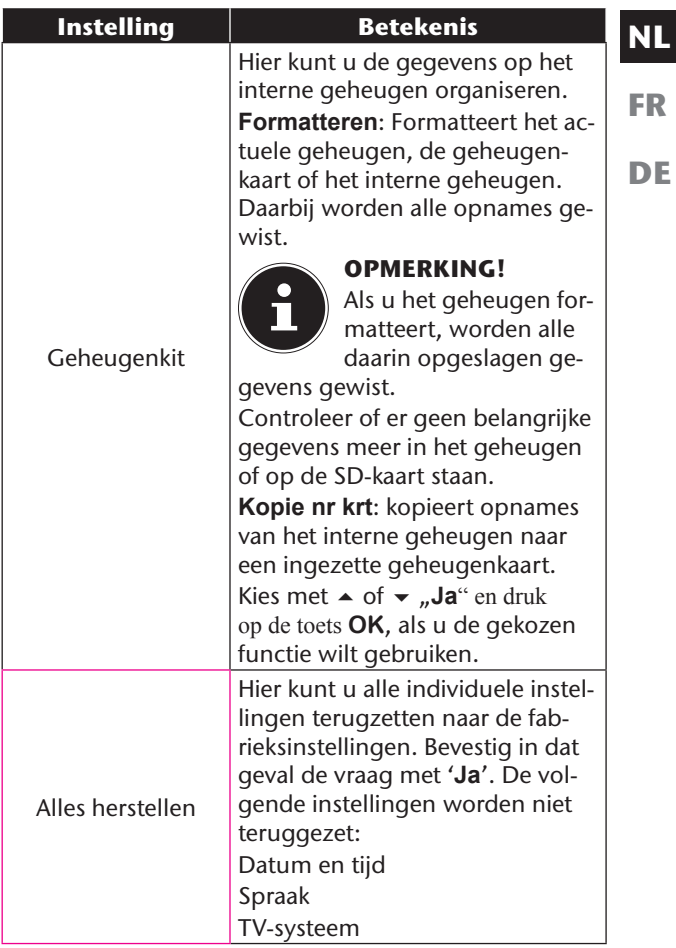

#### Het weergavemenu

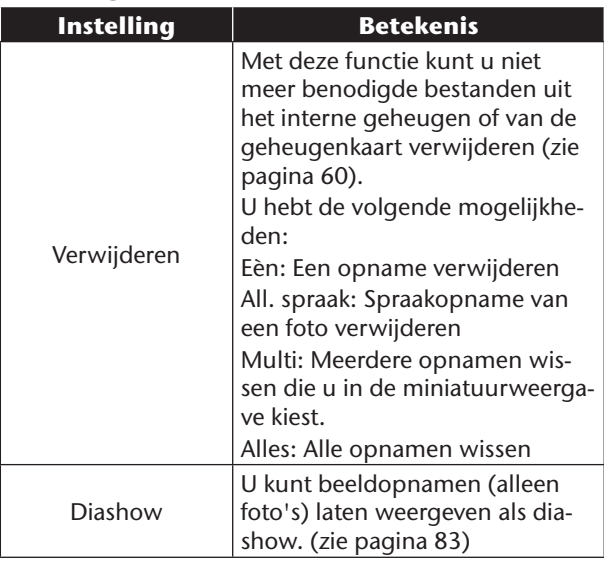

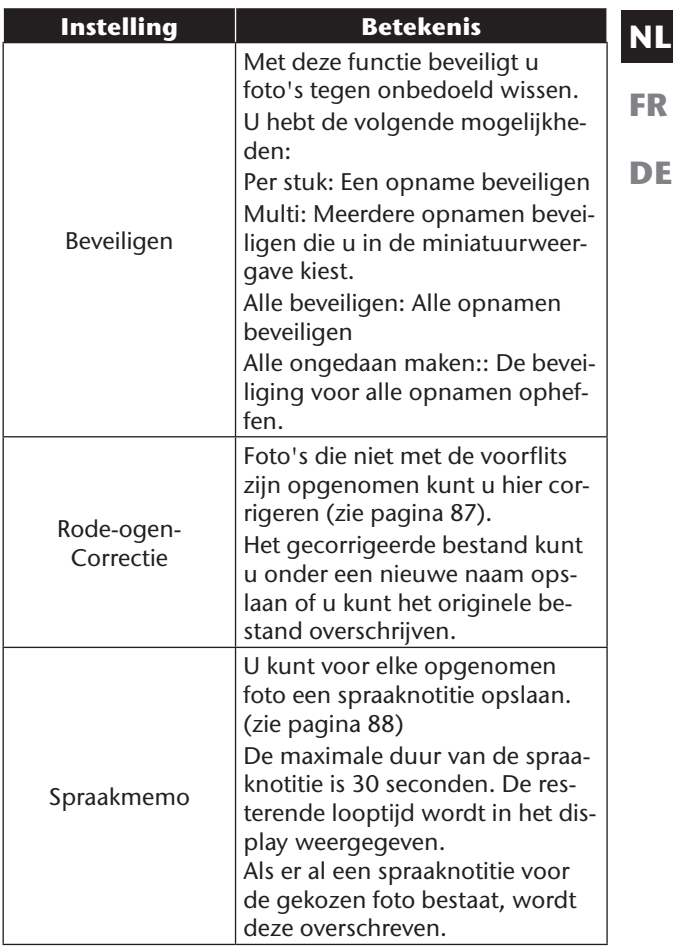

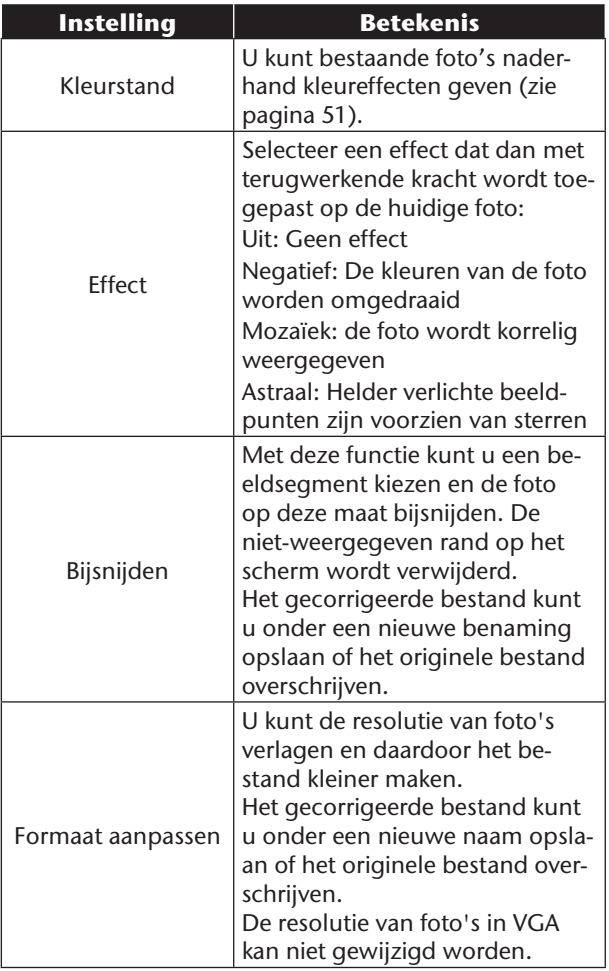

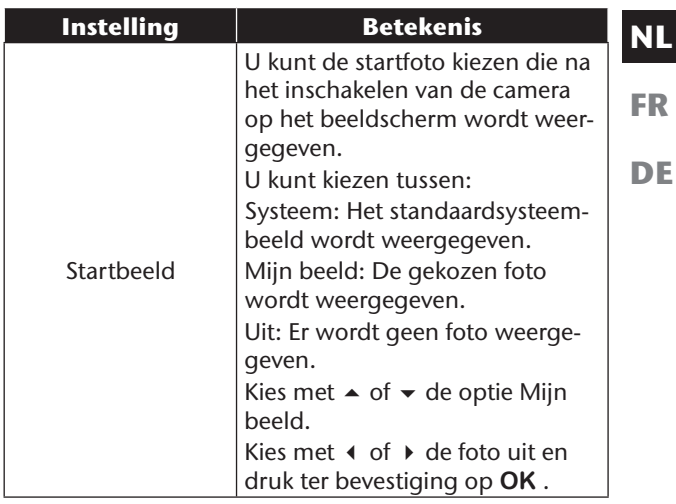

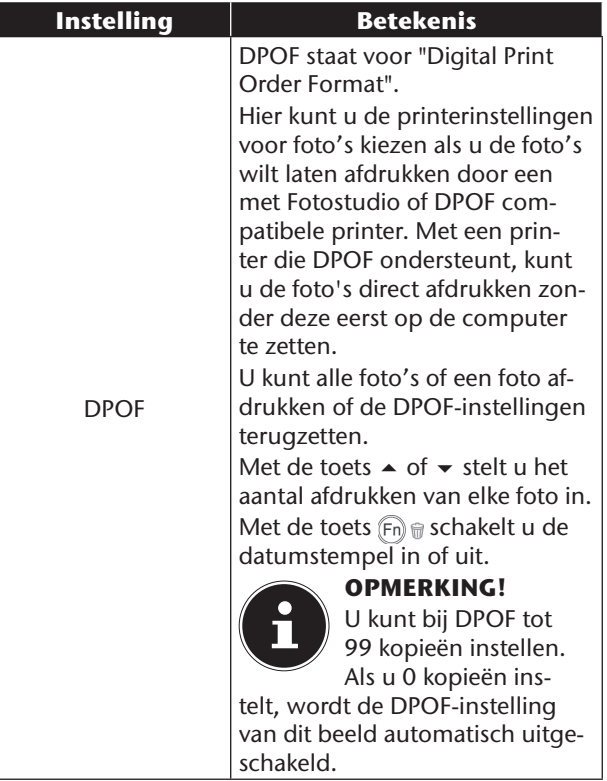

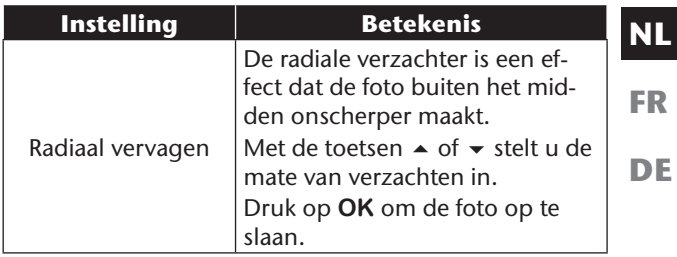

#### Diashow vertonen

U kunt de foto's vertonen als diashow.

 Kies in het weergavemenu de optie Diashow. Het menu "Diashow" wordt geopend.

De volgende instellingen zijn beschikbaar:

 Kies het interval waarmee de foto's moeten worden weergegeven (1, 3, 5 of 10 seconden).

Voor de overgangen kunt u diverse effecten kiezen.

- Selecteer of de fotoreeks steeds herhaald moet worden (" $\blacksquare$ ") of na de laatste foto moet stoppen (" $\blacksquare$ ").
- Als alle instellingen zijn ingevoerd kiest u de optie **START** en drukt u op de toets **OK**, om de diashow te starten.
- Tijdens de weergave kunt u de show met **OK** stilzetten en weer hervatten.

#### Beveiligen / beveiliging ongedaan maken of wissen van een enkel bestand

- Kies in het submenu "**Verwijderen**" of "**Beveiligen**" **Enkel** ; de foto's worden op het display afzonderlijk weergegeven.
- $\triangleright$  Kies met de toetsen  $\triangleleft$  of  $\triangleright$  een afbeelding.
- Kies "**Beveiligen**" / "**Deblokkeren**" of "**Verwijderen**", zodra het gewenste bestand in het beeldscherm wordt weergegeven.
- Door het indrukken van de toets **OK** beveiligt u, maakt u de beveiliging ongedaan resp. verwijdert u het bestand. Daarna gaat u weer terug naar de weergavemodus.

Beveiligen / beveiliging ongedaan maken of verwijderen van meerdere bestanden (Multi)

- Kies in het submenu "**Verwijderen**" of "**Beveiligen**" het subitem "**Multi**"; de foto's worden in verkleinde weergave op het display weergegeven.
- $\triangleright$  Kies met de toetsen  $\triangleleft$  of  $\triangleright$  een afbeelding.
- Druk op de toets **OK** zodra het gewenste bestand naar de voorgrond komt. Daardoor markeert u het bestand of heft u de markering op.
- Herhaal de vorige stap tot alle foto's die u wilt beveiligen of verwijderen gemarkeerd zijn.
- Druk op de toets **OK**. Er wordt een bevestigingskeuze weergegeven.
- Kies **Ja** en druk op de toets **OK** om de bestanden te beveiligen of te verwijderen. De camera schakelt terug naar de weergavemodus.

**FR**

Beveiligen/beveiliging ongedaan maken of wissen van alle bestanden

- Kies in het submenu "**Verwijderen**" of "**Beveiligen**"; "**Alle beveiligen?/Alle deblokkeren**" of "**Alle verwijderen**" . Er wordt een bevestigingsmelding weergegeven.
- Kies **Ja**. Door de toets **OK** in te drukken, beveiligt, deblokkeert of verwijdert u alle bestanden.

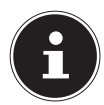

#### **OPMERKING!**

Als er een geheugenkaart is geplaatst, kunt u alleen de op de geheugenkaart opgeslagen bestanden wissen.

Als de geheugenkaart beveiligd is, kunt u de op de geheugenkaart opgeslagen bestanden niet wissen.

Een gewist bestand kan niet worden hersteld. Wees daarom voorzichtig bij het wissen van bestanden.

### Rode ogen corrigeren

Deze functie is voor de reductie van het rode-ogeneffect op foto's. Deze functie is alleen bij foto's beschikbaar. De rode-ogencorrectie kan bij een foto meermaals gebruikt worden; daardoor kan echter ook elke keer de beeldkwaliteit achteruitgaan.

Zo schakelt u de rode-ogen-correctie in:

- Kies in de weergavemodus de foto.
- Open in het weergavemenu het submenu "Rodeogen-correctie".

In het display worden de beeldpreview en het rodeogenmenu weergegeven.

- Kies de optie Start en druk voor het starten van de correctie op de toets **OK**.
- Na het afsluiting van de functie wordt er een keuzemenu weergegeven.
	- **Overschrijven:** Het nieuwe bestand wordt opgeslagen door het oudere te overschrijven.
	- **Opslaan als**: Het nieuwe bestand wordt als een nieuw bestand opgeslagen.
	- **Annuleren**: De functie wordt afgebroken.
- Druk voor het opslaan of annuleren van de wijzigingen op de toets **OK**.

**NL**

**FR**

### Spraaknotitie opnemen

Kies in de weergavemodus de gewenste foto.

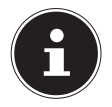

#### **OPMERKING!**

Als de foto al een spraaknotitie bevat wordt het spraaknotitiesymbool weergegeven.

 Open in het weergavemenu het submenu "**Stem opnemen**".

In het display worden de beeldpreview en een keuzemenu weergegeven.

- Kies Start en druk op de toets **OK**, om de opname te starten. De microfoon bevindt zich onder de lens.
- De opname wordt automatisch na 30 seconden gestaakt. Als u de opname eerder wilt beëindigen, kiest u **Stop** en drukt u opnieuw op de toets **OK**.

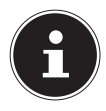

#### **OPMERKING!**

U kunt spraaknotities alleen aan foto's toevoegen, niet aan videoclips. Aan beveiligde foto's kunt u geen spraaknotities toevoegen. U kunt een spraaknotitie alleen samen met de foto verwijderen, niet afzonderlijk.

#### Kleurmodus

#### De volgende effecten zijn beschikbaar

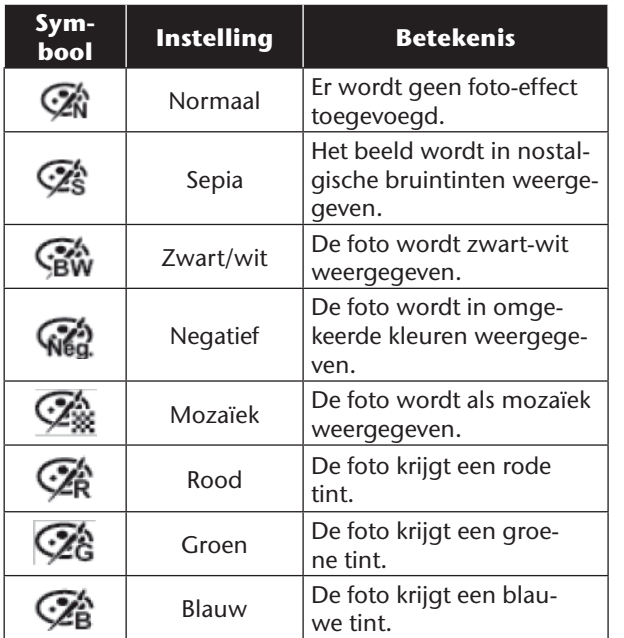

- Kies in de weergavemodus de gewenste foto.
- Open in het weergavemenu het submenu "**Fotobewerking**", het menu wordt geopend.

Kies met de toetsen  $\leftarrow$  of  $\rightarrow$  het gewenste effect. Het desbetreffende effect wordt op de beeldpreview toegepast en zo weergegeven.

Druk voor het opslaan van het nieuwe bestand op

**NL**

**FR**

### de toets **OK**. Foto bijsnijden

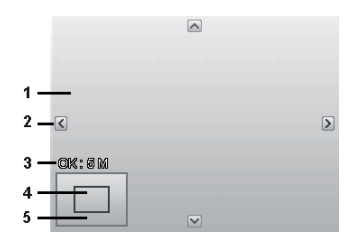

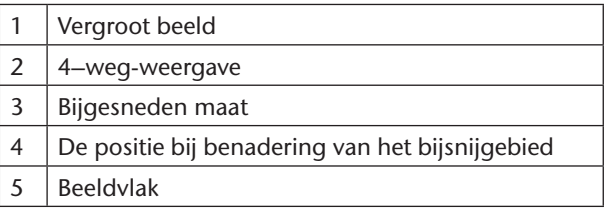

- Kies in de weergavemodus de gewenste foto.
- Open in het menu Weergave het submenu "**Bijsnijden**". In het display wordt het bewerkingsvenster weergegeven.
- Druk de zoomtoets naar **T**, om het beeld te vergroten. De positie van het beeldsegment kunt u zien in de grijze rechthoek links.
- Tijdens de vergroting kunt u de toetsen  $\rightarrow$ ,  $\rightarrow$ ,  $\rightarrow$  of gebruiken om het beeldsegment te wijzigen.
- Druk de zoomtoets naar **T** om de foto te vergroten of naar **W** om de foto te verkleinen.

Na het afsluiting van de functie wordt er een keuzemenu weergegeven. Maak een keuze uit:

- **Overschrijven:** Het nieuwe bestand wordt opgeslagen door het oudere te overschrijven.
- **Opslaan als**: Het nieuwe bestand wordt onder

een andere naam opgeslagen zonder het oudere bestand te vervangen.

- **Annuleren**: De functie wordt afgebroken.
- Druk voor het opslaan/annuleren van de wijzigingen op de toets **OK**.

**NL**

**FR DE**

#### Grootte wijzigen

- Kies in de weergavemodus de gewenste foto.
- Open in het menu Weergave het submenu "**Grootte wijzigen**" . In het display wordt het keuzemenu weergegeven.
- Kies een van de volgende resoluties en druk op de toets **OK**: 8 M, 5 M, 3 M of VGA.

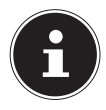

#### **OPMERKING!**

De beschikbare resoluties kunnen variëren, afhankelijk van de originele bestandsgrootte van de foto. Instellingen die niet beschikbaar zijn worden grijs weergegeven.

 Na het afsluiting van de functie wordt er een keuzemenu weergegeven. Maak een keuze uit:

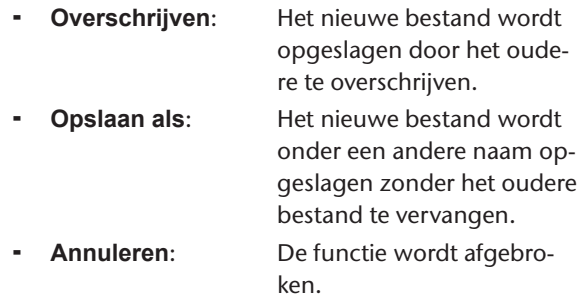

 Druk voor het opslaan/annuleren van de wijzigingen op de toets **OK**.

# **Aansluiting op televisie en pc**

## **Foto's laten weergeven op een televisie**

U kunt de foto's op de camera weergeven op een televisie.

- Schakel camera en televisie uit.
- Sluit de meegeleverde tv-kabel aan op de USB-aansluiting van de camera en de video-ingang (geel) en audioingang (wit) van de televisie.

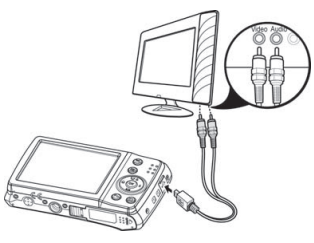

- Schakel de camera en de televisie in.
- Zet de camera in de weergavemodus en start de gewenste weergave.
- Als de televisie het camerabeeld niet vanzelf herkent, schakelt u op de televisie de video-ingang in (meestal met de toets AV).
- Eventueel moet u in het cameramenu "**Instellingen**" in het submenu "**Tv-systeem**" kiezen tussen PAL en NTSC.

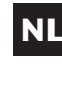

**FR**

## **Opnamen op een fotoprinter afdrukken**

U kunt uw foto's via PictBridge rechtstreeks op een Pict-Bridge-compatibele fotoprinter afdrukken.

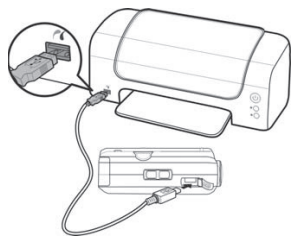

- Sluit de printer en camera op elkaar aan met de meegeleverde USB-kabel.
- Schakel de camera en de fotoprinter in.

De camera herkent dat er een USB-apparaat is aangesloten.

- Ga naar de printermodus door het item "**Printer**" te kiezen en dit met **OK** te bevestigen.
- Kies met de navigatietoetsen  $\triangle$  of  $\blacktriangledown$  de gewenste foto en het aantal afrdukken. U heeft de opties: **Per stuk** – Print een opname **Alle** – Print alle opnames **Terug.** – zet de instelling terug.

## **Gegevens overzetten naar een computer**

U kunt de opnamen overzetten naar een computer. Ondersteunde besturingssystemen:

- Windows XP SP3
- Windows Vista SP1
- Windows 7

# **USB-kabel aansluiten**

- Schakel de camera uit.
- Sluit de bijgeleverde USB-kabel bij ingeschakelde computer aan op de USB-aansluiting van de camera en een USB-aansluiting op de pc.

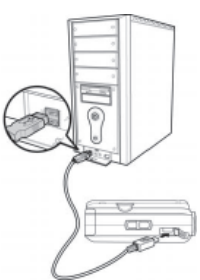

- $\blacktriangleright$  7 et de camera aan.
- Selecteer "Computer" en druk op de toets **OK** om de keuze te bevestigen.

In het cameradisplay verschijnt "Verbinding maken". De camera wordt door de computer herkend als apparaat voor massaopslag (verwisselbare schijf).

Onder Windows XP, Windows Vista en Windows 7 hebt u directe toegang tot de inhoud van het camerageheugen.

Bij andere Windows-versies opent u Windows Verkenner of dubbelklikt u op "Deze computer" (bij Vista: "Computer").

- Dubbelklik op het mediasymbool voor de camera.
- Navigeer naar de map "DCIM" en eventueel naar de

**NL**

**FR**

**DE**

95

daarin staande map om de bestanden weer te geven  $(*.ipq = foto's; *.avi = geluidsopnames; *.way =$ video-opnames). Zie ook de mappenstructuur in het geheugen.

 Sleep de gewenste bestanden vervolgens met een ingedrukte linker muisknop naar de gewenste map op de PC, bv. naar de map "Mijn documenten". U kunt de bestanden ook selecteren en de Windowsopdrachten "Kopiëren" en "Plakken" gebruiken.

De bestanden worden naar de pc overgezet en daar opgeslagen. U kunt de bestanden met geschikte toepassingssoftware weergeven, afspelen en bewerken.

# **DCF-geheugenstandaard**

De opnamen op uw camera worden opgeslagen en benoemd volgens de DCF-standaard (DCF = Design Rule for Camera File System). Opnamen op geheugenkaarten van andere DCF-camera's kunnen op uw camera worden weergegeven.

## **Kaartlezer**

Als uw pc een kaartlezer heeft of er een kaartlezer op aangesloten is en u de foto's op de geheugenkaart heeft opgeslagen, kunt u de foto's natuurlijk ook zo naar de pc kopiëren.

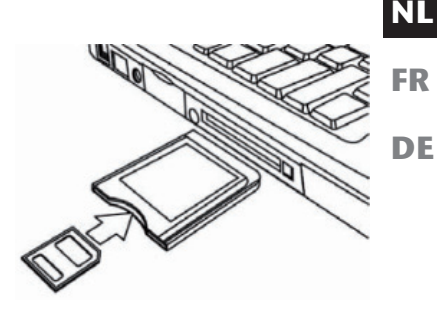

De kaartlezer wordt

door Windows onder Deze computer ook herkend als verwisselbare schijf (of onder Vista bij "Computer").

# **Mappenstructuur in het geheugen**

De camera slaat de opgenomen foto's, video's en audiobestanden in drie verschillende lijsten op, in het interne geheugen of op de geheugenkaart. De volgende mappen worden automatisch aangemaakt:

**DICAM**.: alle opgenomen foto's, video's en audiobestanden worden in deze map opgeslagen. Uitzonderingen zijn bestanden die in de AUC- of internetkwaliteit opgenomen worden.

**\_UTUBE**: de in internetkwaliteit opgenomen video's worden in deze map opgeslagen.

Normale opnames staan in de map "100DICAM" en krijgen automatisch de aanduiding "DCSI" en een viercijferig nummer.

Als het hoogste nummer "DSCI9999" is bereikt wordt voor volgende opnames de volgende map "101DICAM" aangemaakt enz.

# **Bestandsnummer resetten**

Maximaal kunnen 999 mappen aangemaakt worden. Als er nog meer opnames gemaakt worden, wordt een foutmelding weergegeven ("Map kan niet aangemaakt worden"). In dat geval gaat u als volgt te werk:

- Plaats een nieuwe geheugenkaart.
- Reset de bestandsnummers in het menu "**Instellingen**", optie "**Bestandsnr.**". De bestandsnummering begint weer bij 0001 in de map DSCI1000.

Probeer niet de map en bestanden in de eigen mappenstructuur van de camera te wijzigen (namen te wijzigen, enz.). De bestanden kunnen daardoor verloren gaan.

# **NL**

**FR DE**

# **Software installeren**

Op de meegeleverde cd staat "Media Impression", een programma voor het bewerken van uw foto .

- Leg de cd in het cd-rom-station van uw computer.
- Meestal wordt de cd automatisch herkend en weergegeven. Zo niet, kies dan in Windows Verkenner Deze Computer de cd-speler en dubbelklik op de naam van het station om de cd te openen.
- Via de Verkenner ziet u dan de inhoud van de cd.
- U kunt de software installeren door deze te markeren en op de knop INSTALL te klikken.
- Volg daarna de aanwijzingen op het scherm.

### Opslagcapaciteit

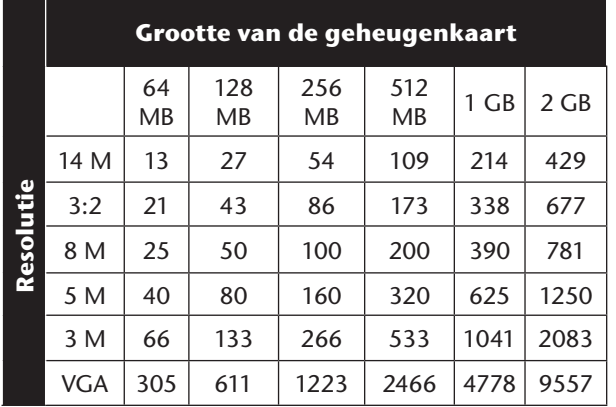

De tabel geeft het aantal foto's aan dat u bij een gekozen resolutie (bijv. 5 M) op een geheugenkaart met de aangegeven grootte (bijv. 128 MB) kunt opslaan.

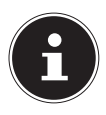

#### **OPMERKING!**

Het daadwerkelijk aantal foto's dat kan worden opgeslagen kan tot 30% afwijken, afhankelijk van de resolutie en het aantal kleuren.

**FR**

**NL**

# **Foutopsporing**

Als de camera niet foutloos functioneert, controleert u de volgende punten. Als het probleem blijft bestaan, neemt u contact op met MEDION-Service.

#### De camera kan niet worden ingeschakeld.

De accu is verkeerd geplaatst. De accu is leeg. Laad hem op. Het klepje van het accuvak is niet goed gesloten.

#### De camera maakt geen foto's.

De flits is nog bezig met opladen.

Het geheugen is vol.

De SD-kaart is niet correct geformatteerd of defect.

Het maximale aantal bestanden is te hoog. Voer een reset uit van de bestandsnummering.

Niet voldoende licht. Wijzig de positie van de camera om meer licht te kunnen gebruiken of gebruik de flits.

### De flitser gaat niet af.

De camera is tijdens de opname bewogen. De flits is uitgeschakeld.

### Het beeld is onscherp.

De camera is tijdens de opname bewogen. Het motief was buiten het instelbereik van de camera. Gebruik eventueel de macromodus voor close-ups.

### De foto wordt niet op het display weergegeven.

Er is een SD-kaart ingevoerd waarop met een andere camera foto's gemaakt zijn in een niet-DCF-formaat. Deze foto's kan de camera niet weergeven.

### De tijdsduur tussen foto's is langer bij foto's in het donker

Bij minder licht werkt de sluiter normaal gesproken langzamer. Wijzig de positie van de camera of zorg voor beter licht.

#### De camera wordt uitgeschakeld.

De camera schakelt na een ingestelde tijd uit om de accu te sparen. Start de camera opnieuw.

#### De opname is niet opgeslagen.

De camera is uitgeschakeld voordat de opname kon worden opgeslagen.

#### Foto's op andere geheugenkaarten worden niet weergegeven.

De foto's op geheugenkaarten van andere camera's worden weergegeven, als de andere camera eveneens het DCF-geheugensysteem gebruikt.

#### De foto's kunnen via de USB-kabel niet naar de pc worden overgezet.

De camera is niet ingeschakeld.

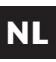

**FR DE**

#### Bij het voor het eerst aansluiten van de camera op de pc wordt geen nieuwe hardware gevonden

De USB-aansluiting van de PC is in het BIOS gedeactiveerd.

Activeer de poort in het BIOS van de PC. Lees dit zo nodig na in het handboek van de PC.

#### Tijdens de video-opname is de zoom-functie niet beschikbaar.

Controleer of de functie Macro niet is ingeschakeld.

# **Onderhoud en verzorging**

Reinig de behuizing, het objectief en het display als volat:

Reinig de behuizing van de camera met een zacht droog doekje.

Gebruik geen verdunners of schoonmaakmiddelen die olie bevatten. Daardoor kan de camera beschadigd raken.

Om de lens of het display te reinigen, verwijdert u het stof eerst met een lenskwastje. Reinig daarna met een zacht doekje. Druk niet op het display en gebruik voor het schoonmaken ervan geen harde voorwerpen. Gebruik voor de behuizing en de lens geen sterke schoonmaakmiddelen (vraag advies aan de verkoper als vuil niet verwijderd kan worden).

# **Verwijdering**

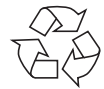

### Verpakking

Uw digitale camera bevindt zich in een verpakking ter bescherming tegen schade bij het transport. Verpakkingen zijn grondstoffen en kunnen worden hergebruikt of teruggebracht in de grondstoffenkringloop.

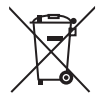

#### Apparaat

Verwijder het apparaat aan het einde van zijn levenscyclus niet zomaar via het gewone huishoudelijke afval. Verwijder de camera op milieubewuste wijze via een plaatselijk inzamelpunt voor oude apparaten. Vraag bij de plaatselijke autoriteiten naar de locatie van de

inzamelpunten.

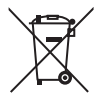

#### Batterijen

Lege of defecte batterijen/accu's horen niet thuis in het huisvuil. Ze moeten worden ingeleverd bij een inzamelpunt voor lege batterijen.

# **Technische gegevens**

#### Camera

Diafragma:  $F = 2.8 \sim 6.5$ Sluitersnelheid: 1/2000 ~ 15 sec. Optische zoom 5-voudig Digitale zoom: 5-voudig

Max. resoluties:

Pixels: 14 megapixel CCD Brandpuntafstand:  $f = 4.7$  mm  $\approx 23.5$  mm Lcd-monitor: 6,85 cm / 2,7" lcd-display Bestandsformaat JPEG (EXIF 2.2), DPOF, AVI, WAV

Cameramodus: 4320 x 3240 pixels Videomodus: 640 x 480 / 1280 x 720 pixels (met een klasse 6 SDHC geheugenkaart) Beeldgeheugen: Intern: 64 MB intern geheugen, daarvan ca. 48 MB bruikbaar. Extern: SD/SDHC- kaart (tot 32 GB) Aansluiting: Mini-USB 2.0 Afmetingen: 100 x 59 x 22 mm  $(B \times H \times D)$ Gewicht: 128 g (incl. accu)

## **FR**

**NL**
#### USB-netadapter

Modelnummer: TR-06EU-V Fabrikant: Samya, China

Uitgangsspanning:  $5,0 \text{ V} = 700 \text{ mA}$ 

Accu Fabrikant: Fabrikant: Fuji Electronics Modelnummer: NP-45 Technische gegevens: 3,7 V / 700 mAh / 2.6

Ingangsspanning: 100 - 240 V ~ 50/60 Hz 0,2 A

Wh

**Technische en optische wijzigingen en drukfouten voorbehouden!**

 $\mathcal C$   $\mathcal C$ 

## **ArcSoft Media Impression installeren**

Op de meegeleverde cd staat " Media Impression", een programma voor het bewerken van uw foto's. Zo installeert u Media Impression:

- Leg de installatie-cd in het cd-rom-station.
- De cd wordt automatisch gestart.

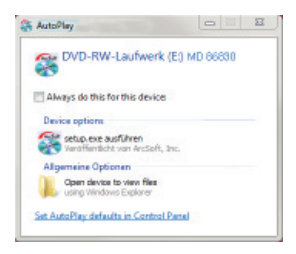

 Volg de aanwijzingen voor het afsluiten van de installatie op.

Als de cd niet automatisch wordt gestart, installeert u de software volgens de onderstaande stappen:

- Dubbelklik op Deze computer.
- Ga met de muis naar het dvd/cd-station.
- Klik rechts met de muis en klik op Openen.

**NL**

**FR**

- Dubbelklik op Setup.exe.
- Er wordt een wizard weergegeven die u door de installatie leidt.
- Volg de aanwijzingen voor het afsluiten van de installatie op.
- Na een geslaagde installatie start u het programma via de snelkoppeling op het bureaublad.

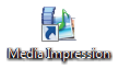

Het startscherm wordt weergegeven.

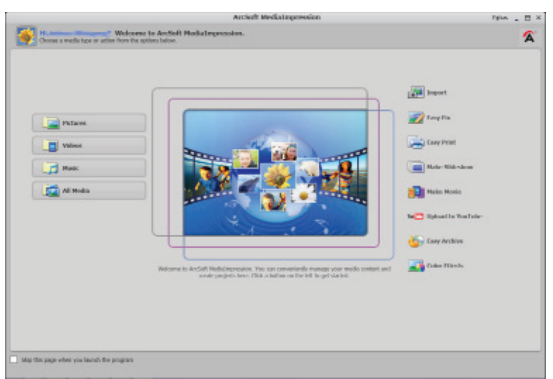

 Om foto's van de camera naar uw pc of notebook over te zetten, klikt u op de knop "**Importeren**" .  De import-preview wordt geopend. Hier kunt u de foto's kiezen die geëxporteerd moeten worden.

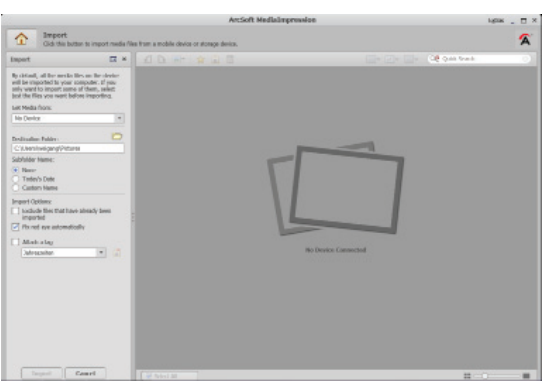

- In de linkerzijbalk kunt u de importopties vastleggen. De camera wordt automatisch als verwisselbaar station herkend en in het dropdownmenu "**Media ophalen van:**" weergegeven.
- Kies een doelmap waarin de gegevens opgeslagen moeten worden.
- U kunt verdere importopties in de zijbalk instellen.

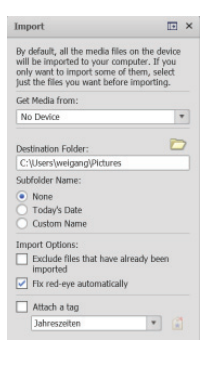

Een complete helpfunctie voor het gebruik van het programma ArcSoft Media Impression kunt u openen met de toets F1.

Daar vindt u verdere informatie over de import, bewerking en beveiliging van foto's.

## **Sommaire**

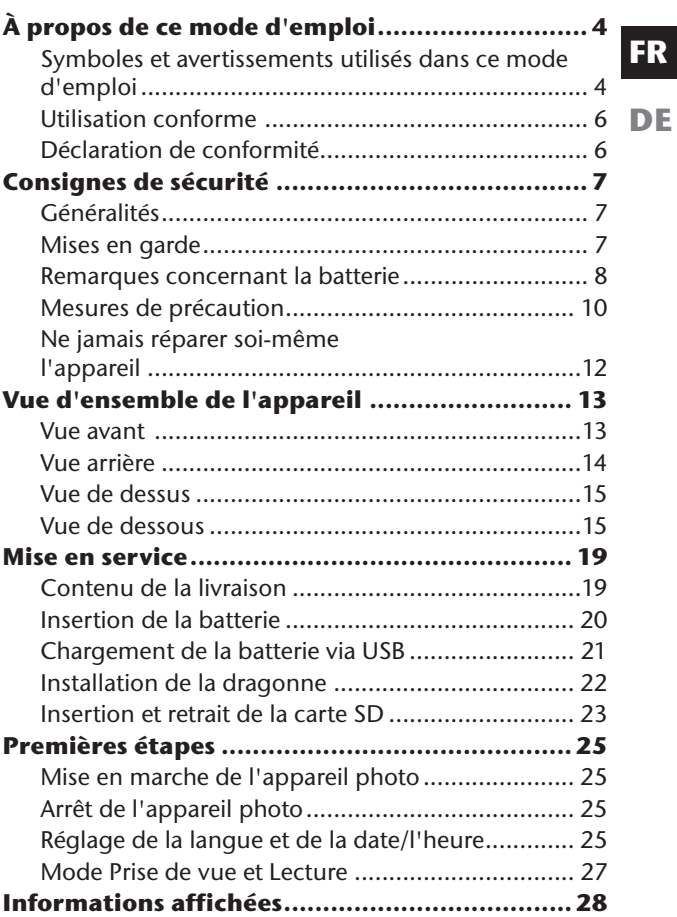

**NL**

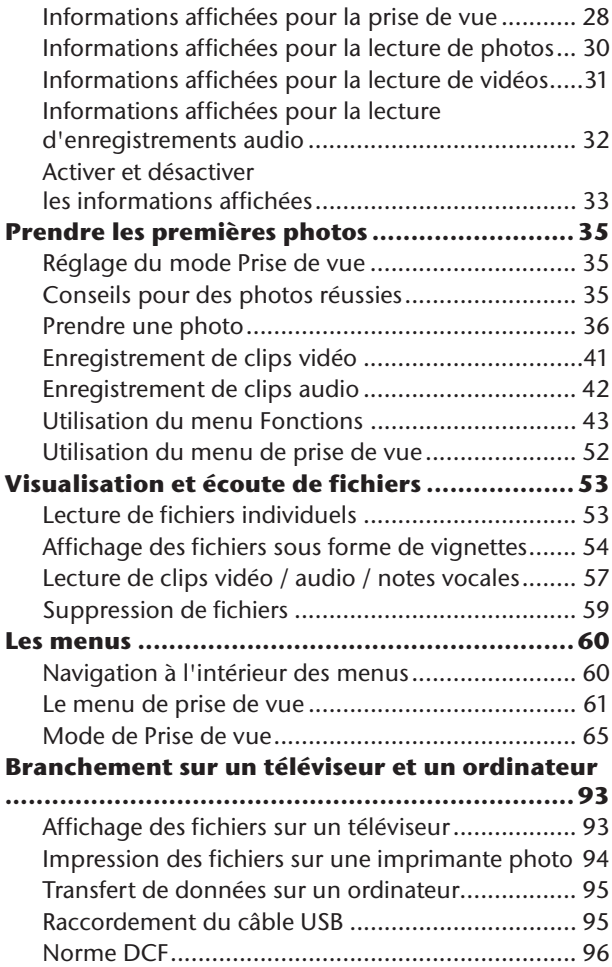

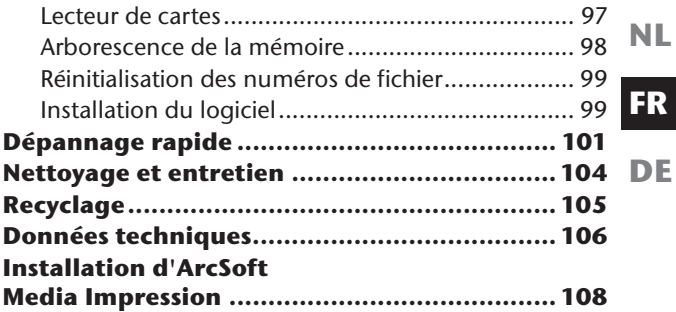

# **À propos de ce mode d'emploi**

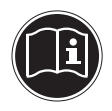

Lisez attentivement les consignes de sécurité avant de mettre l'appareil en service. Tenez compte des avertissements figurant sur l'appareil et dans le mode d'emploi. Ayez toujours le mode d'emploi à portée de main. Si vous vendez ou donnez l'appareil, pensez impérativement à remettre également ce mode d'emploi ainsi que la carte de garantie.

### **Symboles et avertissements utilisés dans ce mode d'emploi**

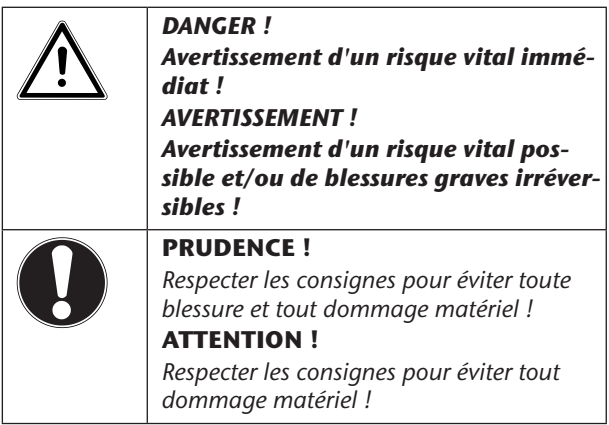

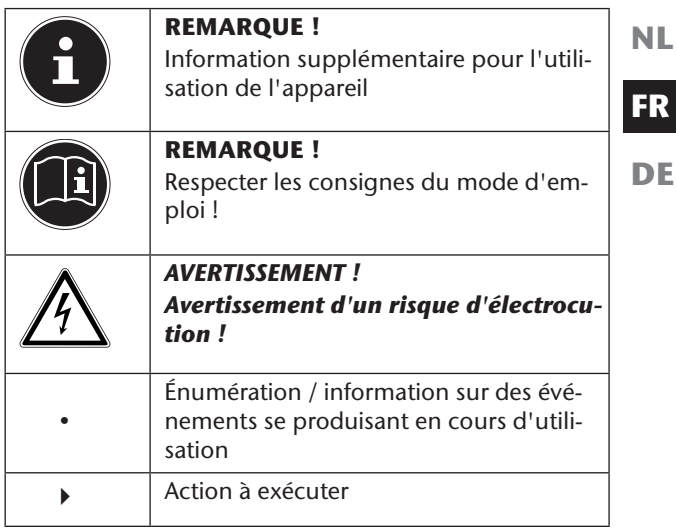

## **Utilisation conforme**

• Cet appareil n'est pas destiné à être utilisé par des personnes (y compris les enfants) dont les capacités physiques, sensorielles ou mentales sont limitées ou manquant d'expérience et/ou de connaissances, sauf si elles sont surveillées par une personne responsable de leur sécurité ou si elles ont reçu de vous les instructions nécessaires à l'utilisation de l'appareil.

Cet appareil sert à prendre des photos et à enregistrer des vidéos au format numérique.

N'utilisez pas l'appareil en cas de chaleur ou de froid extrême.

L'appareil n'est pas prévu pour fonctionner dans des conditions extrêmes.

L'appareil est conçu uniquement pour un usage privé et non pour une utilisation à des fins professionnelles.

## **Déclaration de conformité**

Le présent appareil photo respecte les exigences de compatibilité électromagnétique et de sécurité électrique.

Votre appareil satisfait aux exigences essentielles et autres prescriptions pertinentes de la directive CEM 2004/108/CE.

# **Consignes de sécurité**

## **Généralités**

Conservez l'appareil et les accessoires dans un endroit hors de la portée des enfants.

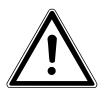

*DANGER !*

*Conservez également les films d'emballage hors de la portée des enfants : risque d'asphyxie !*

## **Mises en garde**

Afin d'éviter toute blessure, veuillez respecter les mises en garde suivantes lors de l'utilisation de l'appareil :

- N'activez jamais le flash trop près des yeux. Le flash peut endommager gravement la vue de la personne photographiée.
- Restez à au moins un mètre des enfants lorsque vous utilisez le flash.
- N'ouvrez pas l'appareil et ne le démontez pas.
- Branchez le bloc d'alimentation USB uniquement sur une prise de courant réglementaire de 230 VAC  $~50/60$  Hz.
- Utilisez avec cet appareil photo uniquement le bloc d'alimentation USB (SAMYA TR-06EU-V) et la batterie (NP-45) fournis !

**NL**

- Ne démontez pas l'appareil : vous risquez une décharge électrique haute tension. La vérification des pièces internes ainsi que leur modification et réparation doivent être exécutées uniquement par un technicien qualifié. Le cas échéant, faites vérifier l'appareil par un centre de service après-vente agréé.
- La prise doit se trouver à proximité de l'appareil et être facile d'accès.
- Si vous n'utilisez pas l'appareil photo pendant une période prolongée, retirez la batterie afin d'éviter toute fuite du liquide qu'elle contient.
- N'exposez pas l'appareil photo et le bloc d'alimentation USB à des gouttes d'eau ou éclaboussures. Veillez également à ne pas poser de récipients remplis de liquide (p. ex. un vase) sur ou à côté de l'appareil.

#### **Remarques concernant la batterie**

Vous pouvez utiliser votre appareil photo avec la batterie fournie. Rechargez la batterie uniquement avec le câble USB fourni.

Respectez les consignes générales suivantes lorsque vous manipulez des batteries :

• Conservez les batteries hors de la portée des enfants. En cas d'ingestion d'une batterie, faites immédiatement appel à un médecin.

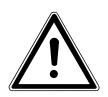

#### *AVERTISSEMENT !*

*Risque d'explosion en cas de remplacement non conforme de la batterie.*

*Remplacement uniquement par une batterie du même type ou de type équivalent.*

- Avant d'insérer la batterie, vérifiez que les contacts de l'appareil et de la batterie sont bien propres et nettoyez-les si nécessaire.
- N'insérez par principe que la batterie fournie.
- Lorsque vous insérez la batterie, veillez à bien respecter la polarité (+/–).
- Stockez la batterie dans un endroit frais et sec. Une forte chaleur directe peut endommager la batterie. N'exposez donc jamais l'appareil à des sources de chaleur intense.
- Évitez tout contact avec la peau, les yeux et les muqueuses. En cas de contact avec l'acide de la batterie, rincez immédiatement et abondamment à l'eau claire les zones touchées et consultez immédiatement un médecin.
- Ne jetez pas la batterie au feu, ne court-circuitez pas et ne démontez pas la batterie.
- N'exposez jamais la batterie à une chaleur excessive, p. ex. rayons du soleil, feu ou similaire !
- Retirez la batterie de l'appareil en cas d'inutilisation prolongée.
- Si la batterie a coulé, sortez-la immédiatement de l'appareil. Nettoyez les contacts avant d'insérer une nouvelle batterie. Risque de brûlure par l'acide de la batterie !
- Retirez également la batterie de l'appareil lorsqu'elle est vide.
- À basses températures, la capacité de la batterie peut être considérablement réduite à cause du ralentissement de la réaction chimique. Lorsque vous prenez des photos ou filmez par temps froid, gardez une deuxième batterie dans un endroit chaud (p. ex. poche de pantalon).

9

**NL**

**FR**

### **Mesures de précaution**

Veuillez respecter les mesures de précaution suivantes afin d'éviter tout dommage de votre appareil photo et de le conserver en parfait état de fonctionnement.

- Stocker dans un endroit sec Cet appareil photo n'est pas étanche et ne fonctionne donc pas correctement s'il est plongé dans l'eau ou si des liquides pénètrent à l'intérieur.
- Protéger de l'humidité, du sel et de la poussière Si vous avez utilisé l'appareil photo à la plage ou au bord d'un lac, éliminez le sel et la poussière de l'appareil en l'essuyant avec un chiffon doux légèrement humide. Séchez ensuite soigneusement l'appareil.
- Tenir éloigné des champs magnétiques puissants Ne mettez jamais l'appareil à proximité immédiate d'appareils produisant des champs électromagnétiques puissants tels que des moteurs électriques. Les champs électromagnétiques puissants peuvent provoquer des dysfonctionnements de l'appareil photo ou perturber l'enregistrement des données.
- Éviter la chaleur excessive N'utilisez pas et ne stockez pas l'appareil photo sous les rayons directs du soleil ni à des températures élevées. La batterie risque de fuir ou le boîtier pourrait se déformer.
- Éviter les fortes fluctuations de température Lorsque vous faites passer rapidement l'appareil d'un environnement froid dans un environnement chaud ou inversement, de l'eau de condensation peut se former dans et sur l'appareil et entraîner des dysfonctionnements et des dommages de l'appareil. Attendez que l'appareil soit de nouveau à tempéra-

ture ambiante avant de le mettre en service. L'utilisation d'un sac de transport ou plastique offre une protection limitée contre les variations de température.

- Ne pas laisser tomber l'appareil Les fortes secousses ou vibrations provoquées par la chute de l'appareil peuvent entraîner des dysfonctionnements. Mettez la dragonne autour de votre poignet pour porter l'appareil photo.
- Ne pas retirer la batterie en cours de traitement de données

Lors de l'enregistrement ou de la suppression de fichiers stockés sur la carte mémoire, une interruption de l'alimentation peut entraîner une perte de données ou endommager les circuits internes ou la mémoire.

• Manipuler prudemment la lentille et toutes les pièces mobiles

Ne touchez ni la lentille ni le barillet de l'objectif. Manipulez la carte mémoire et la batterie avec précaution. Ces pièces ne sont pas prévues pour être soumises à de fortes sollicitations.

• Batteries

La capacité de la batterie peut être fortement diminuée en cas de faible température. Lorsque vous prenez des photos par temps froid, ayez toujours à disposition une batterie de rechange chaude.

Si les contacts de la batterie sont sales, nettoyez-les avec un chiffon sec et propre ou utilisez une gomme pour éliminer les résidus.

**NL**

#### • Carte mémoire

Débranchez l'appareil du réseau électrique avant d'insérer ou d'enlever la carte mémoire. Ceci permet d'éviter qu'elle ne devienne instable. Les cartes mémoire peuvent chauffer pendant leur utilisation. Soyez donc très prudent lorsque vous retirez la carte mémoire de l'appareil photo.

### **Ne jamais réparer soi-même l'appareil**

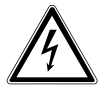

#### *AVERTISSEMENT !*

*N'essayez en aucun cas d'ouvrir ou de réparer vous-même l'appareil. Vous risqueriez de vous électrocuter !*

• Pour éviter tout danger, adressez-vous en cas de problème au centre de service après-vente Medion ou à un autre atelier spécialisé.

# **Vue d'ensemble de l'appareil**

#### **Vue avant**

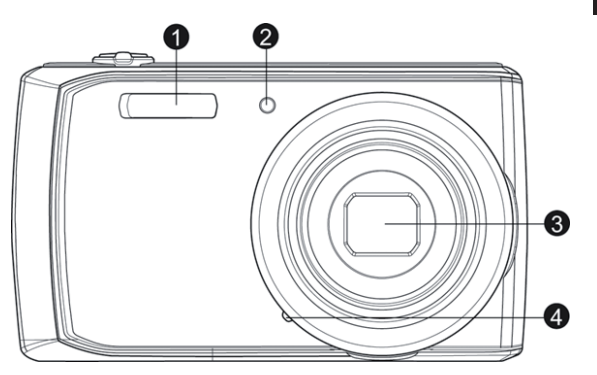

- 1) Flash<br>2) Témo
- 2) Témoin de déclencheur automatique/lampe clignote : déclencheur automatique activé
- 3) Lentille avec barillet d'objectif
- 4) Microphone

**NL**

**FR**

### **Vue arrière**

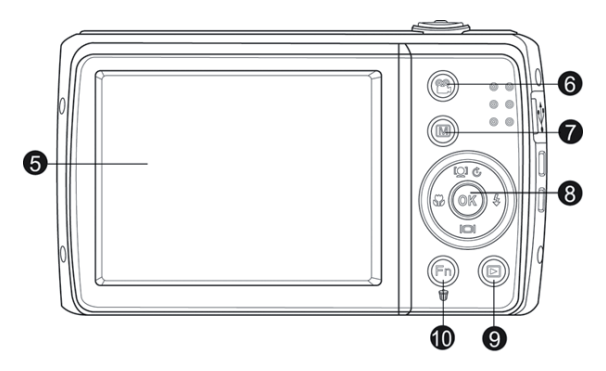

- 5) Écran LCD<br>6) Touche **VII**
- 6) Touche **VIDÉO** : afficher le mode Vidéo
- 7) **MENU** : touche Menu : afficher le menu<br>8) **TOUCHE OK** / touches de navigation
- 8) **TOUCHE OK** / touches de navigation<br>9) Touche **D**: afficher le mode Lecture
- 9) Touche  $\blacksquare$ : afficher le mode Lecture<br>10)  $\lceil \sqrt{F_n} \rceil$  : fonction/corbeille
- $(Fn)$   $\oplus$  : fonction/corbeille

### **Vue de dessus**

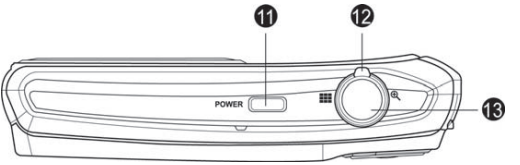

**NL FR**

**DE**

- - 11) **POWER** : allumer ou éteindre l'appareil photo<br>12) Sélecteur de zoom : **III** /  $\oplus$  : zoom arrière/ava Sélecteur de zoom :  $\blacksquare$  /  $\mathbb R$  : zoom arrière/avant sur l'image sélectionnée
	- 13) Pression brève sur le déclencheur : définir la zone de mise au point

#### **Vue de dessous**

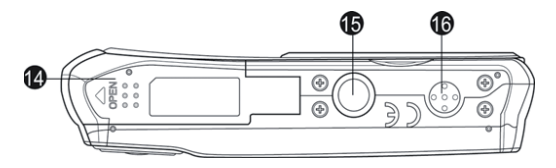

- 14) Couvercle du compartiment à batterie/carte SDHC
- 15) Fixation pour trépied
- 16) Haut-parleur

#### Côté gauche

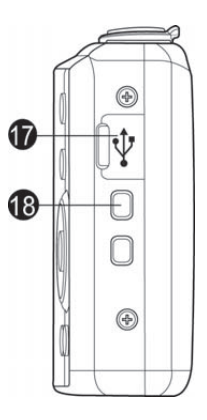

- 17) Port mini USB<br>18) Œillet pour la
- 18) Œillet pour la dragonne

#### Touches de navigation

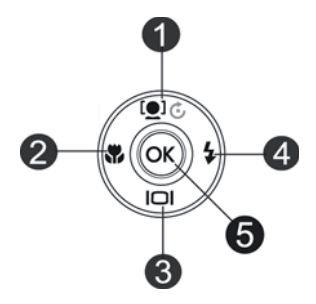

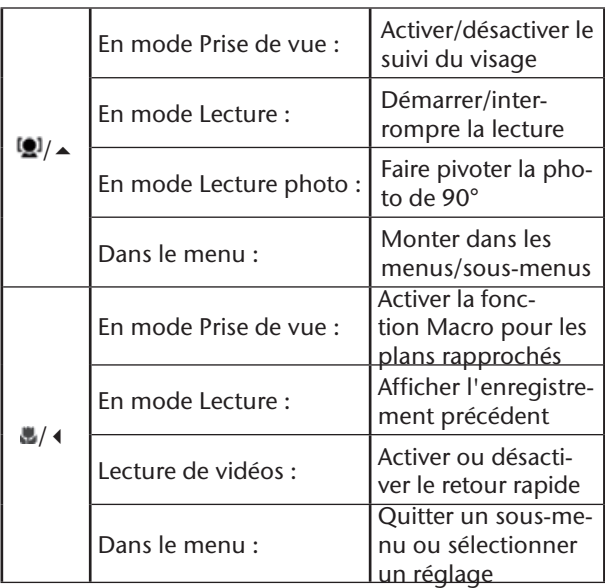

**NL**

**FR**

**DE**

17

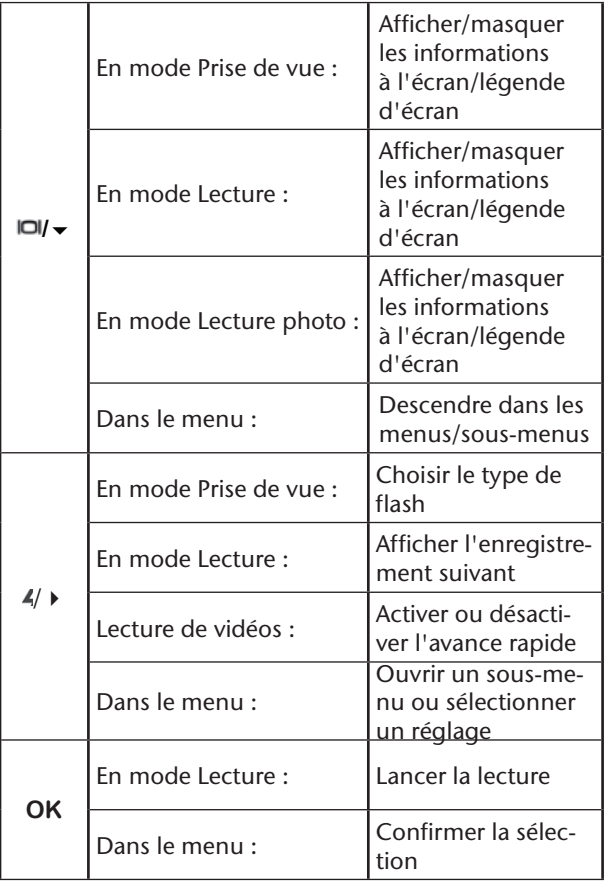

## **Mise en service**

### **Contenu de la livraison**

Veuillez vérifier si la livraison est complète et nous informer dans un délai de deux semaines à compter de la date d'achat si ce n'est pas le cas.

Avec le produit que vous venez d'acheter, vous recevez :

- Appareil photo
- 1 batteries Li-ion
- Bloc d'alimentation USB
- Carte mémoire SDHC de 4 Go
- Câble USB
- Câble AV
- Dragonne
- Étui
- CD avec logiciel
- Documentation

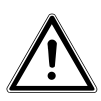

#### *DANGER !*

*Conservez également les films d'emballage hors de la portée des enfants : risque d'asphyxie !*

**NL**

**FR**

### **Insertion de la batterie**

La batterie lithium-ion fournie avec l'appareil photo est nécessaire à son fonctionnement.

- Éteignez l'appareil photo si nécessaire.
- Poussez le compartiment à batterie dans le sens de la flèche. Le compartiment à batterie s'ouvre.

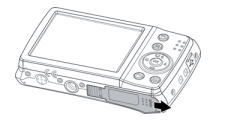

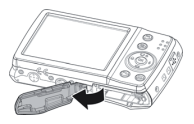

 Insérez la batterie dans le compartiment comme illustré.

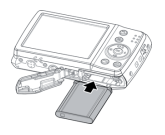

Refermez le compartiment à batterie.

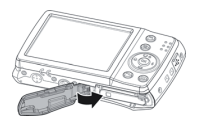

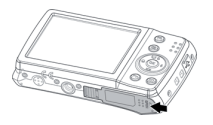

### **Chargement de la batterie via USB**

Vous pouvez charger la batterie soit avec le bloc d'alimentation USB fourni soit sur le port USB de votre ordinateur ou d'un autre appareil avec port USB.

- Raccordez le câble USB à l'appareil photo.
- Raccordez l'autre extrémité au bloc d'alimentation USB et branchez ce dernier sur une prise de courant.
- Mais vous pouvez aussi, à l'aide du câble USB fourni, raccorder l'appareil photo au port USB de votre ordinateur ou d'un autre appareil avec port USB.

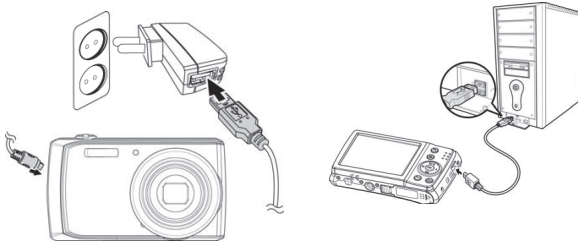

Illustration non contractuelle

Pendant le chargement, le témoin de fonctionnement de l'appareil photo clignote. Une fois la batterie complètement chargée, le voyant de fonctionnement s'éteint. S'il clignote rapidement, vérifiez la batterie et les connexions puis rebranchez l'appareil photo. Si le témoin de fonctionnement clignote toujours rapidement, adressez-vous a notre assistance téléphonique.

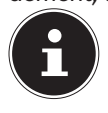

#### **REMARQUE !**

À l'achat, la batterie n'est pas chargée. Vous devez donc la charger avant de pouvoir utiliser l'appareil photo.

**NL**

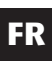

### **Installation de la dragonne**

Attachez la dragonne pour manipuler plus facilement l'appareil photo, mais aussi pour des raisons de sécurité. Passez la dragonne dans l'œillet comme illustré.

 Passez l'autre extrémité de la dragonne dans la boucle de la petite cordelette et serrez la dragonne.

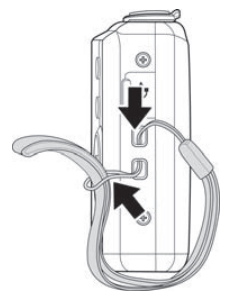

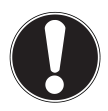

#### **ATTENTION !**

*Lorsque vous tenez l'appareil photo par la dragonne, faites attention à ne pas le cogner. Pour installer la dragonne, posez l'appareil photo sur une surface stable afin d'éviter de le faire tomber et de l'endommager.*

### **Insertion et retrait de la carte SD**

Lorsque vous n'insérez aucune carte, les enregistrements sont sauvegardés dans la mémoire interne. Attention : la mémoire interne est limitée.

Utilisez par conséquent une carte mémoire SD pour augmenter la capacité mémoire. Lorsqu'une carte est insérée, les enregistrements sont sauvegardés sur la carte.

#### Insertion de la carte

 Poussez le loquet de verrouillage du compartiment à batterie dans le sens de la flèche. Le compartiment à batterie s'ouvre.

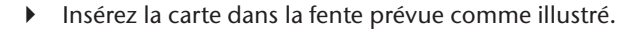

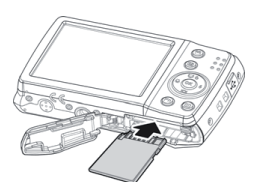

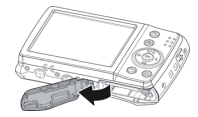

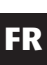

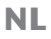

 Refermez le compartiment à batterie et repoussez le loquet de verrouillage dans sa position initiale.

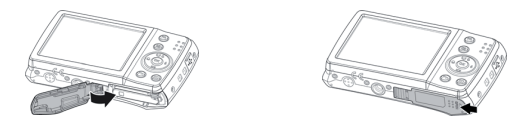

 Pour retirer la carte, appuyez légèrement dessus afin de la déverrouiller. La carte est partiellement expulsée pour vous permettre de la retirer.

# **Premières étapes**

#### **FR Mise en marche de l'appareil photo**

 Appuyez sur la touche **POWER** pendant 1 à 2 secondes pour allumer l'appareil photo.

L'objectif sort, le témoin de fonctionnement devient vert et l'écran s'allume. L'appareil photo se trouve en mode Prise de vue.

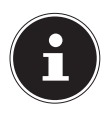

#### **REMARQUE !**

Si l'appareil photo ne s'allume pas, vérifiez si la batterie est correctement insérée et chargée.

### **Arrêt de l'appareil photo**

 Pour éteindre l'appareil photo, maintenez la touche **POWER** enfoncée un peu plus longtemps.

### **Réglage de la langue et de la date/ l'heure**

La première fois que vous allumez l'appareil photo, vous êtes invité à régler la langue et l'heure.

#### Réglage de la langue

- Sélectionnez la langue souhaitée à l'aide des touches  $\triangle$  et  $\blacktriangledown$
- Confirmez votre sélection en appuyant sur la touche **OK**.

**NL**

Une fois la langue sélectionnée, l'appareil photo passe automatiquement au menu de réglage de la date et de l'heure.

#### Réglage de la date et de l'heure

- Sélectionnez la valeur correspondante pour la date ou l'heure à l'aide des touches  $\blacktriangle$  et  $\blacktriangledown$
- $\triangleright$  Les touches  $\leftarrow$  et  $\triangleright$  vous permettent de passer à la prochaine option.
- Confirmez vos réglages avec la touche **OK**.

Outre la date et l'heure, vous pouvez aussi régler le format de la date. Les possibilités suivantes vous sont proposées :

- II/MM/TT (année/mois/jour)
- MM/TT/II (mois/jour/année)
- TT/MM/II (jour/mois/année)

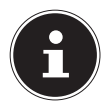

#### **REMARQUE !**

Maintenez les touches enfoncées pour faire défiler rapidement les chiffres.

La date et l'heure ne s'affichent que lorsque l'appareil photo est en mode Lecture. Ces indications ne sont pas imprimées.

L'heure réglée reste mémorisée par la batterie interne. Mais elle est cependant perdue si vous retirez la batterie de l'appareil pendant plus de 48 heures.

#### Fonction d'économie d'énergie

Si l'appareil photo n'est pas utilisé pendant 60 secondes, il s'éteint. Vous pouvez aussi régler le délai d'arrêt automatique sur 3 ou 5 minutes.

La fonction d'économie d'énergie n'est pas activée :

- pendant l'enregistrement de clips audio et vidéo,
- pendant la lecture de fichiers photo, vidéo ou audio
- et quand l'appareil photo est relié à un autre appareil via le port USB.

#### **Mode Prise de vue et Lecture**

Lorsque vous allumez l'appareil, le mode Prise de vue est activé : vous pouvez prendre directement des photos. Vous pouvez également enregistrer des clips audio et vidéo.

En mode Lecture, vous pouvez lire, éditer et supprimer des photos, mais aussi des clips audio et vidéo.

- Pour régler le mode Lecture, poussez le sélecteur de mode sur l'icône de lecture  $\blacksquare$  l'icône de lecture apparaît en haut à gauche de l'écran. La dernière photo enregistrée s'affiche.
- Pour revenir en mode Prise de vue, ramenez le sélecteur de mode sur la position souhaitée :  $\Box$  pour prendre des photos ou <sup>en</sup> pour enregistrer des vidéos.

**NL**

**FR**

# **Informations affichées**

### **Informations affichées pour la prise de vue**

En mode Prise de vue, les informations suivantes peuvent s'afficher :

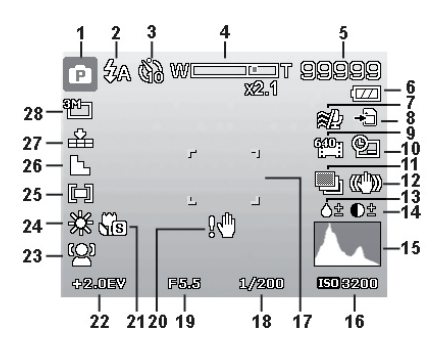

- 1) Vous pouvez régler plusieurs types de prise de vue (touche  $\frac{1}{\sqrt{5}}$ ), le mode Prise de vue actuel est affiché ici
- 2) Réglage du flash
- 3) Déclencheur automatique
- 4) Réglage du zoom
- 5) Nombre d'enregistrements encore disponibles/ durée d'enregistrement restante (à la résolution en cours)
- 6) État de charge de la batterie
- 7) Réduction du bruit du vent activée
- 8) Emplacement de stockage (mémoire interne «

28

- IN » ou carte)
- 9) Taille de la vidéo<br>10) Insertion de la da
- Insertion de la date
- 11) Exposition automatique activée<br>12) Stabilisateur d'image activé
- 12) Stabilisateur d'image activé<br>13) Réglage de la saturation
- Réglage de la saturation
- 14) Réglage du contraste<br>15) Histogramme
- **Histogramme**
- 16) Réglage ISO<br>17) Zone de mis
- 17) Zone de mise au point<br>18) Vitesse d'obturation
- Vitesse d'obturation
- 19) Réglage du diaphragme
- 20) Avertissement : risque de flou !
- 21) Mise au point activée
- 22) Réglage de l'exposition<br>23) Reconnaissance faciale
- Reconnaissance faciale
- 24) Balance des blancs
- 25) Mesure de l'exposition
- 26) Netteté
- 27) Qualité
- 28) Taille de la photo

**NL**

### **FR**

### **Informations affichées pour la lecture de photos**

En mode Lecture de photos, les informations suivantes peuvent s'afficher :

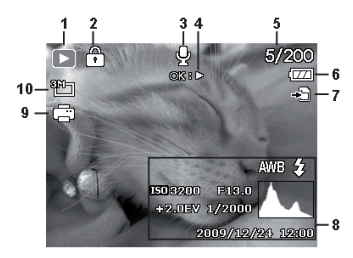

- 1) Affichage du mode
- (Prise de vue ou Lecture)
- 2) La photo est protégée<br>3) Enregistrement audio
- 3) Enregistrement audio
- 4) Programmation des touches
- 5) Enregistrement en cours/nombre total d'enregistrements
- 6) État de charge de la batterie
- 7) Emplacement de stockage (mémoire interne « **IN** » ou carte)
- 8) Informations sur la photo<br>9) DPOF activé
- 9) DPOF activé
- 10) Résolution de la photo en cours d'affichage

### **Informations affichées pour la lecture de vidéos**

En mode Lecture de vidéos, les informations suivantes peuvent s'afficher :

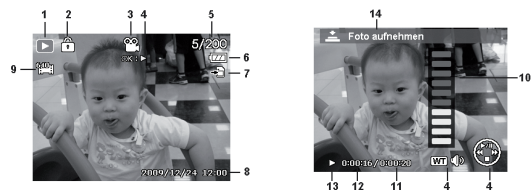

- 1) Affichage du mode (Prise de vue ou Lecture)<br>2) La vidéo est protégée
- La vidéo est protégée
- 3) Enregistrement vidéo
- 4) Commande de l'enregistrement
- 5) Enregistrement en cours/nombre total d'enregistrements
- 6) État de charge de la batterie
- 7) Emplacement de stockage (mémoire interne « **IN** » ou carte)
- 8) Informations sur la vidéo
- 9) Résolution
- 10) Réglage du volume
- 11) Durée totale<br>12) Durée écoule
- Durée écoulée
- 13) Indique l'état de la lecture (Lecture/Pause/Arrêt)
- 14) Créer une capture d'écran

**NL**

**FR**
# **Informations affichées pour la lecture d'enregistrements audio**

En mode Lecture d'enregistrements audio, les informations suivantes peuvent s'afficher :

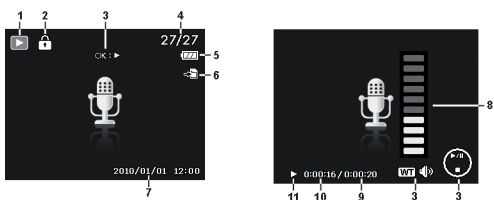

- 1) Affichage du mode (Prise de vue ou Lecture)<br>2) L'enregistrement est protégé
- L'enregistrement est protégé
- 3) Commande de l'enregistrement<br>4) Enregistrement en cours/nombre
- Enregistrement en cours/nombre total d'enregistrements
- 5) État de charge de la batterie
- 6) Emplacement de stockage (mémoire interne « **IN** » ou carte)
- 7) Informations sur l'enregistrement (date et heure)
- 8) Réglage du volume
- 9) Durée totale
- 10) Durée écoulée
- 11) Indique l'état de la lecture (Lecture/Pause/Arrêt)

# **Activer et désactiver les informations affichées**

Appuyez plusieurs fois sur les touches  $\triangle$  et  $\blacktriangledown$  pour activer, désactiver et modifier les informations affichées sur l'écran.

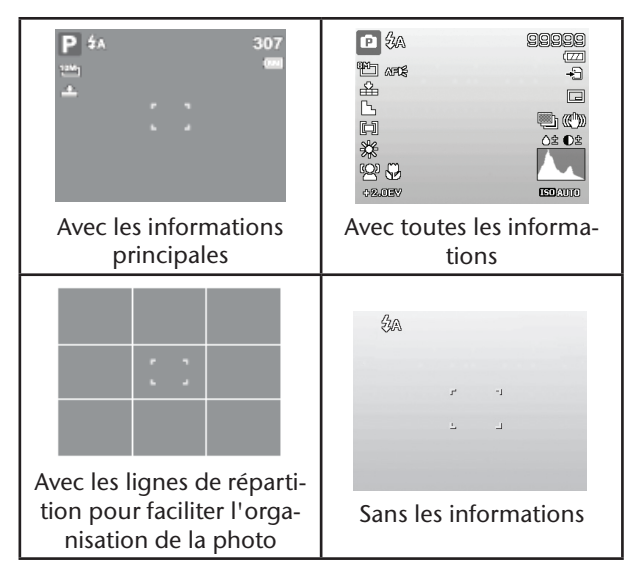

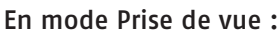

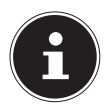

#### **REMARQUE !**

Les informations affichées sur l'écran peuvent varier selon le mode.

#### En mode Lecture :

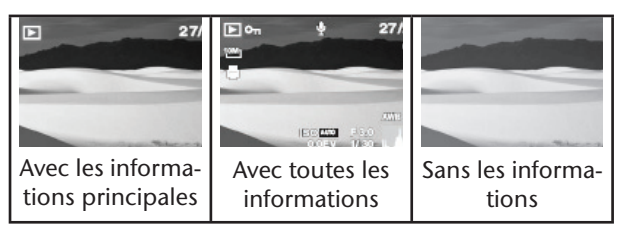

Les informations affichées ne peuvent pas être modifiées :

- pendant l'enregistrement et la lecture de clips audio et vidéo ;
- pendant l'affichage d'un diaporama ou de vignettes ;
- pendant le découpage d'une photo (en mode de traitement).

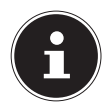

#### **REMARQUE !**

Dans les deux modes, une fois les informations affichées, un écran d'aide apparaît qui vous indique les principales fonctions des touches dans le mode respectif.

# **Prendre les premières photos**

# **Réglage du mode Prise de vue**

Lorsque vous allumez l'appareil photo, le mode Prise de vue est automatiquement activé. Dans l'état de base, la mention **Auto** apparaît en haut à gauche de l'écran, pour le mode Prise de vue « Automatique ». Pour en savoir plus sur les modes Prise de vue et les icônes, voir à la page 65.

Si le mode Lecture est activé au lieu du mode Prise de vue, poussez le curseur sur le mode Prise de vue souhaité.

# **Conseils pour des photos réussies**

- Déplacez lentement l'appareil photo pour éviter de flouter les photos. L'appareil photo ne doit pas bouger lorsque vous appuyez sur le déclencheur. Ne bougez pas l'appareil photo juste après avoir appuyé sur le déclencheur. Patientez jusqu'au retentissement du signal de déclenchement.
- Observez le sujet à l'écran avant d'appuyer sur le déclencheur.
- Vérifiez l'angle lorsque le sujet est éclairé par l'arrière. Modifiez votre position pour réduire l'éclairage par l'arrière.
- Pour obtenir de bons clips vidéo, manipulez lentement l'appareil photo. Si vous le manipulez trop vite, vos enregistrements vidéo seront flous.

**NL**

## **FR**

# **Prendre une photo**

 Lorsque vous pouvez voir la photo sur l'écran, appuyez d'abord légèrement sur le déclencheur.

Les repères de cadrage jaunes deviennent rouges et le témoin de fonctionnement clignote si l'autofocus ne parvient pas à faire la mise au point.

Les valeurs de vitesse de l'obturateur, le diaphragme et la valeur ISO, à condition qu'une valeur ISO soit réglée, apparaissent à l'écran.

 Enfoncez complètement le déclencheur pour prendre la photo. Un signal sonore indique que la photo a été prise.

Les photos sont sauvegardées sous forme de fichiers JPEG.

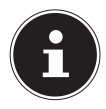

#### **REMARQUE !**

Si la prise de vue risque d'être floue, l'icône s'affiche en plus. Dans ce cas, tenez l'appareil photo bien stable ou utilisez un trépied. Le menu Fonctions vous permet de procéder à différents réglages pour les prises de vue, voir page 43.

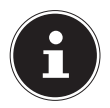

#### **REMARQUE !**

Activez le mode Macro en appuyant sur la touche pour prendre des photos de près.

## Utilisation du stabilisateur

Le stabilisateur permet de prendre de meilleures photos si les conditions de luminosité sont mauvaises, le risque de photos floues est réduit.

 Sélectionnez l'option « **Stabilisateur** » dans le menu de l'appareil photo et activez ou désactivez ici la fonction.

#### Utilisation du flash

Lorsque la lumière n'est pas suffisante pour prendre la photo, le flash intégré peut vous apporter la lumière supplémentaire nécessaire.

Appuyez plusieurs fois sur la touche de flash  $\frac{1}{2}$  pour sélectionner les réglages de flash suivants :

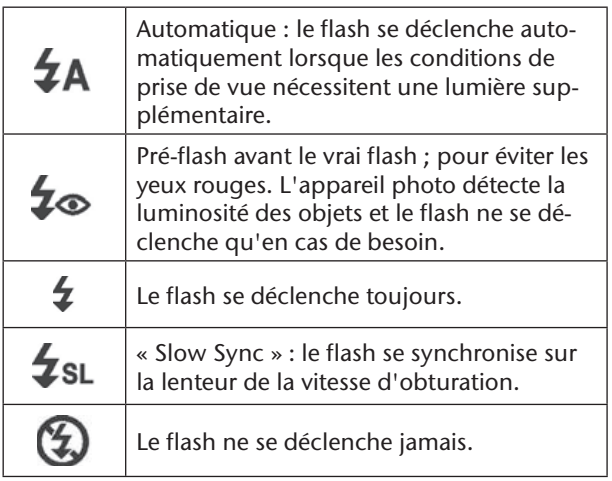

Le flash ne se déclenche qu'en mode Simple et Déclencheur automatique. Vous ne pouvez pas l'utiliser en mode Rafale ou pour les enregistrements vidéo. L'utilisation du flash accroît la consommation de la batterie. Lorsque la batterie est presque vide, le flash a besoin de plus de temps pour se charger.

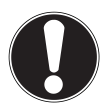

## **PRUDENCE !**

*N'activez jamais le flash à proximité des yeux de personnes et d'animaux. Éloignez-vous d'au moins 1 mètre.*

## Zoom – agrandir ou réduire

L'appareil photo dispose d'un zoom optique et numérique. Le zoom optique est obtenu par réglage de la lentille, le zoom numérique est activé avec le menu Réglages.

Poussez le sélecteur de zoom dans le sens  $\blacksquare$ / $\Theta$ . La barre WE THE indiquant le réglage du zoom apparaît sur l'écran.

 $\mathbf{\Theta}$ : vous effectuez un zoom arrière

(« grand angle ») ; votre prise de vue est plus large.

: vous effectuez un zoom avant

(« téléobjectif ») ; votre prise de vue est plus rapprochée.

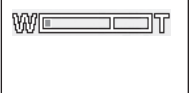

Si le repère se trouve dans la partie gauche de la barre, vous utilisez le zoom optique.

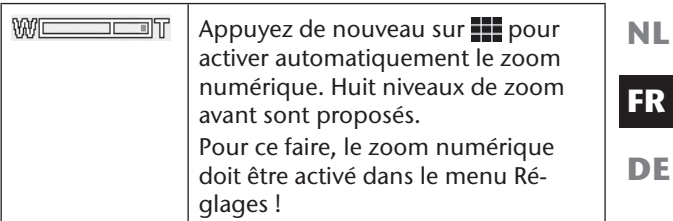

Le zoom numérique n'est pas disponible pour les enregistrements vidéo.

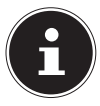

#### **REMARQUE !**

Le zoom numérique consiste à agrandir la zone sélectionnée par interpolation ; la qualité de la photo peut en pâtir.

## Réglage du mode Mise au point

Cette fonction vous permet de définir le type de mise au point lorsque vous prenez une photo ou enregistrez une vidéo.

Appuyez plusieurs fois sur la touche Macro in jusqu'à ce que l'icône du mode de mise au point souhaité apparaisse en bas à gauche sur l'écran LCD.

Votre appareil photo propose quatre modes de mise au point différents :

#### **Normale**

En mise au point normale, la zone de mise au point commence à 40 cm. Aucune icône n'est affichée quand l'appareil photo est réglé sur ce mode.

#### **Super Macro**

Ce mode convient particulièrement aux plans rapprochés. Dans ce mode, une mise au point ciblée permet de capturer des détails et d'obtenir un sujet net même à faible distance.

#### **PF Multi**

Lorsque ce mode est activé, l'appareil photo effectue la mise au point sur chaque objet.

#### **INF Infinie**

Avec ce réglage, l'appareil photo effectue la mise au point sur des objets particulièrement éloignés.

## **Enregistrement de clips vidéo**

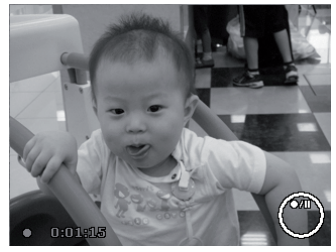

**NL**

**FR DE**

- Poussez le sélecteur de mode en position .
- Appuyez sur le déclencheur pour lancer l'enregistrement. Le temps d'enregistrement apparaît à l'écran.
- Vous pouvez modifier le cadrage à l'aide du sélecteur de zoom  $\blacksquare$ / $\Theta$ .
- Appuyez sur la touche  $\triangle$  pour interrompre l'enregistrement.
- Appuyez de nouveau sur la touche  $\triangle$  pour poursuivre l'enregistrement.
- Pour mettre fin à l'enregistrement, appuyez de nouveau sur le déclencheur.

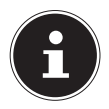

#### **REMARQUE !**

Le zoom numérique n'est pas disponible pour l'enregistrement de vidéos.

Aucun son n'est enregistré pendant que vous appuyez sur le curseur de zoom.

Pendant l'enregistrement vidéo, le microphone est activé et le son est également enregistré. Les vidéos sont sauvegardées avec le son sous forme de fichiers AVI.

# **Enregistrement de clips audio**

Le microphone se trouve sur la façade de l'appareil photo à droite sous la lentille. Veillez à ne pas toucher le microphone lors de l'enregistrement.

- Dans le menu « Prise de vue », sélectionnez sous le réglage « **Mode de scène** » l'option « **Enreg. voix** »  $\ddot{\phantom{1}}$
- Appuyez sur le déclencheur pour lancer l'enregistrement. La barre d'enregistrement apparaît à l'écran.
- Pour mettre fin à l'enregistrement, appuyez de nouveau sur le déclencheur.

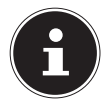

#### **REMARQUE !**

Les enregistrements audio sont sauvegardés sous forme de fichiers WAV.

# **Utilisation du menu Fonctions**

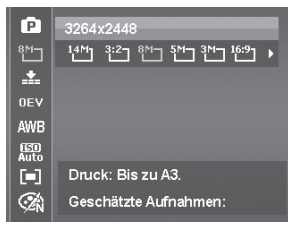

**NL**

**DE**

Le menu Fonctions permet de procéder rapidement aux principaux réglages pour un enregistrement.

Les fonctions de réglage de l'appareil photo disponibles sont affichées dans la barre de menu à gauche. Les réglages possibles pour chaque fonction sont indiqués dans la barre du bas.

- Appuyez sur la touche  $\binom{Fn}{r}$  pour ouvrir le menu.
- Avec la touche directionnelle  $\triangle$  ou  $\blacktriangledown$ , sélectionnez la fonction que vous souhaitez modifier.
- Sélectionnez avec la touche < ou > le réglage souhaité, par exemple la résolution 14 M.
- Appuyez sur la touche **OK** pour sauvegarder le réglage.

## - Mon mode

Cette fonction permet de répertorier les cinq derniers modes Prise de vue utilisés.

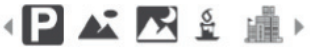

Chaque mode Prise de vue propose des options de réglage différentes. Lorsque vous changez de mode Prise de vue au moyen de la touche (ou ). les options de réglage se modifient en conséquence.

#### - Rapport largeur/hauteur

Réglez ici le rapport largeur/hauteur avec lequel les photos doivent être prises :

Les rapports largeur/hauteur réglables sont : 4:3, 3:2, 16:9, 1:1

## - Résolution - photos

La résolution définit d'une manière générale la qualité de la photo. Plus la résolution est élevée, plus la photo utilise de mémoire. Les résolutions les plus élevées sont avant tout recommandées pour les tirages grand format (supérieurs à DIN A4)1 .

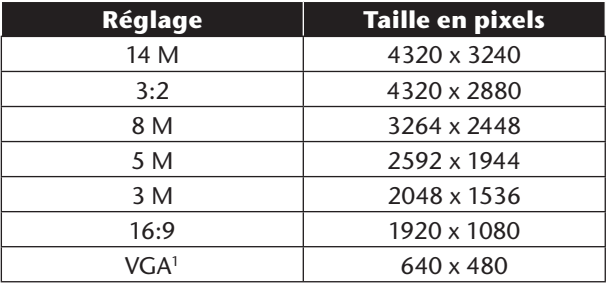

Le réglage VGA est par exemple recommandé pour les enregistrements envoyés par e-mail.

## - Correction d'exposition (OEV)

La correction de la valeur d'exposition (« EV » = Exposure Value) vous permet d'ajuster des photos qui seraient trop foncées ou trop claires sans ce réglage.

Vous pouvez régler la valeur sur neuf niveaux compris entre +2,0 EV et -2,0 EV. Un diagramme à barres apparaît à l'écran avec 3 photos servant à comparer l'exposition.

La photo de gauche indique p. ex. une correction d'exposition de -0,3, celle du milieu la correction d'exposition actuellement sélectionnée et la photo de droite une correction d'exposition de +0,3.

Utilisez une valeur positive lorsque l'éclairage est faible et une valeur négative lorsque la lumière est forte.

N'utilisez pas la correction de l'exposition lorsque le sujet se trouve dans un endroit très clair ou très sombre ou lorsque vous vous servez du flash. Sélectionnez alors le réglage Automatique.

**NL**

**FR**

## - Balance des blancs (AWB)

La balance des blancs peut corriger certaines conditions d'éclairage.

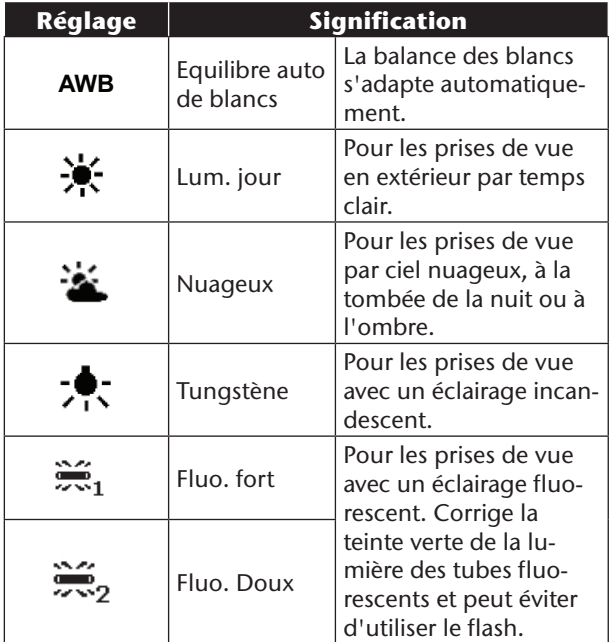

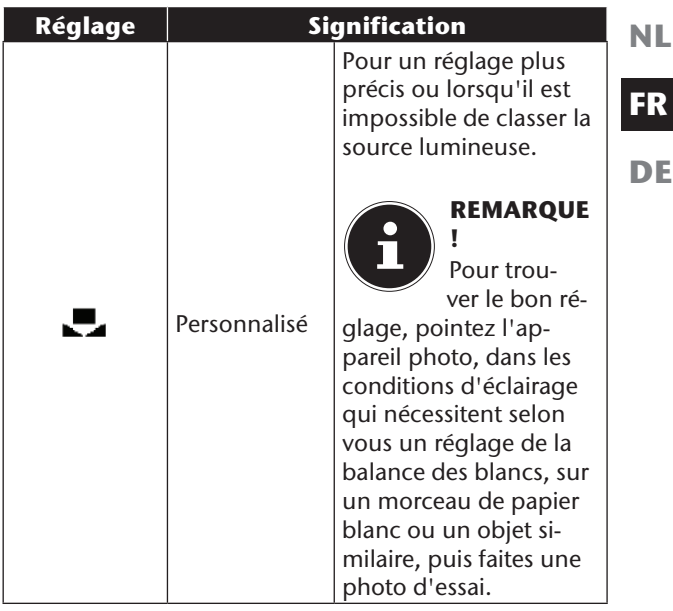

## - ISO (sensibilité à la lumière)2

Ce réglage modifie la sensibilité à la lumière du capteur. Une valeur très élevée augmente la sensibilité à la lumière, mais provoque aussi l'apparition de parasites qui peuvent dégrader la qualité de la photo. Réglez donc la valeur ISO la plus basse possible en fonction des conditions de prise de vue.

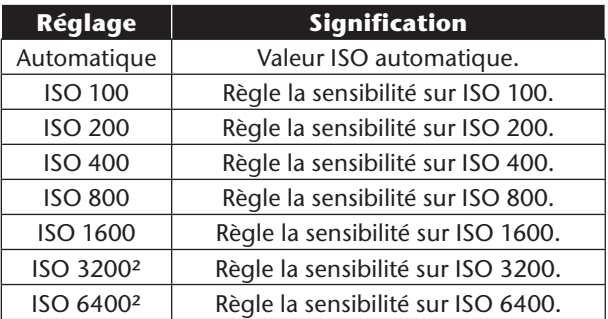

<sup>2</sup> Si vous choisissez ISO 3200 ou 6400

<sup>,</sup> la résolution est automatiquement réglée sur 3M.

## – Méthode de mesure de la lumière

Cette fonction vous permet de définir dans quelle zone la mesure de la lumière doit être effectuée pour les photos ou vidéos.

**NL**

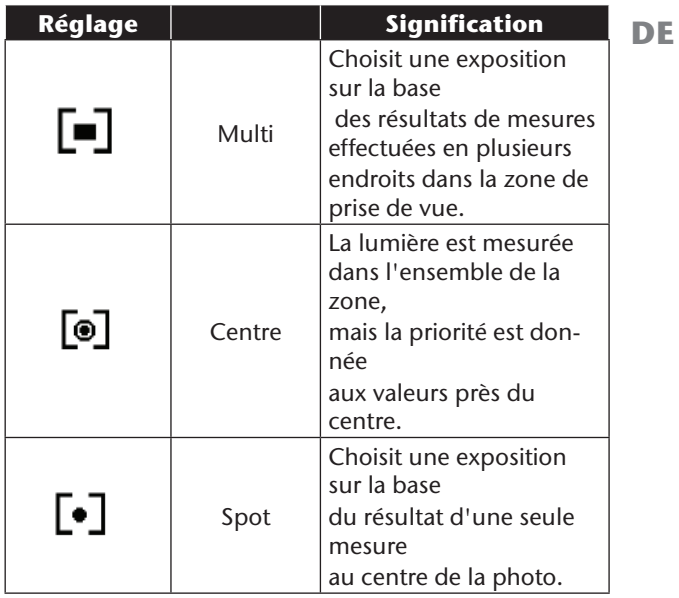

## - Effet de couleurs

Les effets sur les photos peuvent être utilisés en mode Prise de vue et Lecture afin de donner aux photos différentes nuances ou des effets artistiques.

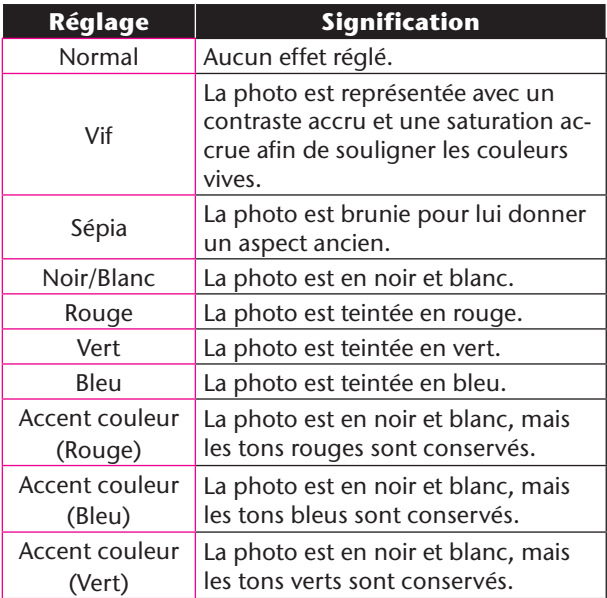

## Taille de la vidéo (résolution - vidéos)

Ce réglage est disponible uniquement pour l'enregistrement de clips vidéo.

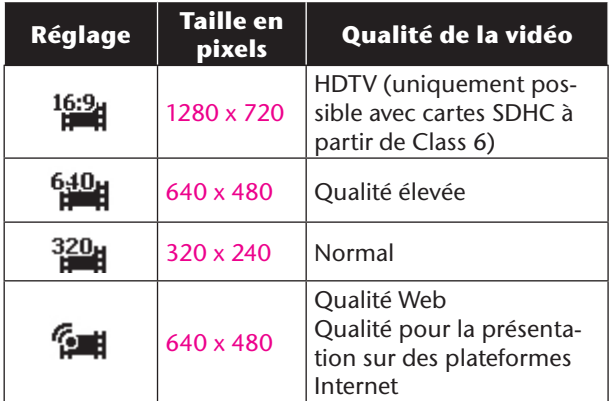

Avec le réglage <sup>1</sup>24, l'enregistrement des vidéos est optimisé pour une diffusion sur des plateformes Internet. Les plateformes Internet imposant une limite de taille des fichiers, l'appareil photo s'arrête automatiquement lorsqu'un fichier atteint 100 Mo.

Si la résolution est réglée sur « Qualité Web », les fichiers sont enregistrés à la norme DCF (voir page 96) dans le dossier « 101UTUBE ».

## Pre Rec (vidéo)

Le réglage « **Pre Rec** » vous permet de réaliser un préenregistrement de 3 secondes.

Si ce réglage est activé, l'appareil enregistre déjà 3 secondes avant pression sur le déclencheur.

**NL**

**FR**

## Vent Cut

Réglez cette fonction sur **Arrêt** pour réduire le bruit du vent pendant l'enregistrement vidéo.

## **Utilisation du menu de prise de vue**

Vous pouvez aussi sélectionner les réglages pour les prises de vue au moyen du menu de prise de vue. Pour en savoir plus sur la navigation dans les menus et sur les différents réglages, reportez-vous au chapitre à partir de la "Symboles et avertissements utilisés dans ce mode d'emploi" à la page 4.

#### 53

# **Visualisation et écoute de fichiers**

# **Lecture de fichiers individuels**

Le mode Affichage vous permet de lire l'un après l'autre les derniers fichiers enregistrés.

Poussez le sélecteur de mode sur  $\Box$  pour activer le mode Lecture.

Le dernier fichier enregistré apparaît à l'écran, les affichages suivants sont possibles en fonction du mode :

**Photo Vidéo Enregistrement**  *audio* audio

Appuyez sur la touche  $\triangleleft$  ou  $\triangleright$  pour visualiser le fichier précédent ou suivant.

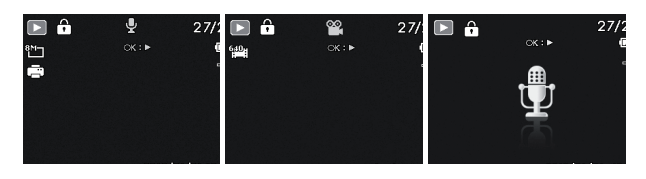

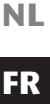

## **Affichage des fichiers sous forme de vignettes**

- En mode Lecture, poussez le curseur de zoom dans le sens **W** pour afficher jusqu'à neuf vignettes.
- Vous pouvez sélectionner un fichier de votre choix avec les touches directionnelles  $\triangle$  ou  $\blacktriangleright$ ,  $\blacktriangleleft$  ou  $\blacktriangleright$ .
- Appuyez sur la touche **OK** pour afficher le fichier en mode plein écran.
- Poussez le curseur de zoom dans le sens pour revenir à l'affichage normal.

Certaines vignettes comportent des icônes indiquant le type de fichier.

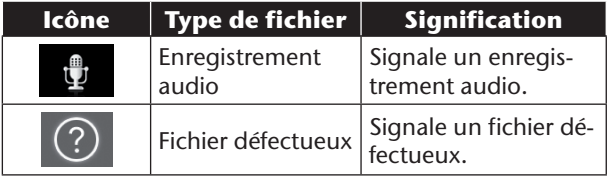

## Mode Calendrier

 En mode Lecture, poussez deux fois le curseur de zoom dans le sens  $\bigoplus$  pour activer le mode Calendrier.

Le premier fichier (photo, vidéo ou audio) enregistré à la date respective est affiché sur l'écran.

- Vous pouvez sélectionner un fichier de votre choix avec les touches directionnelles  $\triangle$  ou  $\rightarrow$ .  $\triangleleft$  ou  $\rightarrow$ .
- Appuyez sur la touche **OK** pour afficher le fichier en mode plein écran.
- Poussez le curseur de zoom dans le sens **pour** quitter le mode Calendrier.

#### Utilisation du zoom sur les photos

Avec les photos, vous avez la possibilité de visionner différentes parties d'une photo.

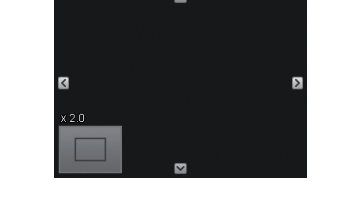

- En appuyant plusieurs fois sur la touche dans le sens **en mode plein écran**, vous pouvez agrandir jusqu'à 12 fois une partie de la photo.
- Les 4 flèches au bord indiquent que la partie de la photo est agrandie.

**NL**

**FR**

- Avec la touche directionnelle  $\blacktriangle \blacktriangleright \blacktriangle$  ou  $\blacktriangleright$ , vous pouvez modifier une partie de la photo à l'intérieur de celle-ci.
- Appuyez sur la touche <a> plein écran.

## **Lecture de clips vidéo / audio / notes vocales**

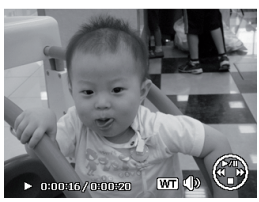

**FR**

**NL**

- Sélectionnez le fichier souhaité.
- Appuyez sur la touche **OK** pour lancer la lecture.
- Appuyez pendant la lecture d'un clip vidéo sur la touche  $\triangleleft$  ou  $\triangleright$  pour lancer une avance ou un retour rapide.
- Poussez le curseur de zoom dans le sens **pour** augmenter le volume.
- **Poussez le curseur de zoom dans le sens**  $\bigoplus$  **pour ré**duire le volume.
- Pour interrompre la lecture, appuyez sur la touche  $\blacktriangle$  .
- Appuyez de nouveau sur la touche  $\triangle$  pour reprendre la lecture.
- Pour arrêter définitivement la lecture, appuyez sur la touche  $\blacktriangleright$

## Créer une capture d'écran d'un clip vidéo

- Pendant la lecture d'un clip vidéo, appuyez sur la touche  $\triangle$  pour interrompre la lecture.
- Appuyez sur le déclencheur pour enregistrer l'image affichée comme capture d'écran. L'icône de déclencheur **D**is'affiche.

L'appareil photo arrête automatiquement la lecture et passe en mode Affichage.

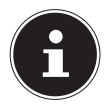

#### **REMARQUE !**

Cette fonction est disponible uniquement lorsque la mémoire à disposition est suffisante ; dans le cas contraire, l'icône de déclencheur n'apparaît pas.

# **Suppression de fichiers**

Vous pouvez supprimer des fichiers enregistrés en mode Lecture ou avec le menu de lecture (voir page 59). La façon la plus rapide de supprimer un fichier individuel est d'utiliser la touche  $\widehat{[Fn]}$  en mode Lecture.

- Sélectionnez le fichier en mode Lecture et appuyez sur la touche  $\overline{F}$   $\overline{m}$ .
- L'écran vous demande « **Supprimer** ». Avec la touche ▲ ou ▼, sélectionnez l'option « **Supprimer** ».
- Appuyez sur la touche **OK** et confirmez la demande. Pour annuler la fonction, sélectionnez l'option « **Annuler** » et confirmez de nouveau avec **OK**.
- Le fichier suivant apparaît à l'écran.

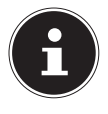

#### **REMARQUE !**

Les fichiers protégés ne peuvent pas être supprimés, le message « **Fichier protégé** » s'affiche.

Quand une carte mémoire est insérée, vous ne pouvez supprimer que les fichiers se trouvant sur la carte mémoire.

Si la carte mémoire est verrouillée, vous ne pouvez pas supprimer les fichiers se trouvant sur la carte mémoire. Un fichier supprimé ne peut être restauré. Soyez donc prudent quand vous supprimez des fichiers.

**NL**

**FR**

**DE**

59

# **Les menus**

# **Navigation à l'intérieur des menus**

Poussez le sélecteur de mode en position **P** pour ouvrir le menu de lecture.

- Appuyez sur la touche **MENU** pour ouvrir les menus.
- Avec la touche directionnelle  $\triangle$  ou  $\blacktriangledown$ , sélectionnez le réglage que vous souhaitez modifier.
- Appuyez sur la touche **OK**, le sous-menu correspondant s'ouvre.
- Avec la touche directionnelle  $\triangle$  ou  $\blacktriangledown$ , sélectionnez l'option souhaitée et confirmez avec la touche **OK**.
- La touche **MENU** vous permet de revenir à tout moment au niveau précédent.

# **Le menu de prise de vue**

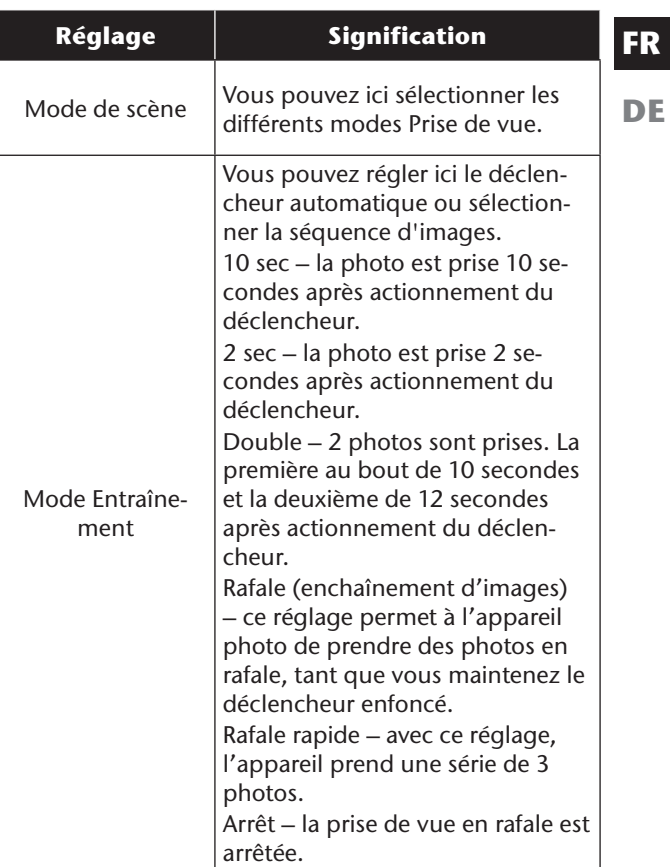

**NL**

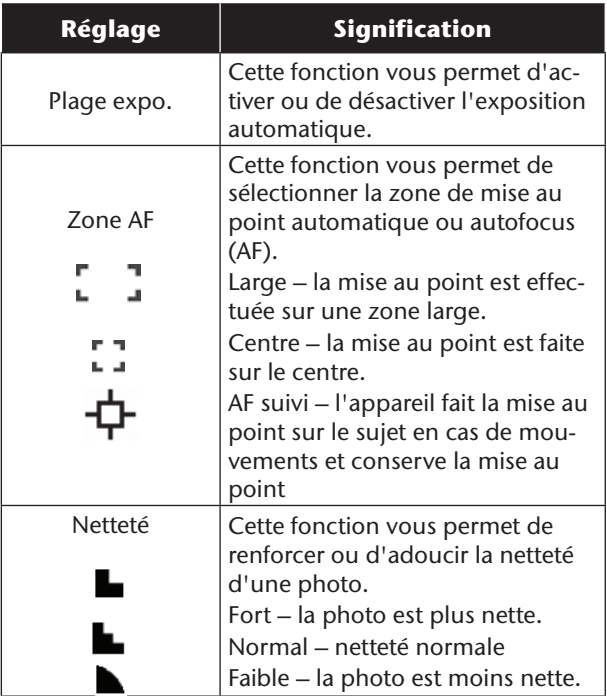

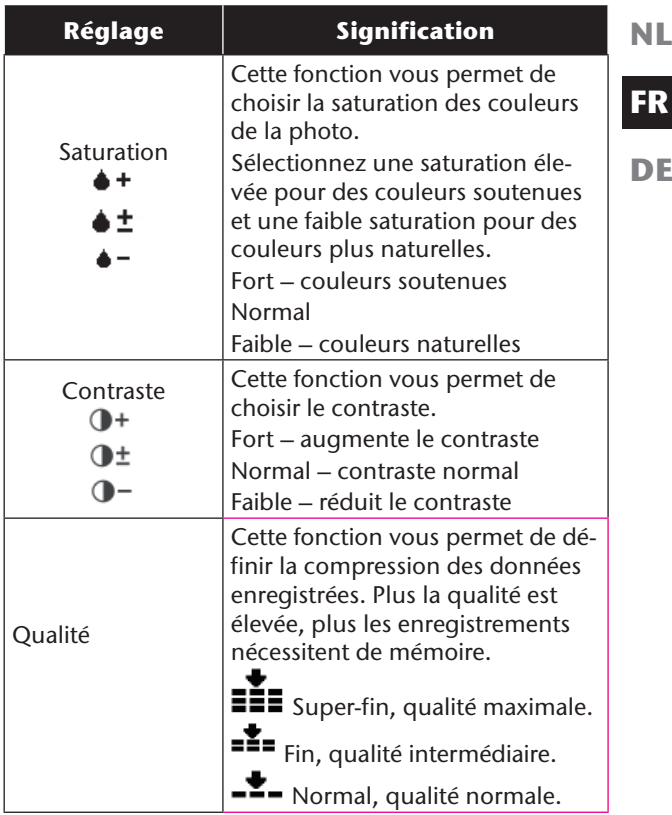

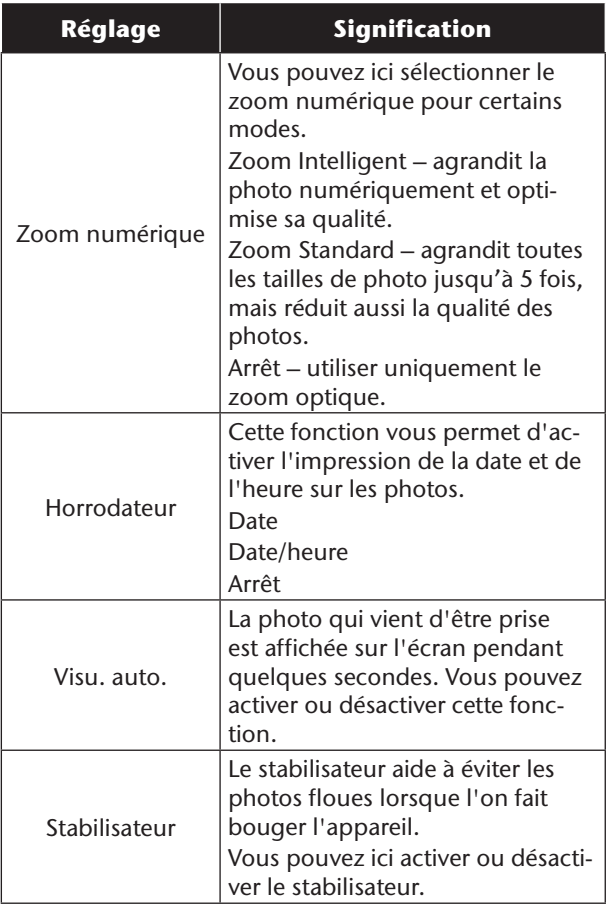

# **Mode de Prise de vue**

Vous pouvez utiliser des modes de prise de vue préréglés pour certaines situations ou certains sujets. Cela vous évite de procéder à un réglage manuel.

Après avoir fait votre choix, le mode sélectionné (à l'exception du mode Enregistrement audio) apparaît tout en haut dans le menu Fonctions sous « Favoris ».

**DE**

65

Les modes Prise de vue suivants sont disponibles :

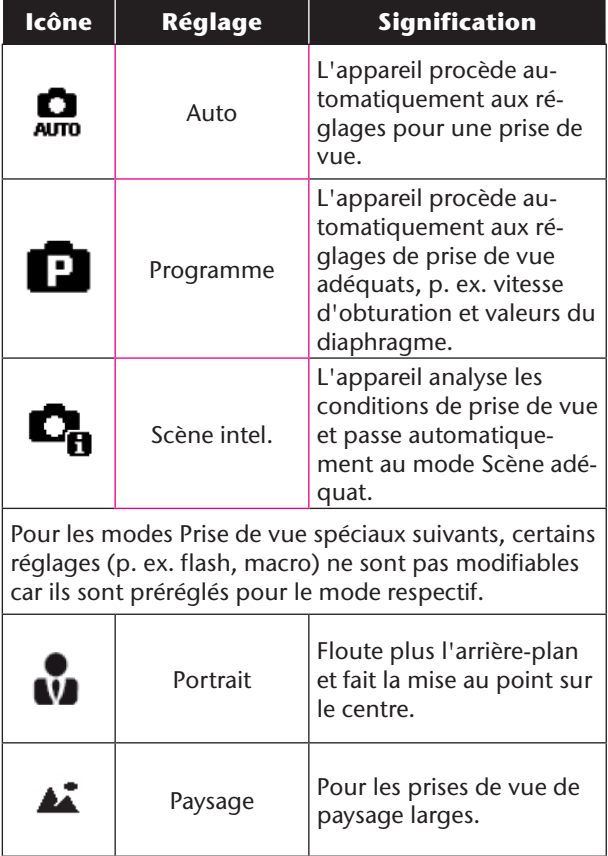

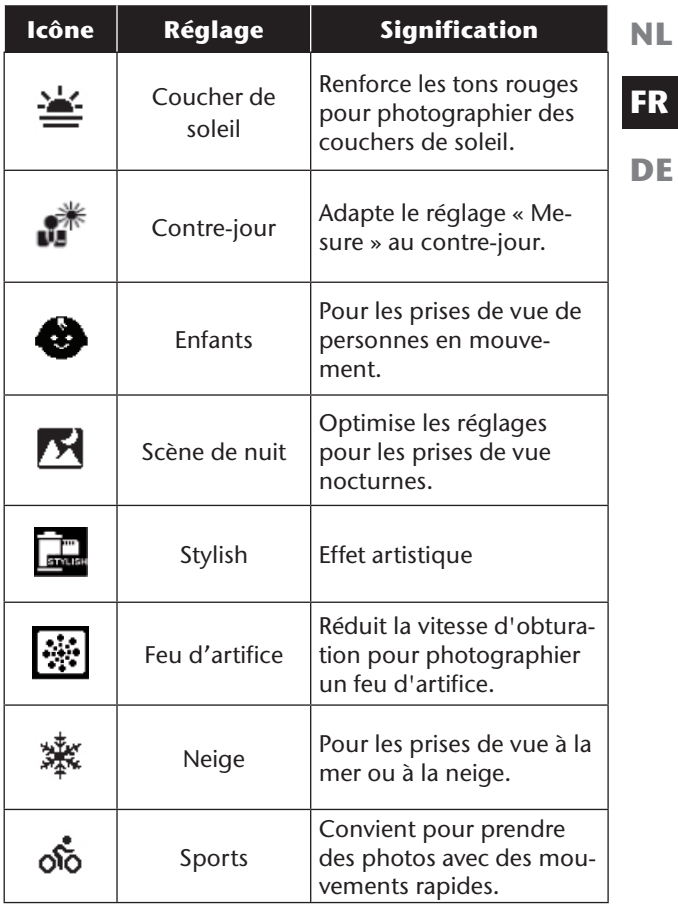
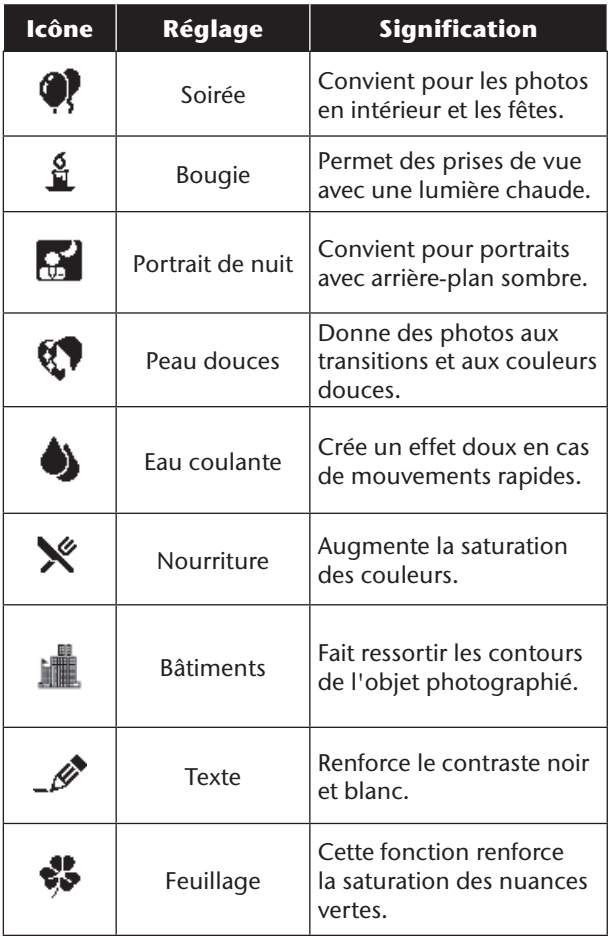

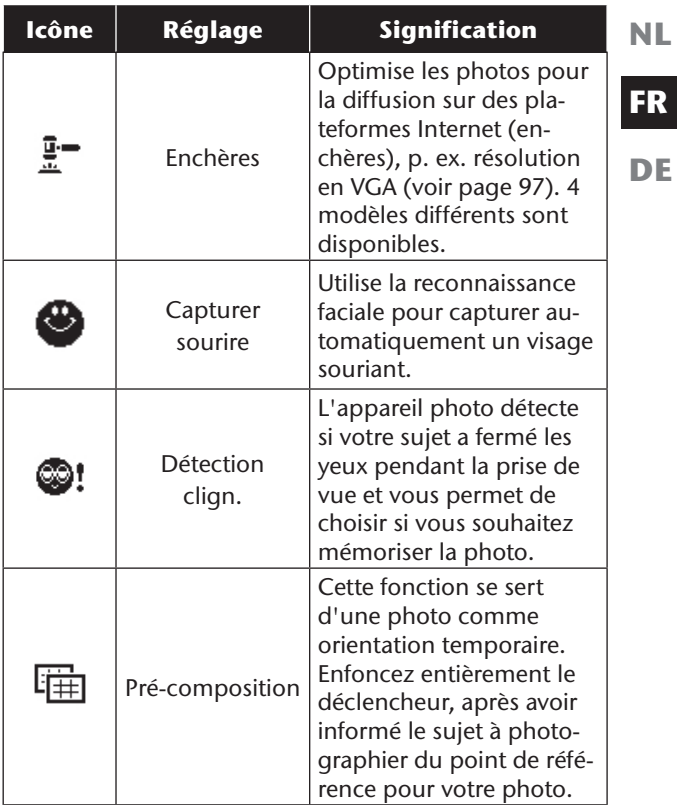

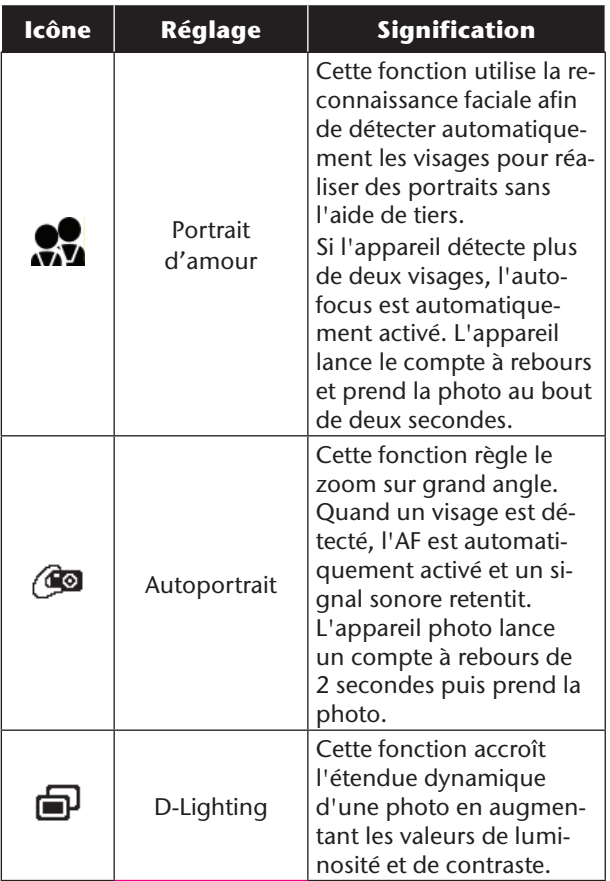

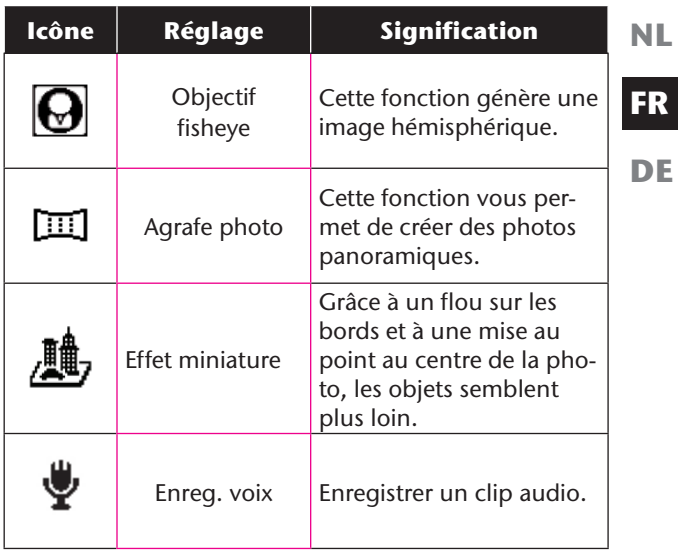

### Utilisation du mode « Capturer les sourires »

Le mode « Capturer sourire » prend automatiquement des photos dès qu'un sourire est détecté.

Procédez comme suit pour activer le mode « Capturer sourire » :

- **En mode Prise de vue, sélectionnez la fonction**  $\bullet$ **.**
- Faites la mise au point sur le sujet.
- L'appareil prend la photo dès qu'un sourire est détecté.

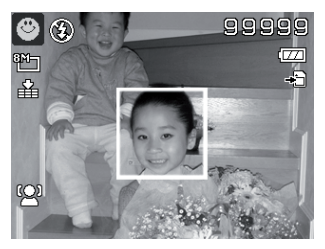

### Utilisation de la fonction Agrafe photo

La fonction Agrafe photo aide lors de la création de photos panoramiques : la transition avec la photo précédente respective s'effectue alors au moyen d'un graphique d'aide.

Pour activer la fonction Agrafe photo :

 $\triangleright$  En mode Prise de vue, sélectionnez la fonction  $\blacksquare$ .

73

- Prenez la première photo de la prise de vue panoramique puis définissez avec la touche le sens dans lequel le panorama doit être créé.
- Une barre d'orientation apparaît sur le bord supérieur de l'écran. Un rectangle vert indique la position de la deuxième photo de la prise de vue panoramique. Tournez et inclinez l'appareil photo pour guider l'icône de photo jusqu'à cette position. Une fois l'icône de photo correctement positionnée, l'appareil prend automatiquement la photo.

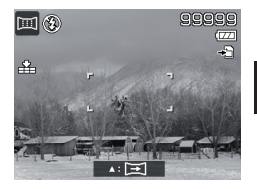

**NL**

**FR**

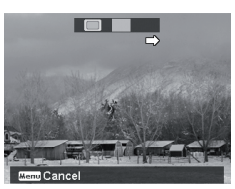

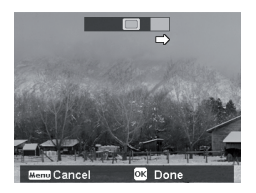

- Avec la deuxième photo, le rectangle de positionnement se place à la fin de la barre d'orientation. Guidez l'icône de photo jusqu'à cette position comme décrit ci-dessus. Une fois la position atteinte, l'appareil prend de nouveau automatiquement la photo.
- En appuyant sur la touche **MENU**, vous pouvez réinitialiser la dernière prise de vue et corriger ainsi le sujet.

# Le menu Réglages

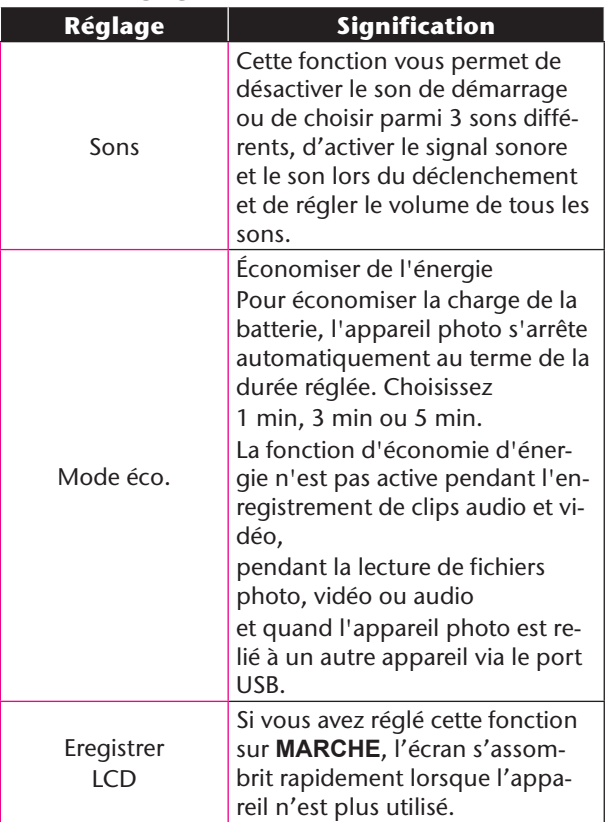

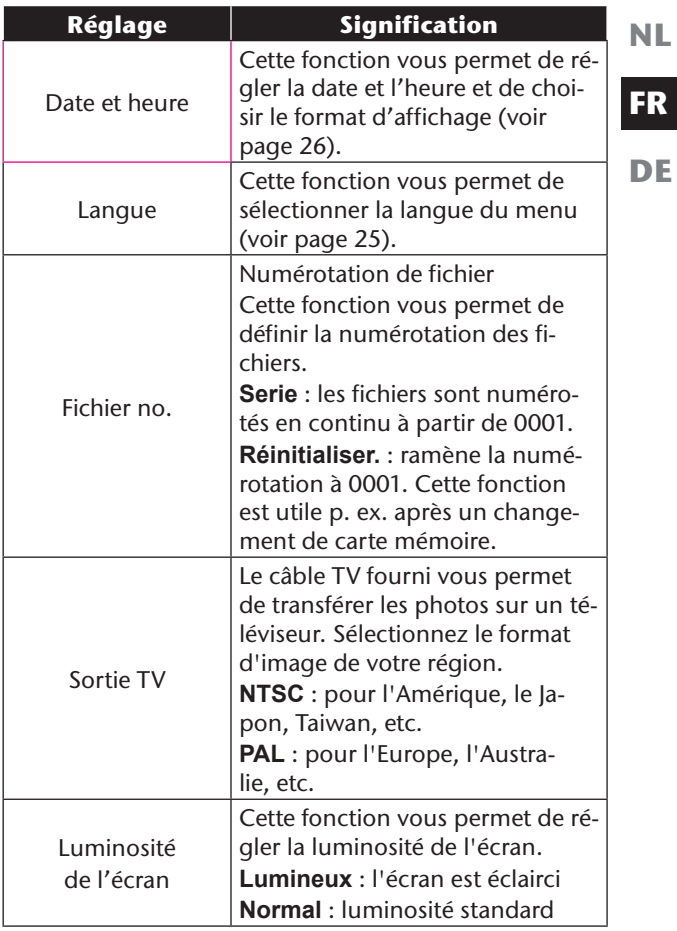

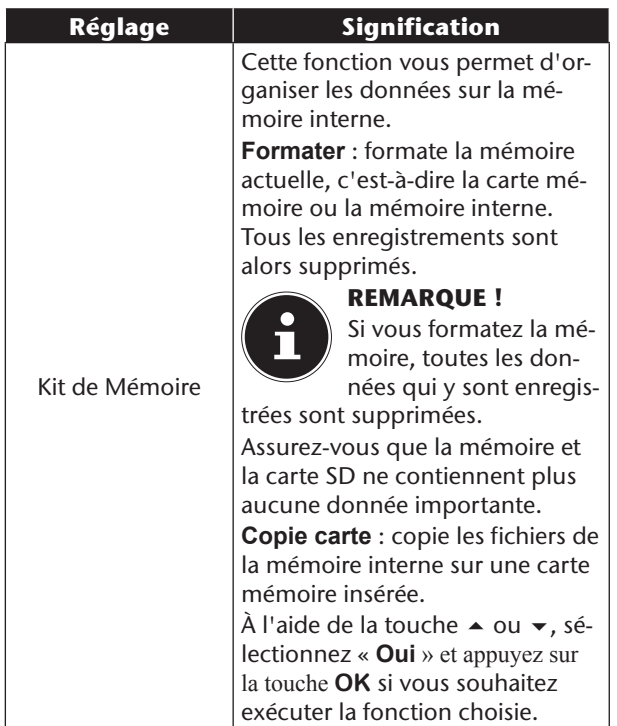

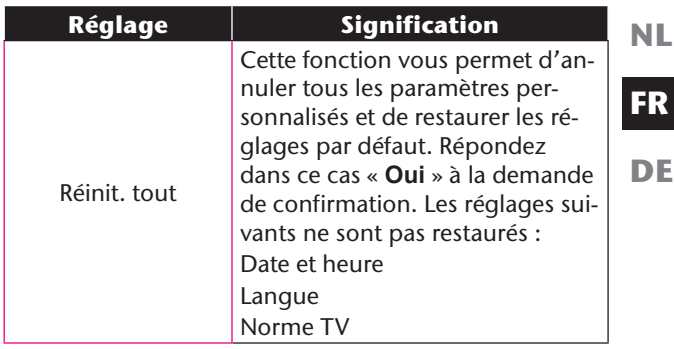

### Le menu de lecture

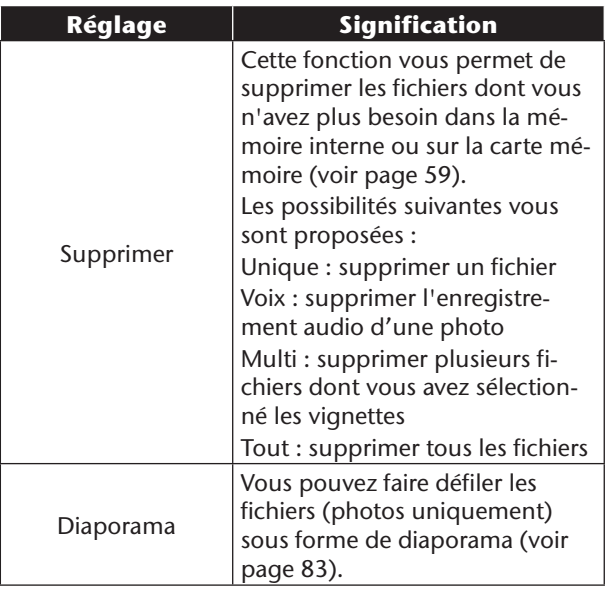

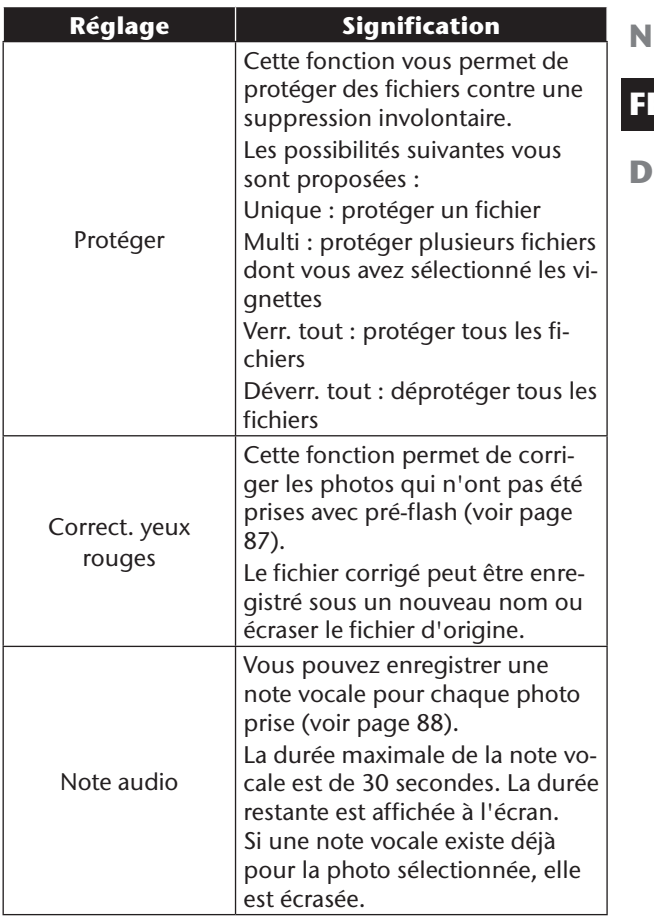

**NL**

**FR**

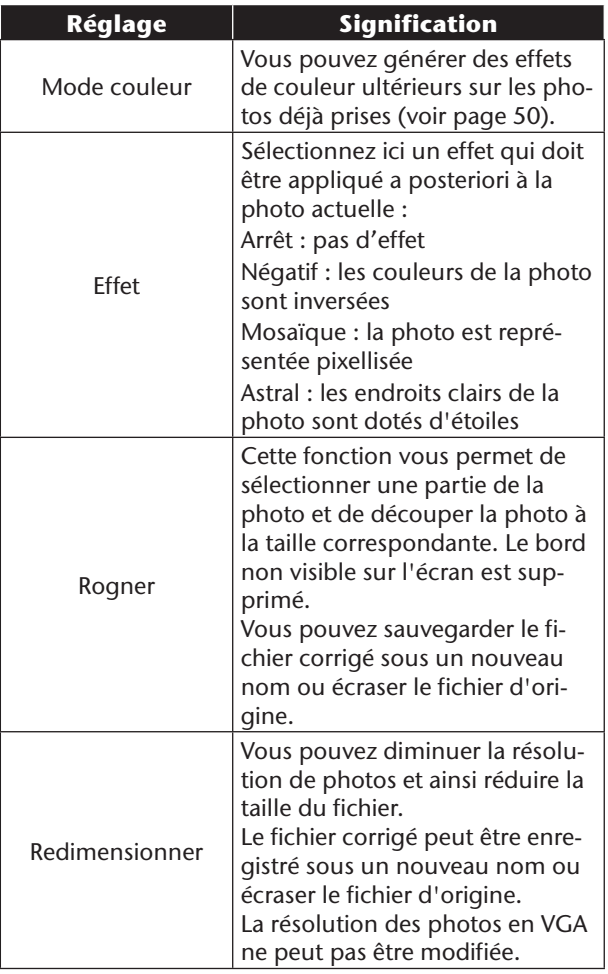

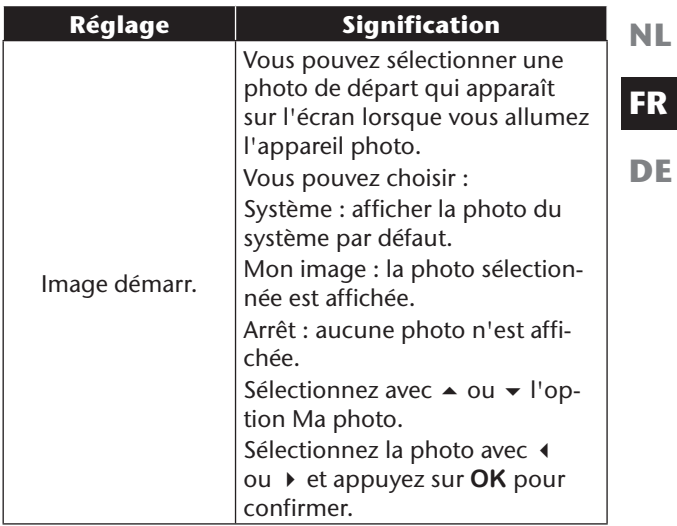

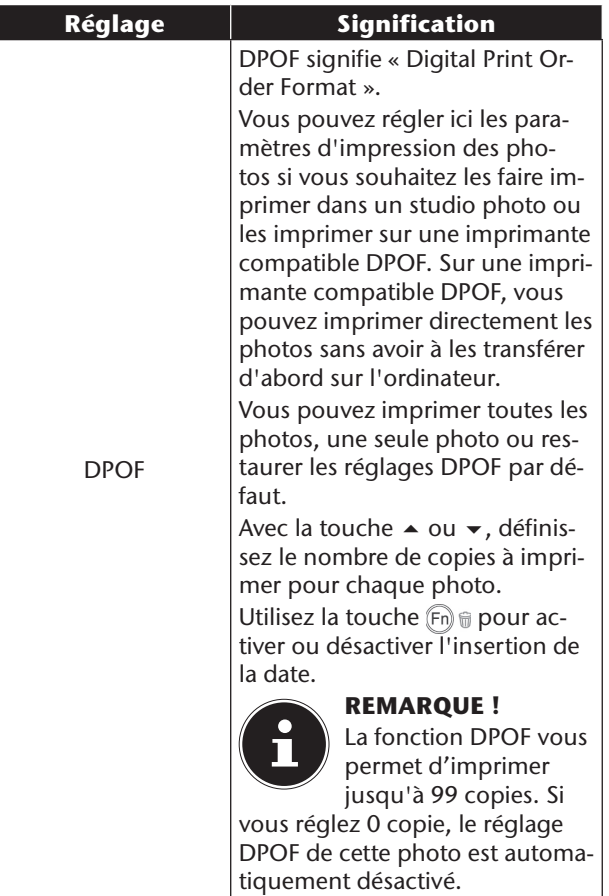

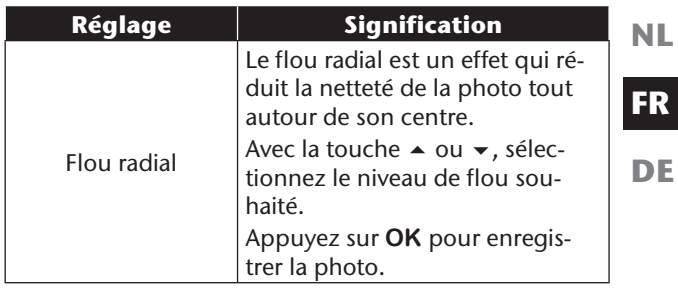

### Affichage du diaporama

Vous pouvez faire défiler les photos sous forme de diaporama.

 Dans le menu Lecture, sélectionnez l'option Diaporama. Le menu « Diaporama. » s'ouvre.

Vous pouvez effectuer les réglages suivants :

 Sélectionnez l'intervalle de temps pour l'enchaînement des photos (1, 3, 5 ou 10 secondes).

Vous avez le choix entre plusieurs effets pour les transitions.

- Indiquez si vous souhaitez que le diaporama soit affiché en boucle (« ») ou s'arrête après la dernière photo  $(* \bullet)$ .
- Une fois tous les réglages effectués, sélectionnez l'option **START** et appuyez sur la touche **OK** pour lancer le diaporama.
- Vous pouvez interrompre et reprendre la lecture avec la touche **OK**.

## Protéger / déprotéger ou supprimer un seul fichier

- Dans le sous-menu « **Supprimer** » ou « **Protéger** », sélectionnez l'option « **Unique** » ; les photos sont affichées individuellement à l'écran.
- $\triangleright$  Sélectionnez une photo avec la touche  $\triangleleft$  ou  $\triangleright$ .
- Sélectionnez « **Protéger** » / « **Déverrouiller** » ou « **Supprimer** » dès que le fichier souhaité apparaît à l'écran.
- Appuyez sur la touche **OK** pour protéger / déprotéger ou supprimer le fichier et revenir en mode Lecture.

### Protéger / déprotéger ou supprimer plusieurs fichiers (multi)

- Dans le sous-menu « **Supprimer** » ou « **Protéger** », sélectionnez le sous-menu « **Multi** » ; les photos sont affichées à l'écran sous forme de vignettes.
- Sélectionnez une photo avec la touche  $\triangleleft$  ou  $\triangleright$ .
- Appuyez sur la touche **OK** dès que le fichier souhaité est marqué. Vous marquez ainsi le fichier ou supprimez son marquage.
- Répétez l'opération précédente jusqu'à ce que toutes les photos que vous souhaitez protéger ou supprimer aient été marquées.
- Appuyez sur la touche **OK**. Il vous est alors demandé de confirmer.
- Répondez **Oui** et appuyez sur la touche **OK** pour protéger ou supprimer les fichiers. L'appareil photo revient en mode Lecture.

## Protéger/déprotéger ou supprimer tous les fichiers

- Sélectionnez dans le sous-menu « **Supprimer** » ou « **Protéger** » l'option « **Verrouiller tous les fi chiers?/Déverrouiller tous les fi chiers** » ou « **Supprimer tous les fi chiers?** ». Une demande de confirmation apparaît.
- Répondez **Oui**. Appuyez sur la touche **OK** pour protéger, déprotéger ou supprimer tous les fichiers.

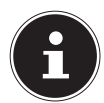

#### **REMARQUE !**

Quand une carte mémoire est insérée, vous ne pouvez supprimer que les fichiers se trouvant sur la carte mémoire.

Si la carte mémoire est verrouillée, vous ne pouvez pas supprimer les fichiers se trouvant sur la carte mémoire.

Un fichier supprimé ne peut être restauré. Soyez donc prudent quand vous supprimez des fichiers.

### Correction des yeux rouges

Cette fonction permet de réduire les yeux rouges sur les photos. Elle est disponible uniquement pour les photos. La correction des yeux rouges peut être utilisée à plusieurs reprises pour une même photo, mais il se peut que la qualité de la photo soit alors graduellement dégradée.

Pour activer la correction des yeux rouges :

- Sélectionnez la photo en mode Lecture.
- Dans le menu de lecture, ouvrez le sous-menu « **Correct. yeux rouges** ».

La prévisualisation des photos et le menu « Yeux rouges » apparaissent à l'écran.

- Sélectionnez l'option « Start » et appuyez sur la touche **OK** pour démarrer la correction.
- Un menu de sélection apparaît lorsque vous quittez la fonction.
	- **Ecraser** : le nouveau fichier est sauvegardé en écrasant l'ancien. **Sauver Sous** : le nouveau fichier est sauvegardé comme nouveau fichier. **Annuler** : la fonction est annulée.
- Appuyez sur la touche **OK** pour enregistrer ou annuler les modifications.

**NL**

**FR**

### Enregistrement d'une note vocale

 En mode Lecture, sélectionnez la photo de votre choix.

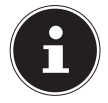

#### **REMARQUE !**

Si la photo contient déjà une note vocale, l'icône de note vocale apparaît.

 Ouvrez le sous-menu « **Note audio** » dans le menu de lecture.

La prévisualisation des photos et un menu de sélection apparaissent à l'écran.

- Sélectionnez « Start » et appuyez sur la touche **OK** pour lancer l'enregistrement. Le microphone se trouve sous la lentille.
- L'enregistrement s'arrête automatiquement au bout de 30 secondes. Si vous souhaitez arrêter l'enregistrement plus tôt, sélectionnez **Stop** et appuyez de nouveau sur la touche **OK**.

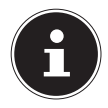

#### **REMARQUE !**

Vous ne pouvez ajouter des notes vocales qu'aux photos, pas aux clips vidéo. Vous ne pouvez pas ajouter de notes vocales aux photos protégées. Vous ne pouvez supprimer une note vocale qu'en supprimant également la photo, et non séparément.

### Mode Couleurs

Les effets suivants sont disponibles :

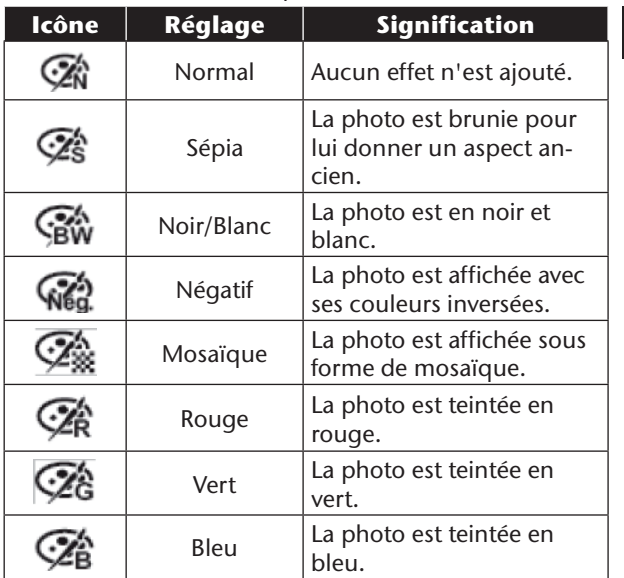

- En mode Lecture, sélectionnez la photo de votre choix.
- Dans le menu de lecture, ouvrez le sous-menu « **Mode Couleurs** », le menu s'ouvre.

■ Sélectionnez l'effet souhaité avec la touche (ou → Cou→ L'effet concerné est appliqué à la prévisualisation et affiché en conséquence.

Appuyez sur **OK** pour enregistrer le nouveau fichier.

**NL**

**FR**

### Découper une photo

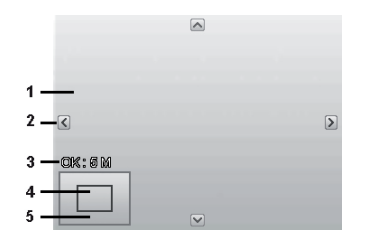

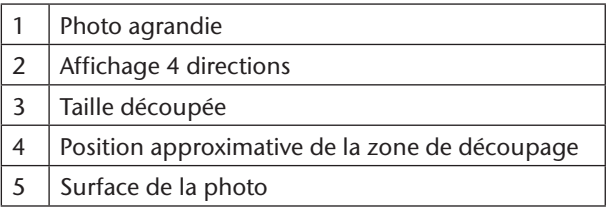

- En mode Lecture, sélectionnez la photo de votre choix.
- Ouvrez le sous-menu « **Rogner** » dans le menu de lecture. La fenêtre de traitement apparaît à l'écran.
- Poussez le curseur de zoom dans le sens **T** pour agrandir la photo. La position de la partie sélectionnée est reconnaissable dans le rectangle gris à gauche.

 Poussez le curseur de zoom dans le sens **T** pour agrandir la taille de la photo ou dans le sens **W** pour la réduire.

Un menu de sélection apparaît lorsque vous quittez la fonction. Choisissez entre :

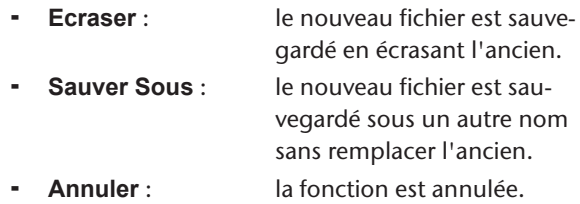

 Appuyez sur la touche **OK** pour enregistrer/annuler les modifications.

**NL**

**FR**

### Modifier la taille

- En mode Lecture, sélectionnez la photo de votre choix.
- Dans le menu de Mode prise de vue, ouvrez le sousmenu « **Redimensionner** ». Un menu de sélection apparaît à l'écran.
- Sélectionnez l'une des résolutions suivantes et appuyez sur la touche **OK** : 8 M, 5 M, 3 M ou VGA.

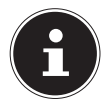

#### **REMARQUE !**

Les résolutions disponibles peuvent varier en fonction de la taille d'origine de la photo. Les réglages qui ne sont pas disponibles sont affichés en gris.

- Un menu de sélection apparaît lorsque vous quittez la fonction. Choisissez entre :
	- **Ecraser** : le nouveau fichier est sauvegardé en écrasant l'ancien. **Sauver Sous** : le nouveau fichier est sauvegardé sous un autre nom sans remplacer l'ancien.
	- **Annuler** : la fonction est annulée
- Appuyez sur la touche **OK** pour enregistrer/annuler les modifications.

### **NL FR Branchement sur un téléviseur et un ordinateur**

# **Affichage des fichiers sur un téléviseur**

Vous pouvez afficher les fichiers de l'appareil photo sur un téléviseur.

- Éteignez l'appareil photo et le téléviseur.
- Branchez le câble TV fourni sur le port USB de l'appareil photo et sur l'entrée vidéo (jaune) et l'entrée audio (blanche) du téléviseur.

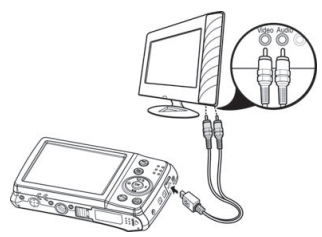

- Allumez l'appareil photo et le téléviseur.
- Mettez l'appareil photo en mode Lecture et lancez la lecture de votre choix.
- Si le téléviseur ne reconnaît pas automatiquement l'image de l'appareil photo, activez l'entrée vidéo sur le téléviseur (généralement avec la touche AV).
- Il se peut que vous deviez choisir dans le menu de l'appareil photo « **Réglage** », sous-menu « **Sortie TV** », entre PAL et NTSC.

# **Impression des fichiers sur une imprimante photo**

PictBridge vous permet d'imprimer directement vos photos sur une imprimante photo compatible Pict-Bridge.

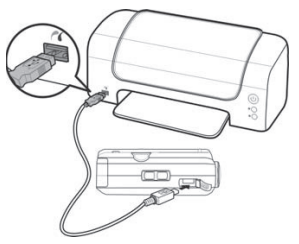

- Branchez l'appareil photo sur l'imprimante avec le câble USB fourni.
- Allumez l'appareil photo et l'imprimante photo.

L'appareil photo détecte qu'un appareil USB a été branché.

- Passez en mode d'impression en sélectionnant l'option « **Printer** » et confirmez avec **OK**.
- Avec la touche directionnelle  $\triangle$  ou  $\blacktriangledown$ , sélectionnez la photo souhaitée et le nombre de copies souhaité. Vous disposez des possibilités suivantes : **Imprimer ce listing** – imprime un fichier **Imprimer tout** – imprime tous les fichiers **Indice de pression** – réinitialise le réglage

# **Transfert de données sur un ordinateur**

Vous pouvez transférer les fichiers de l'appareil photo sur un ordinateur.

Systèmes d'exploitation pris en charge :

- Windows XP SP3
- Windows Vista SP1
- Windows 7

# **Raccordement du câble USB**

- Éteignez l'appareil photo.
- L'ordinateur étant allumé, raccordez le câble USB fourni au port USB de l'appareil photo et à un port USB de l'ordinateur.
- Allumez l'appareil photo.
- Sélectionnez « Ordinateur » et appuyez sur la touche **OK** pour confirmer votre choix.

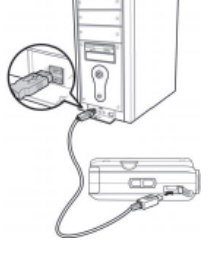

« Connectez... » s'affiche sur l'écran de l'appareil photo. L'appareil photo est reconnu par l'ordinateur comme un périphérique de stockage de masse (support amovible).

Sous Windows XP, Windows Vista et Windows 7, vous avez directement accès au contenu de la mémoire de l'appareil photo.

Avec les autres versions de Windows, ouvrez l'explorateur Windows ou double-cliquez sur « Poste de travail » (sous Vista : "Ordinateur").

**NL**

**FR**

- Double-cliquez sur l'icône de médias pour l'appareil photo.
- Naviguez jusqu'au dossier « DCIM » et, le cas échéant, jusqu'aux dossiers qu'il contient pour afficher les fichiers (\*.jpg = photos ; \*.avi = enregistrements sonores ; \*.wav = enregistrements vidéo). Cf. également arborescence de la mémoire.
- Déplacez ensuite les fichiers de votre choix dans le dossier prévu à cet effet sur l'ordinateur en maintenant le bouton gauche de la souris enfoncé, par ex. dans le dossier « Mes documents ». Vous pouvez aussi sélectionner les fichiers et utiliser les commandes Windows « Copier » et « Coller ».

Les fichiers sont transférés sur l'ordinateur, où ils sont sauvegardés. Vous pouvez afficher, lire et retoucher les fichiers en utilisant un logiciel d'application approprié.

# **Norme DCF**

Les fichiers enregistrés avec votre appareil photo sont gérés selon la norme DCF sur l'appareil (sauvegardés, nommés, etc. ; DCF = Design Rule for Camera File System). Vous pouvez lire sur cet appareil photo les fichiers stockés sur les cartes mémoire d'autres appareils photo DCF.

# **Lecteur de cartes**

Si votre ordinateur est équipé d'un lecteur de cartes (ou qu'un lecteur de cartes y est raccordé) et que vous avez sauvegardé vos fichiers sur une carte mémoire, vous pouvez naturellement aussi copier les fi-

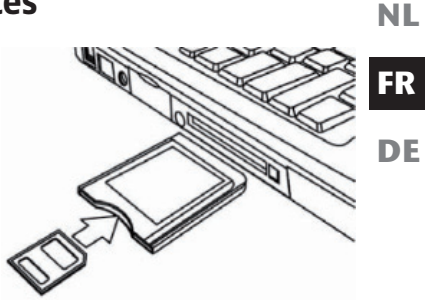

chiers sur l'ordinateur par ce biais.

Le lecteur de cartes est lui aussi reconnu comme un support de données amovible dans le poste de travail de Windows (ou dans « Ordinateur » avec Vista).

# **Arborescence de la mémoire**

L'appareil photo classe les fichiers photo, vidéo et audio enregistrés dans trois dossiers distincts dans la mémoire interne ou sur la carte mémoire. Les dossiers suivants sont automatiquement créés :

**DICAM**. : tous les fichiers photo, vidéo et audio enregistrés sont sauvegardés dans ce dossier, à l'exception des fichiers qui ont été enregistrés en mode Enchères ou Qualité Internet.

**\_UTUBE** : les vidéos enregistrées en mode Qualité Internet sont sauvegardées dans ce dossier.

Les enregistrements normaux se trouvent dans le dossier « 100DICAM » et sont automatiquement nommés par « DSCI » suivi d'un numéro à quatre chiffres.

Lorsque le numéro le plus élevé « DSCI9999 » est atteint, les autres enregistrements sont stockés dans le dossier suivant « 101DICAM ».

#### **NL FR Réinitialisation des numéros de fichier**

999 dossiers au maximum peuvent être créés. Si vous effectuez un nouvel enregistrement, un message d'erreur (« Impossible de créer le fichier ») s'affiche. Dans ce cas, procédez comme suit :

- Insérez une nouvelle carte mémoire.
- Réinitialisez les numéros de fichier dans le menu « **Réglages** », option « **Fichier no.** ». La numérotation des fichiers recommence à 0001 dans le dossier DSCI1000.

N'essayez pas de modifier (renommer, etc.) les dossiers et les fichiers sur l'arborescence de l'appareil photo, vous risquez de les détruire !

# **Installation du logiciel**

Le CD fourni contient le logiciel « Media Impression », un programme vous permettant de retoucher vos photos.

- Insérez le CD dans le lecteur CD de votre ordinateur.
- En règle générale, le CD est reconnu et lu automatiquement. Si ce n'est pas le cas, sélectionnez le lecteur de CD dans Explorateur Windows > Poste de travail et double-cliquez sur son nom pour ouvrir le CD.
- Le contenu du CD s'affiche sur la page d'accueil.
- Pour installer le logiciel, sélectionnez-le et cliquez sur le bouton INSTALL.
- Suivez les instructions qui s'affichent à l'écran.

## Capacité mémoire

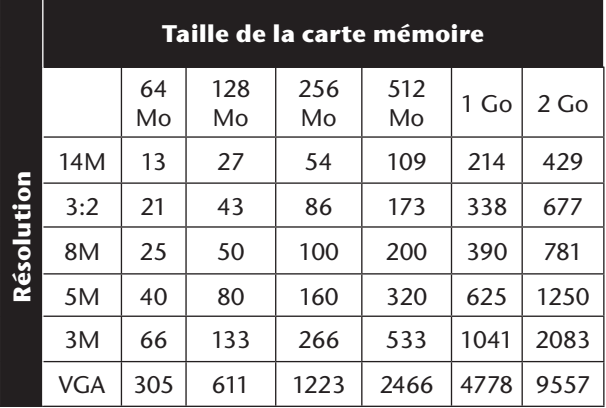

Le tableau vous indique le nombre de photos que vous pouvez stocker à une résolution donnée (p. ex. 5 M) sur une carte mémoire de la taille indiquée (p. ex. 128 Mo).

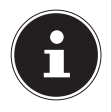

#### **REMARQUE !**

Le nombre réel de photos stockables peut varier de 30% au maximum selon la résolution et le nombre de couleurs.

# **Dépannage rapide**

Si votre appareil photo ne fonctionne pas correctement, vérifiez les points suivants. Si le problème persiste, adressez-vous au service après-vente MEDION.

### L'appareil ne se met pas en marche.

La batterie est mal insérée.

La batterie est vide. Rechargez-la.

Le couvercle du compartiment à batterie n'est pas bien refermé.

# L'appareil ne prend aucune photo.

Le flash est encore en cours de chargement.

La mémoire est pleine.

La carte SD n'est pas correctement formatée ou défectueuse.

Le nombre maximal de fichiers est dépassé. Réinitialisez la numérotation des fichiers.

Lumière insuffisante. Modifiez l'angle de l'appareil pour capter plus de lumière ou bien utilisez le flash.

### Le flash ne se déclenche pas.

Vous avez bougé l'appareil pendant la prise de vue. Le flash est désactivé.

### L'image est floue.

Vous avez bougé l'appareil pendant la prise de vue. Le sujet se trouve en dehors de la zone de réglage de l'appareil. Utilisez éventuellement le mode Macro pour les plans rapprochés.

**NL**

## La photo ne s'affiche pas sur l'écran.

Vous avez inséré une carte SD qui a enregistré des photos sur un autre appareil photo dans un format autre que le format DCF. Le présent appareil photo ne peut pas afficher ce type de photos.

### L'intervalle de temps entre les prises de vue est plus long dans l'obscurité.

Dans de faibles conditions d'éclairage, l'obturation est généralement plus lente. Modifiez l'angle de l'appareil ou améliorez l'éclairage.

### L'appareil photo s'éteint.

L'appareil photo s'éteint au bout d'un temps prédéfini pour économiser la batterie. Rallumez l'appareil photo.

### Le fichier enregistré n'a pas été sauvegardé.

L'appareil photo a été éteint avant que le fichier ait pu être sauvegardé.

### Impossible d'afficher les fichiers d'autres cartes mémoire.

Vous ne pouvez afficher les fichiers de cartes mémoire d'autres appareils photo que lorsque ceux-ci utilisent également le système de stockage DCF.

### Impossible de transférer les fichiers sur l'ordinateur avec le câble USB.

L'appareil photo n'est pas allumé.

Lorsque vous raccordez pour la première fois l'appareil photo à l'ordinateur, aucun nouveau matériel n'est détecté.

Le port USB de l'ordinateur est désactivé dans le BIOS. Activez le port dans le BIOS de l'ordinateur. Consultez éventuellement le manuel d'utilisation de l'ordinateur.

La fonction Zoom n'est pas disponible pendant l'enregistrement vidéo.

Assurez-vous que la fonction Macro est désactivée.

**FR**

**DE**

**NL**
## **Nettoyage et entretien**

Respectez les points suivants lorsque vous nettoyez le boîtier de l'appareil, la lentille et l'écran :

Nettoyez le boîtier de l'appareil avec un chiffon doux et sec.

N'utilisez pas de diluants ni de produits de nettoyage qui contiennent du pétrole. Vous pourriez endommager l'appareil.

Pour nettoyer la lentille et l'écran, commencez par éliminer la poussière avec une brosse pour lentille. Nettoyezles ensuite avec un chiffon doux. N'exercez aucune pression sur l'écran et n'utilisez aucun objet dur pour le nettoyer.

N'utilisez aucun détergent puissant pour nettoyer le boîtier et la lentille (consultez votre revendeur si vous ne parvenez pas à éliminer certaines salissures).

# **Recyclage**

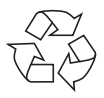

### Emballage

Pour le protéger pendant son transport, votre appareil photo vous est livré dans un emballage constitué de matières premières qui peuvent être réutilisées ou recyclées.

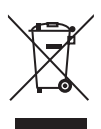

#### Appareil

Une fois l'appareil arrivé en fin de vie, ne le jetez en aucun cas avec les déchets domestiques. Recyclez-le de manière écologique dans un point de collecte local pour appareils usagés. Renseignez-vous auprès de votre municipalité pour savoir où se trouvent ces points

de collecte.

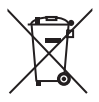

#### Batteries

Les batteries/accus usagés/défectueux ne sont pas des déchets domestiques ! Ils doivent être déposés dans un lieu de collecte des batteries/ accus usagés.

**NL**

**FR**

**DE**

# **Données techniques**

### Appareil photo

Pixels : 14 mégapixels CCD Diaphragme :  $F = 2.8 \sim 6.5$ Vitesse d'obturation : 1/2000 ~ 15 s Zoom optique : Zoom numérique : 5 fois

Résolutions max. : Mode Appareil photo : 4320 x 3240 pixels

Connectique : mini USB 2.0

Longueur focale :  $f = 4,7$  mm ~ 23,5 mm<br>  $\frac{700 \text{ m}}{200 \text{ m}}$ Affichage : extending the secran à cristaux liquides de 6,85 cm (2,7") Formats de fichier : JPEG (EXIF 2.2), DPOF, AVI, WAV

Mode Vidéo : 640 x 480 / 1280 x 720 pixels (avec une carte mémoire SDHC Class 6) Mémoire : **Interne** : 64 Mo, dont env. 48 Mo utilisables. Externe : Carte SD/SDHC (32 Go max.) Dimensions  $\cdot$  100 x 59 x 22 mm  $(l \times H \times P)$ Poids : 128 g (avec batterie)

#### Bloc d'alimentation USB

Référence : TR-06EU-V Fabricant : Samya, Chine

Tension de sortie :  $5.0 \text{ V} = 700 \text{ mA}$ 

Batterie Fabricant : Fabricant : Fuji Electronics Référence : NP-45 Données techniques : 3,7 V / 700 mAh / 2,6

Tension d'entrée : 100 - 240 V ~ 50/60 Hz 0,2 A

**NL**

**FR**

**DE**

Wh

**Sous réserve de modifications techniques et visuelles ainsi que d'erreurs d'impression !**

 $\epsilon$ 

## **Installation d'ArcSoft Media Impression**

Le CD fourni contient le logiciel « Media Impression », un programme vous permettant de modifier vos photos. Voici comment installer Media Impression :

- Insérez le CD d'installation dans le lecteur CD/DVD.
- Le CD est exécuté automatiquement.

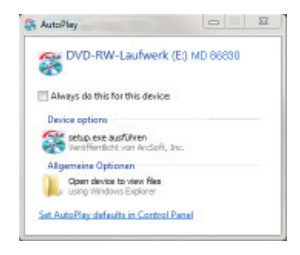

Suivez les instructions pour finaliser l'installation.

Si le CD n'est pas exécuté automatiquement, vous pouvez installer le logiciel comme suit :

- Double-cliquez sur Poste de travail.
- Placez le pointeur de la souris sur le lecteur CD/DVD.
- Effectuez un clic de souris droit sur le lecteur puis cliquez sur « Open ».
- Double-cliquez sur Setup.exe.
- Un assistant apparaît et vous guide à travers l'installation.
- Suivez les instructions pour finaliser l'installation.
- Une fois l'installation réussie, démarrez le logiciel à l'aide du raccourci sur le Bureau.

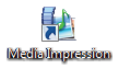

L'écran de démarrage s'affiche.

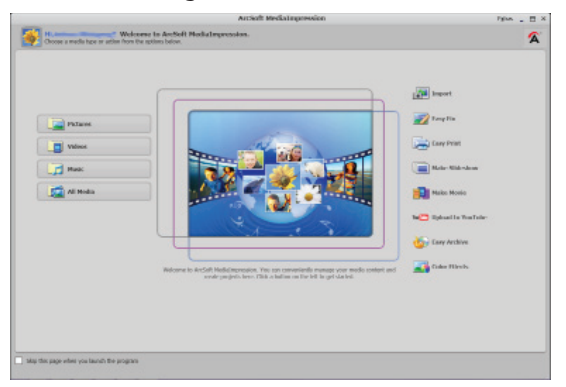

 Pour transférer des photos de l'appareil sur votre ordinateur de bureau ou portable, cliquez sur le bouton « **Import** » .

**DE**

 L'aperçu d'importation s'affiche et vous pouvez y sélectionner les photos pour l'importation.

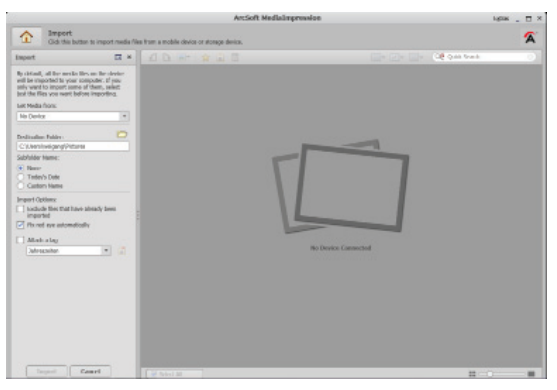

- Dans le volet de gauche, vous pouvez définir les options d'importation. L'appareil photo est automatiquement reconnu comme support de données amovible et « **Get media from:** » apparaît dans le menu déroulant.
- Sélectionnez un dossier cible dans lequel enregistrer les données.
- Vous pouvez régler d'autres options d'importation dans le volet latéral.

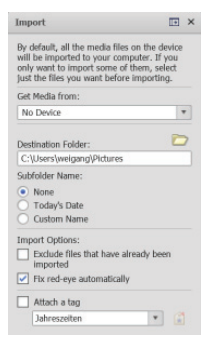

Vous pouvez afficher une aide complète pour l'utilisation du logiciel ArcSoft Media Impression avec la touche F1. Vous y trouverez d'autres informations sur l'importation, le traitement et la sauvegarde des photos.

**NL FR**

**DE**

# **Inhaltsverzeichnis**

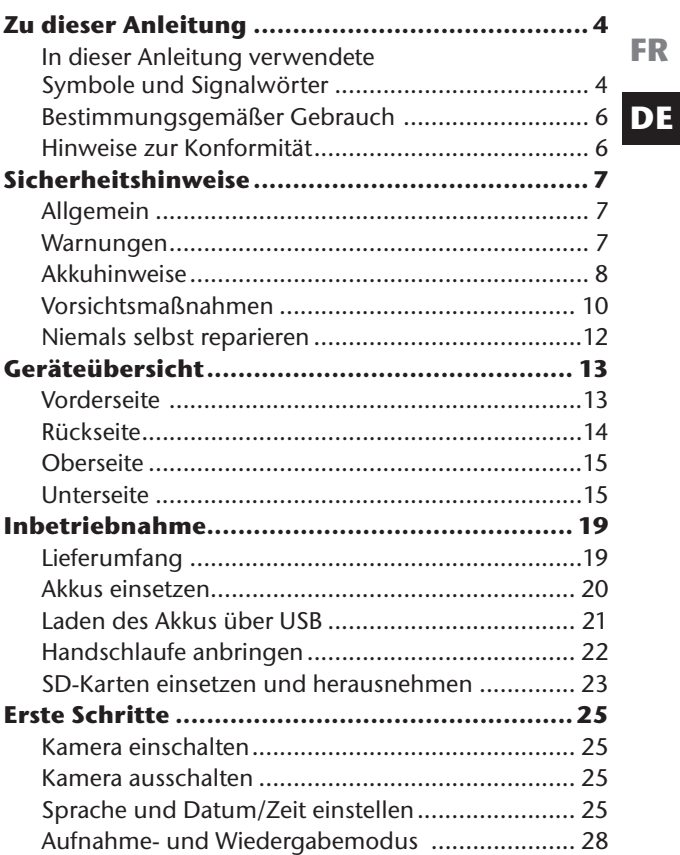

**NL**

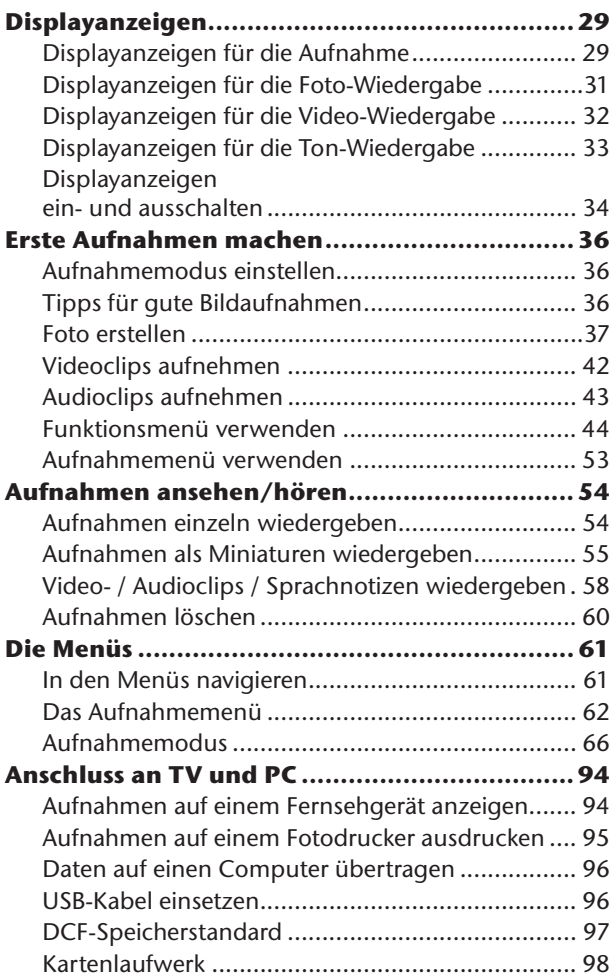

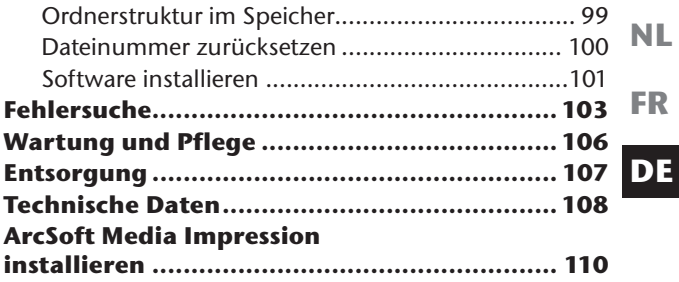

# **Zu dieser Anleitung**

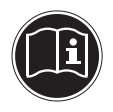

Lesen Sie vor Inbetriebnahme die Sicherheitshinweise aufmerksam durch. Beachten Sie die Warnungen auf dem Gerät und in der Bedienungsanleitung.

Bewahren Sie die Bedienungsanleitung immer in Reichweite auf. Wenn Sie das Gerät verkaufen oder weiter geben, händigen Sie unbedingt auch diese Anleitung und die Garantiekarte aus.

### **In dieser Anleitung verwendete Symbole und Signalwörter**

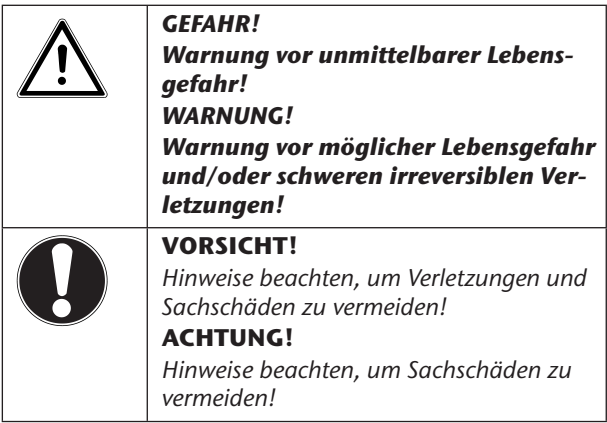

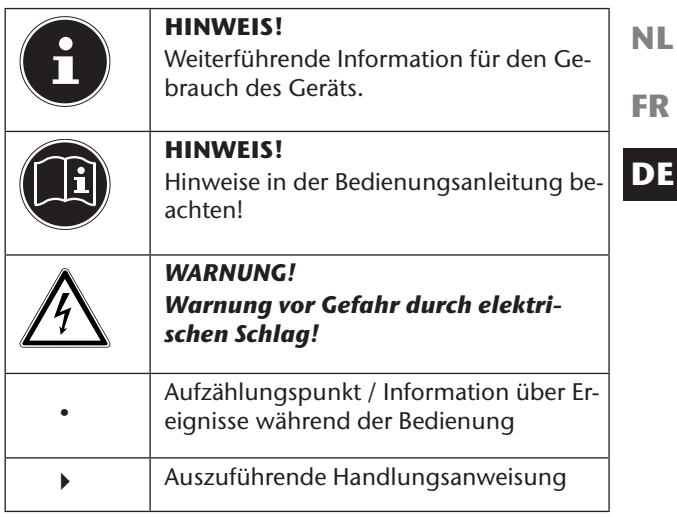

## **Bestimmungsgemäßer Gebrauch**

• Dieses Gerät ist nicht dafür bestimmt, durch Personen (einschließlich Kinder) mit eingeschränkten physischen, sensorischen oder geistigen Fähigkeiten oder mangels Erfahrung und/oder mangels Wissen benutzt zu werden, es sei denn, sie werden durch eine für Ihre Sicherheit zuständige Person beaufsichtigt oder erhielten von Ihnen Anweisungen, wie das Gerät zu benutzen ist.

Diese Kamera dient der Aufnahme von Fotos und Videos im Digitalformat.

Betreiben Sie das Gerät weder bei extremer Hitze oder Kälte.

Das Gerät ist nicht für den Betrieb bei extremen Bedingungen geeignet.

Das Gerät ist nur für den privaten Gebrauch bestimmt und nicht zur gewerblichen Nutzung geeignet.

## **Hinweise zur Konformität**

Die Kamera erfüllt die Anforderungen der elektromagnetischen Kompatibilität und elektrischen Sicherheit. Ihr Gerät entspricht den grundlegenden Anforderungen und den relevanten Vorschriften der EMV-Richtlinie 2004/108/EG.

# **Sicherheitshinweise**

## **Allgemein**

Bewahren Sie das Gerät und das Zubehör an einem für Kinder unerreichbaren Platz auf.

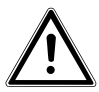

#### *GEFAHR!*

*Halten Sie auch die Verpackungsfolien von Kindern fern. Es besteht Erstickungsgefahr!*

### **Warnungen**

Um Verletzungen zu vermeiden, beachten Sie bitte beim Gebrauch des Produkts die folgenden Warnungen:

- Lösen Sie den Blitz nicht in zu kurzem Abstand von den Augen aus. In diesem Fall können die Augen der fotografierten Person geschädigt werden.
- Bleiben Sie mindestens einen Meter von Kindern entfernt, wenn Sie mit dem Blitz arbeiten.
- Öffnen oder zerlegen Sie das Gerät nicht.
- Schließen Sie das USB-Steckernetzteil nur an eine fachgerecht installierte Netz-Steckdose von AC 230 V  $~50/60$  Hz an.
- Verwenden Sie nur das mitgelieferte USB-Steckernetzteil (SAMYA TR-06EU-V) und den mitgelieferten Akku (NP-45) mit der Kamera!

**NL**

**FR**

- Beim Zerlegen des Geräts besteht die Gefahr eines Hochspannungsstromschlags. Prüfungen interner Bauteile, Änderungen und Reparaturen dürfen nur von Fachkräften vorgenommen werden. Bringen Sie das Produkt zur Prüfung zu einem autorisierten Service Center.
- Die Steckdose muss sich in der Nähe des Gerätes befinden und ohne Schwierigkeiten erreichbar sein.
- Wenn Sie die Kamera über einen längeren Zeitraum hinweg nicht benutzen, nehmen Sie den Akku heraus, um ein Auslaufen zu verhindern.
- Die Kamera oder das USB-Netzteil dürfen weder Tropf- noch Spritzwasser ausgesetzt werden. Stellen Sie auch keine mit Flüssigkeit gefüllten Gegenstände (z. B. Vasen) auf dem Gerät ab.

## **Akkuhinweise**

Sie können Ihre Kamera mit dem mitgelieferten Akku betreiben. Laden Sie den Akku ausschließlich mit dem mitgelieferten USB-Kabel.

Beachten Sie folgende allgemeine Hinweise zum Umgang mit Akkus:

• Halten Sie Akkus von Kindern fern. Falls ein Akku verschluckt wurde, suchen Sie umgehend einen Arzt auf.

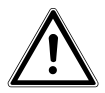

#### *WARNUNG!*

*Explosionsgefahr bei unsachgemäßem Auswechseln des Akkus.*

*Ersatz nur durch denselben oder einen gleichwertigen Akkutyp.*

- **NL** • Prüfen Sie vor dem Einlegen des Akkus, ob die Kontakte im Gerät und am Akku sauber sind, und reinigen Sie sie gegebenenfalls.
- **FR** • Legen Sie grundsätzlich nur den mitgelieferten Akku ein.
- Achten Sie beim Einlegen des Akkus auf die Polarität  $(+/-)$ .
- Lagern Sie den Akku an einem kühlen, trockenen Ort. Direkte starke Wärme kann den Akku beschädigen. Setzen Sie das Gerät daher keinen starken Hitzequellen aus.
- Vermeiden Sie den Kontakt mit Haut, Augen und Schleimhäuten. Bei Kontakt mit Batteriesäure die betroffenen Stellen sofort mit reichlich klarem Wasser spülen und umgehend einen Arzt aufsuchen.
- Werfen Sie den Akku nicht ins Feuer, schließen Sie ihn nicht kurz und nehmen Sie ihn nicht auseinander.
- Setzen Sie den Akku niemals übermäßiger Wärme wie durch Sonnenschein, Feuer oder dergleichen aus!
- Wenn Sie das Gerät für längere Zeit nicht benutzen, nehmen Sie den Akku heraus.
- Nehmen Sie einen ausgelaufenen Akku sofort aus dem Gerät. Reinigen Sie die Kontakte, bevor Sie einen neuen Akku einlegen. Es besteht Verätzungsgefahr durch Batteriesäure!
- Entfernen Sie auch einen leeren Akku aus dem Gerät.
- Bei niedrigen Temperaturen kann die Kapazität des Akkus durch die Verlangsamung der chemischen Reaktion deutlich abnehmen. Halten Sie für Aufnahmen bei kaltem Wetter einen zweiten Akku an einem warmen Ort (z.B. Hosentasche) bereit.

9

**DE**

### **Vorsichtsmaßnahmen**

Beachten Sie bitte die folgenden Vorsichtsmaßnahmen, um Schäden an Ihrer Kamera zu vermeiden und sie stets in einwandfreiem Zustand zu halten:

- Trocken lagern Diese Kamera ist nicht wasserdicht und funktioniert daher nicht einwandfrei, wenn sie ins Wasser getaucht wird oder wenn Flüssigkeiten in das Innere der Kamera gelangen.
- Von Feuchtigkeit, Salz und Staub fern halten Wischen Sie Salz und Staub mit einem leicht feuchten, weichen Tuch ab, wenn Sie die Kamera am Strand oder an der See verwendet haben. Trocknen Sie die Kamera danach sorgfältig ab.
- Von starken Magnetfeldern fern halten. Bringen Sie die Kamera niemals in zu große Nähe von Geräten, die starke elektromagnetische Felder erzeugen, beispielsweise Elektromotoren. Starke elektromagnetische Felder können zu Fehlfunktionen der Kamera führen oder die Datenaufzeichnung stören.
- Zu starke Wärme vermeiden Verwenden oder lagern Sie die Kamera nicht unter Sonneneinstrahlung oder hohen Temperaturen. Eine solche Belastung kann zum Auslaufen des Akkus oder zur Verformung des Gehäuses führen.
- Starke Temperaturschwankungen vermeiden Wenn Sie das Gerät schnell aus einer kalten Umgebung in eine warme Umgebung oder umgekehrt bringen, kann sich im und am Gerät Kondenswasser bilden, das zu Funktionsstörungen und Schäden am Gerät führen kann. Warten Sie mit der Inbetriebnahme, bis sich die Temperatur des Gerätes an die Um-

gebungstemperatur angeglichen hat. Die Verwendung einer Transport- oder Kunststofftasche bietet begrenzten Schutz gegen Temperaturschwankungen.

- Gerät nicht fallen lassen Starke, beim Fallen hervorgerufene Erschütterungen oder Vibrationen, können Fehlfunktionen verursachen. Legen Sie die Trageschlaufe um Ihr Handgelenk, wenn Sie die Kamera tragen.
- Akku nicht entfernen, wenn Daten verarbeitet werden

Wenn Bilddaten auf Speicherkarten aufgezeichnet oder gelöscht werden, kann das Ausschalten der Stromversorgung zu einem Datenverlust führen oder die interne Schaltung bzw. den Speicher beschädigen.

• Linse und alle beweglichen Teile vorsichtig behandeln

Berühren Sie nicht die Linse und den Objektivtubus. Seien Sie vorsichtig beim Umgang mit der Speicherkarte und dem Akku. Diese Teile sind nicht auf starke Belastungen ausgelegt.

• Akkus

Bei niedrigen Temperaturen kann die Akkukapazität stark nachlassen. Wenn Sie bei kalten Temperaturen fotografieren, halten Sie einen warmen Ersatzakku bereit.

Wenn die Kontakte des Akkus verschmutzt sind, reinigen Sie sie mit einem trockenen, sauberen Tuch, oder verwenden Sie einen Radiergummi, um Rückstände zu entfernen.

**NL FR**

#### **Speicherkarten**

Schalten Sie die Stromversorgung aus, bevor Sie die Speicherkarte einsetzen oder entnehmen. Andernfalls wird die Speicherkarte eventuell instabil. Speicherkarten können während der Verwendung warm werden. Nehmen Sie die Speicherkarten immer vorsichtig aus der Kamera.

### **Niemals selbst reparieren**

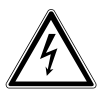

*WARNUNG!*

*Versuchen Sie auf keinen Fall, das Gerät selbst zu öffnen oder zu reparieren. Es besteht die Gefahr des elektrischen Schlags!*

• Wenden Sie sich im Störungsfall an das Medion Service Center oder eine andere geeignete Fachwerkstatt, um Gefährdungen zu vermeiden.

# **Geräteübersicht**

### **Vorderseite**

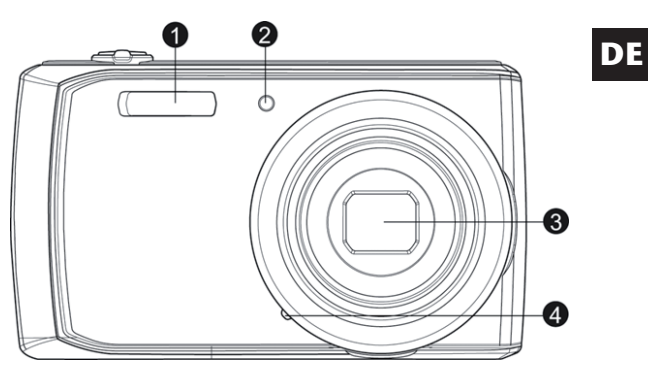

- 1) Blitz<br>2) Anze
- 2) Anzeige für Selbstauslöser/Lampe blinkt: Selbstauslöser eingeschaltet
- 3) Kameralinse mit Objektivtubus<br>4) Mikrofon
- **Mikrofon**

**NL**

**FR**

### **Rückseite**

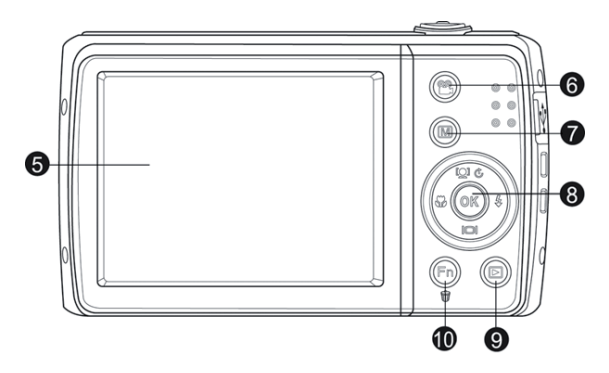

- 5) LC-Display<br>6) Taste **VIDE**
- 6) Taste **VIDEO**: Videomodus aufrufen
- 7) **MENU**: Menütaste: das Menü aufrufen<br>8) **OK** Taste / Navigationstasten
- 8) **OK** Taste / Navigationstasten<br>9) Taste **E**: Wiedergabemodus at
- 9) Taste  $\overline{E}$ : Wiedergabemodus aufrufen<br>10) (Fn) n : Funktion/Papierkorb
- $(Fn) \oplus :$  Funktion/Papierkorb

### **Oberseite**

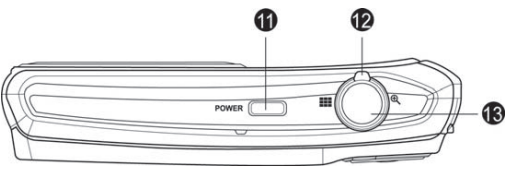

**FR**

**DE**

**NL**

- 11) **POWER:** Kamera ein- oder ausschalten<br>12) Zoomregler: **III** /  $\bigoplus$ : Auswahl vergröße
- Zoomregler:  $\blacksquare$  /  $\bigoplus$ ; Auswahl vergrößern oder verkleinern
- 13) Auslöser kurz drücken: Fokusbereich festlegen

### **Unterseite**

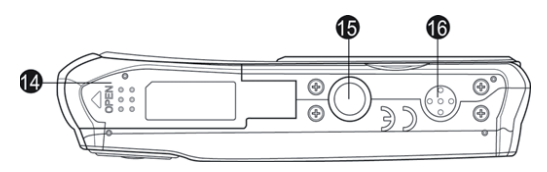

- 14) Akku- / SDHC- Kartenfachabdeckung
- 15) Stativhalterung
- 16) Lautsprecher

### Linke Seite

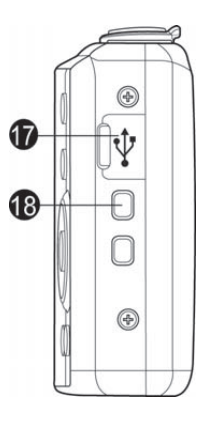

- 
- 17) Mini USB Anschluss<br>18) Öse für die Trageschla Öse für die Trageschlaufe

### Navigationstaste

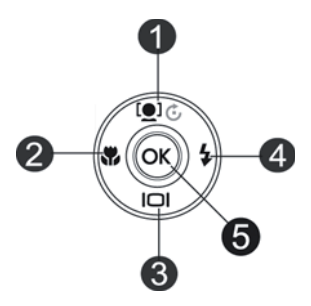

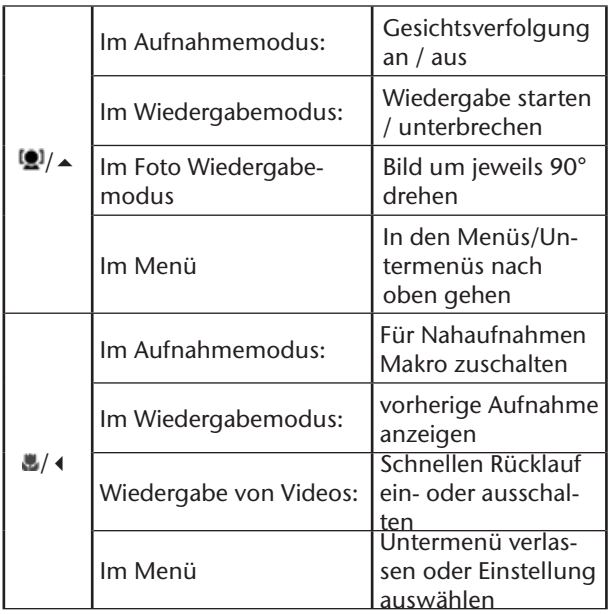

**FR DE**

**NL**

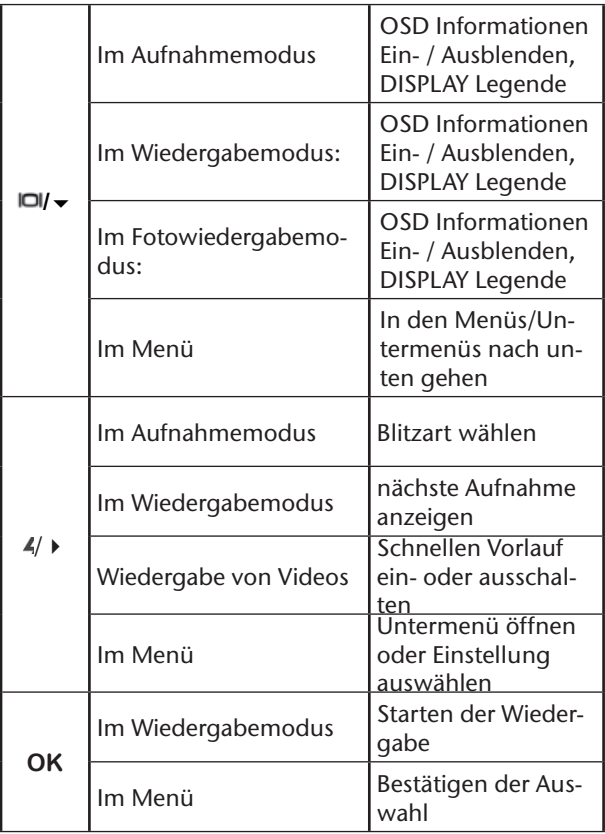

# **Inbetriebnahme**

### **Lieferumfang**

Bitte überprüfen Sie die Vollständigkeit der Lieferung und benachrichtigen Sie uns innerhalb von 14 Tagen nach dem Kauf, falls die Lieferung nicht komplett ist. Mit dem von Ihnen erworbenen Produkt haben Sie erhalten:

- Kamera
- 1 x Li-Ionen Akkus
- USB-Netzteil
- 4 GB SDHC-Speicherkarte
- USB Kabel
- AV-Kabel
- Handschlaufe
- Tragetasche
- Software CD-ROM
- Dokumentation

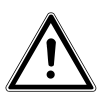

*GEFAHR!*

*Halten Sie auch die Verpackungsfolien von Kindern fern. Es besteht Erstickungsgefahr!* **NL FR**

**DE**

## **Akkus einsetzen**

Zum Betrieb der Kamera werden der mitgelieferten Lithium-Ionen Akku benötigt.

- ▶ Schalten Sie ggf. die Kamera aus.
- Schieben Sie des Akkufach in Pfeilrichtung auf. Das Akkufach öffnet sich.

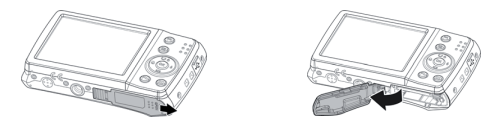

Stecken Sie den Akku wie aufgezeigt in das Akkufach.

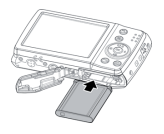

Schließen Sie das Akkufach wieder.

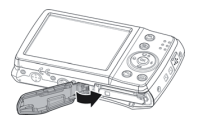

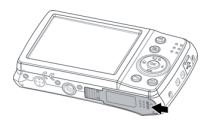

## **Laden des Akkus über USB**

Sie können den Akku entweder mit dem mitgelieferten USB-Netzteil laden oder über den USB-Anschluss Ihres PCs oder eines anderen Gerätes mit USB-Anschluss.

- Schließen Sie das USB-Kabel an die Kamera an
- Schließen Sie das andere Ende an den USB-Netzteil an und stecken Sie ihn in die Steckdose.
- Alternativ schließen Sie die Kamera mit dem mitgelieferten USB-Kabel an den USB-Anschluss Ihres PC oder eines anderen Gerätes mit USB-Anschluss an.

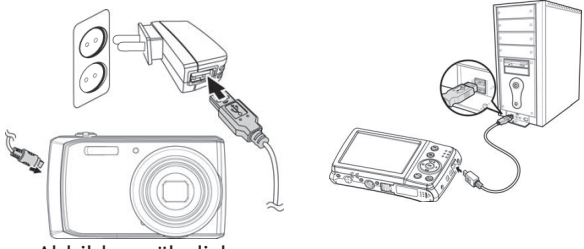

Abbildung ähnlich

Während des Ladevorgangs blinkt die Betriebs-LED der Kamera. Nach vollständiger Ladung erlischt die Betriebs-LED. Sollte die Betriebs-LED schnell blinkten, prüfen Sie den Akku und die Verbindungen und schließen Sie die Kamera erneut an.

Sollte die Betriebs-LED immer noch schnell blinken wenden Sie sich an unsere Service-Hotline.

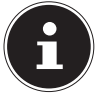

#### **HINWEIS!**

Beim Kauf ist der Akku nicht geladen. Sie müssen den Akku aufladen bevor Sie die Kamera benutzen.

**NL FR**

**DE**

## **Handschlaufe anbringen**

Befestigen Sie zur besseren Handhabung der Kamera und aus Sicherheitsgründen die Handschlaufe. Führen Sie die Schlaufe wie in der Abbildung dargestellt durch die Öse.

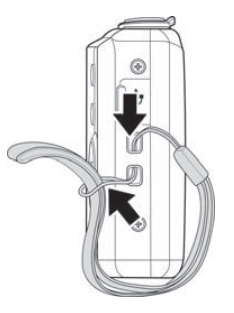

▶ Ziehen Sie das andere Ende der Handschlaufe durch die Schlaufe der dünnen Schnur, und ziehen Sie die Handschlaufe fest.

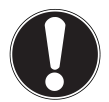

#### **ACHTUNG!**

*Wenn Sie die Kamera mit der Handschlaufe tragen, achten Sie darauf, dass die Kamera nirgends anstößt. Wenn Sie die Handschlaufe anbringen, legen Sie die Kamera auf eine feste Oberfläche, damit sie nicht herunterfallen kann und beschädigt wird.*

## **SD-Karten einsetzen und herausnehmen**

Wenn keine Karte eingelegt ist, werden die Aufnahmen im internen Speicher abgelegt. Bitte beachten Sie, dass der interne Speicher begrenzt ist.

Verwenden Sie daher eine SD -Speicherkarte, um die Speicherkapazität zu erhöhen. Wenn eine Karte eingelegt ist, werden die Aufnahmen auf der Karte gespeichert.

### Karte einsetzen

 Schieben Sie den Sperrriegel des Akkufach in Pfeilrichtung auf. Das Akkufach öffnet sich.

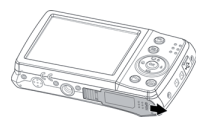

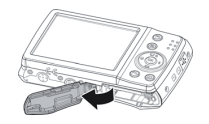

 Stecken Sie die Karte wie aufgezeigt in das Kartenfach.

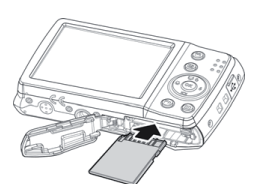

**NL**

**FR**

 Schließen Sie das Akkufach wieder und schließen Sie den Sperrriegel.

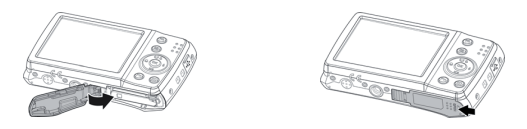

 Um die Karte zu entnehmen, drücken Sie die Karte kurz nach unten, um sie zu entriegeln. Die Karte wird ein Stück heraus geschoben und kann entnommen werden.

# **Erste Schritte**

### **Kamera einschalten**

 Drücken Sie die **POWER**-Taste für 1 bis 2 Sekunden, um die Kamera einzuschalten.

Das Objektiv fährt heraus, die Betriebsanzeige leuchtet grün und das Display schaltet ein. Die Kamera befindet sich im Aufnahmemodus.

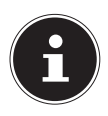

#### **HINWEIS!**

Wenn sich die Kamera nicht einschaltet, überprüfen Sie, ob der Akku richtig eingelegt ist und ob er geladen ist.

### **Kamera ausschalten**

 Halten Sie die **POWER**-Taste etwas länger gedrückt, um die Kamera auszuschalten.

### **Sprache und Datum/Zeit einstellen**

Wenn Sie die Kamera das erste Mal einschalten, werden Sie aufgefordert Sprache und Uhrzeit einzustellen.

#### Sprache einstellen

- $\triangleright$  Wählen Sie mit den Tasten  $\blacktriangle$  und  $\blacktriangleright$  die gewünschte Sprache.
- Bestätigen Sie die Auswahl durch Druck auf die **OK** Taste.

**NL**

**FR**

Nach der Sprachauswahl wechselt die Kamera automatisch in das Menü zur Einstellung des Datums und der Uhrzeit.

### Datum und Uhrzeit einstellen

- $\triangleright$  Wählen Sie mit den Tasten  $\blacktriangle$  und  $\blacktriangleright$  den entsprechenden Wert für das Datum oder die Uhrzeit.
- Mit den Tasten (und ) wechseln Sie zum nächsten Eintrag

 Bestätigen Sie die Einstellungen mit der Taste **OK**. Neben Datum und Uhrzeit können Sie auch das Datumsformat einstellen. Sie haben folgende Möglichkeiten:

- II/MM/TT (Jahr/Monat/Tag);
- MM/TT/II (Monat/Tag/Jahr);
- TT/MM/JJ (Tag/Monat/ Jahr)

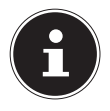

#### **HINWEIS!**

Halten Sie die Tasten gedrückt, um schnell durch die Ziffern zu laufen.

Datum und Uhrzeit können von der Kamera nur im Wiedergabemodus angezeigt werden. Diese Angaben werden nicht gedruckt.

Die Zeiteinstellung bleibt über die interne Batterie gespeichert. Sie geht jedoch verloren, wenn der Akku für mehr als 48 Stunden aus der Kamera entfernt wird.

### Stromsparfunktion

Wird die Kamera für 60 Sekunden nicht benutzt, schaltet sich die Kamera aus. Sie können die automatische Ausschaltzeit auch auf 3 oder 5 Minuten stellen.

Die Stromsparfunktion ist nicht aktiv:

- während der Aufnahme von Audio- und Videoclips;
- während der Wiedergabe von Bildern, Videoclips oder Audioaufnahmen;
- während die Kamera über den USB-Anschluss mit einem anderen Gerät verbunden ist.

**NL**

**FR**
# **Aufnahme- und Wiedergabemodus**

Nach dem Einschalten ist der Aufnahmemodus aktiv: Sie können direkt Fotos machen. Außerdem können Sie Audio- und Videoclips aufnehmen.

Im Wiedergabemodus können Sie Fotos, Audio- und Videoclips wiedergeben, bearbeiten und löschen.

- Um den Wiedergabemodus einzustellen, schieben Sie den Modusschalter auf das Wiedergabesymbol D. Das Wiedergabesymbol erscheint links oben im Display. Das zuletzt aufgenommene Bild wird angezeigt.
- Um wieder in den Aufnahmemodus zu kommen, schieben Sie den Modusschalter wieder in die gewünschte Position: **D** für Foto- oder <sup>29</sup> für Videoaufnahmen.

#### **FR Displayanzeigen für die Aufnahme**

Im Aufnahmemodus sind folgende Displayanzeigen möglich:

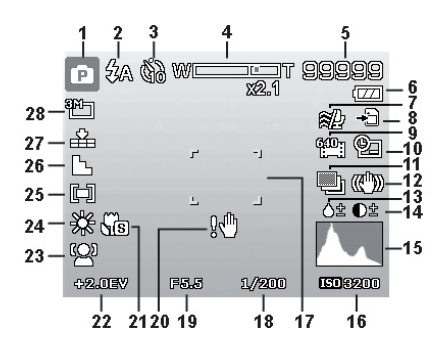

- 1) Sie können verschiedene Aufnahmearten einstellen (Taste $\frac{1}{\sqrt{5}}$ ) der aktuelle Aufnahmemodus wird hier angezeigt
- 2) Blitzeinstellung<br>3) Selbstauslöser
- 3) Selbstauslöser
- 4) Zoomeinstellung
- 5) Noch verfügbare Aufnahmen/Aufnahmezeit (bei aktueller Auflösung)
- 6) Akkustatus
- 7) Windschnitt aktiviert
- 8) Speicherort (interner Speicher IN oder Karte)
- 9) Videogröße
- 10) Datumsstempel
- 11) Automatische Belichtung eingeschaltet

**NL**

- 12) Bildstabilisator eingeschaltet<br>13) Einstellung der Sättigung
- 13) Einstellung der Sättigung<br>14) Kontrasteinstellung
- 14) Kontrasteinstellung<br>15) Histogramm
- 15) Histogramm<br>16) ISO-Einstellu
- 16) ISO-Einstellung<br>17) Fokusbereich
- **Fokusbereich**
- 18) Verschlussgeschwindigkeit<br>19) Blendeneinstellung
- 19) Blendeneinstellung<br>20) Warnhinweis: Verwa
- 20) Warnhinweis: Verwacklungsgefahr!<br>21) Fokus aktiviert
- 21) Fokus aktiviert<br>22) Belichtungsein
- **Belichtungseinstellung**
- 23) Gesichtserkennung<br>24) Weißabgleich
- Weißabgleich
- 25) Belichtungsmessung
- 26) Schärfe<br>27) Qualität
- **Qualität**
- 28) Bildgröße

# **Displayanzeigen für die Foto-Wiedergabe**

Im Wiedergabemodus sind folgende Displayanzeigen möglich:

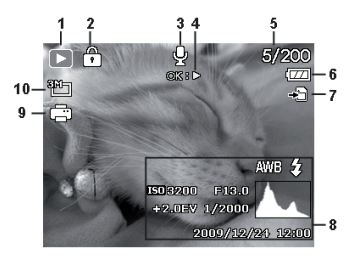

- 1) Anzeige des Modus
	- (Aufnahme oder Wiedergabe)
- 2) Das Bild ist geschützt<br>3) Tonaufnahme
- 3) Tonaufnahme
- 4) Tastenbelegung
- 5) Aktuelle Aufnahme/Gesamtanzahl der Aufnahmen
- 6) Akkustatus
- 7) Speicherort (interner Speicher "IN" oder Karte)
- 8) Aufnahmeinformationen
- 9) DPOF aktiviert
- 10) Auflösung des aktuell angezeigten Bildes

**NL FR**

# **Displayanzeigen für die Video-Wiedergabe**

Im Wiedergabemodus für Videoclips sind folgende Displayanzeigen möglich:

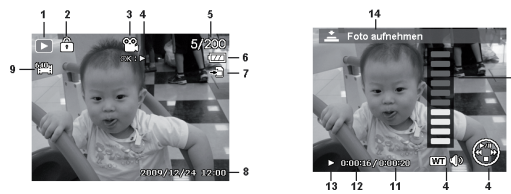

- 1) Anzeige des Modus (Aufnahme oder Wiedergabe)
- 2) Das Bild ist geschützt<br>3) Videoaufnahme
- 3) Videoaufnahme
- 4) Aufnahmesteuerung<br>5) Aktuelle Aufnahme/
- 5) Aktuelle Aufnahme/Gesamtanzahl der Aufnahmen
- 6) Akkustatus<br>7) Speicherort
- Speicherort (interner Speicher "IN" oder Karte)
- 8) Aufnahmeinformationen
- 9) Auflösung
- 10) Lautstärkeeinstellung
- 11) Videolänge
- 12) Spielzeit
- 13) Gibt den Wiedergabestatus an (Wiedergabe/Pause/Stopp)
- 14) Screenshot erstellen

#### 33

# **Displayanzeigen für die Ton-Wiedergabe**

Im Wiedergabemodus für Tonaufnahmen sind folgende Displayanzeigen möglich:

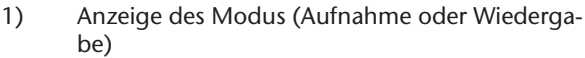

- 2) Das Bild ist geschützt<br>3) Aufnahmesteuerung
- 3) Aufnahmesteuerung
- 4) Aktuelle Aufnahme/Gesamtanzahl der Aufnahmen
- 5) Akkustatus

Á

⊙≼่ะ∍

2010/01/01 12:00

- 6) Speicherort (interner Speicher "IN" oder Karte)
- 7) Aufnahmeinformationen (Datum und Uhrzeit)
- 8) Lautstärkeeinstellung
- 9) Audiolänge
- 10) Spielzeit
- 11) Gibt den Wiedergabestatus an (Wiedergabe/Pause/Stopp)

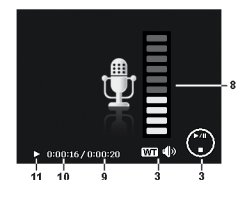

**NL**

**FR**

# **Displayanzeigen ein- und ausschalten**

Durch wiederholtes drücken der Tasten  $\blacktriangle$  und  $\blacktriangledown$ können Sie die Displayanzeigen ein-, ausschalten und verändern.

### Im Aufnahmemodus

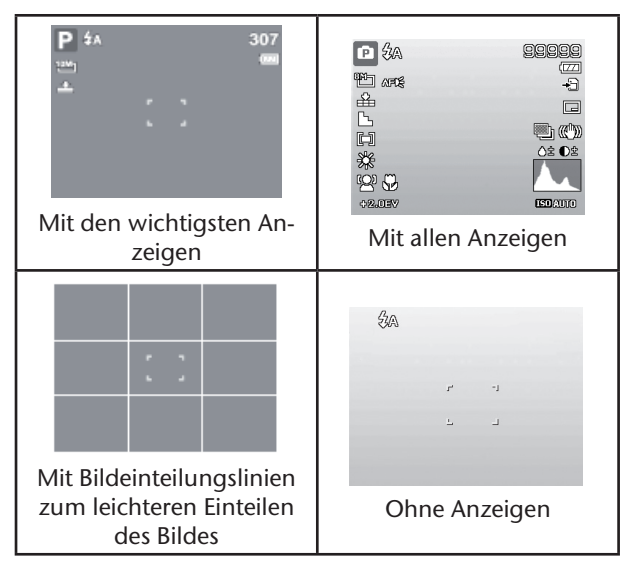

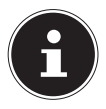

### **HINWEIS!**

Die Bildschirmanzeigen können je nach Aufnahmemodus variieren.

### Im Wiedergabemodus

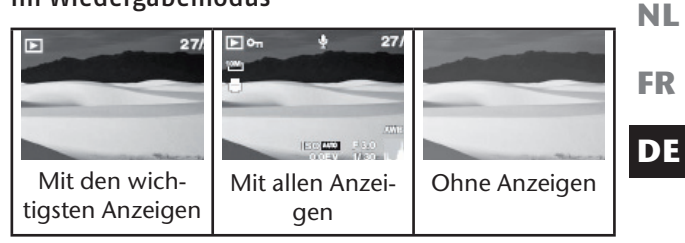

Die Displayanzeigen können nicht geändert werden:

- während der Aufnahme und Wiedergabe von Audiound Videoclips;
- während eine Diashow oder Miniaturbilder angezeigt werden;
- während ein Foto zugeschnitten wird (im Bearbeitungsmodus).

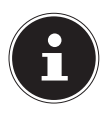

#### **HINWEIS!**

In beiden Modi wird jeweils nach den angezeigten Displayanzeigen noch ein Hilfedisplay angezeigt, der die wichtigsten Tastenfunktionen des jeweiligen Modus anzeigt.

# **Erste Aufnahmen machen**

# **Aufnahmemodus einstellen**

Wenn die Kamera eingeschaltet wird, ist automatisch der Aufnahmemodus aktiv. Im Grundzustand erscheint links oben im Display **Auto**, für den Aufnahmemodus Automatisch. Mehr zu den Aufnahmemodi und den Symbolen erfahren Sie auf Seite 66.

Ist nicht der Aufnahme-, sondern der Wiedergabemodus aktiv, schieben Sie den Regler in den gewünschten Aufnahmemodus.

# **Tipps für gute Bildaufnahmen**

- Bewegen Sie die Kamera langsam, damit die Fotos nicht unscharf werden. Beim Drücken des Auslösers darf sich die Kamera nicht bewegen. Bewegen Sie die Kamera nicht sofort nach dem Drücken des Auslösers. Warten Sie auf das Auslösesignal.
- Betrachten Sie das Motiv auf dem Display, bevor Sie den Auslöser drücken.
- Prüfen Sie den Winkel, wenn das Motiv von hinten beleuchtet ist. Verändern Sie Ihre Position, um die Hintergrundbeleuchtung zu reduzieren.
- Um gute Videoclips zu erstellen, schwenken Sie die Kamera langsam. Wenn Sie zu schnell schwenken, werden Videoaufnahmen unscharf und verschwommen.

# **Foto erstellen**

 Wenn Sie das Bild auf dem Display sehen können, drücken Sie den Auslöser zunächst ein wenig nach unten.

Die gelben Bildausschnittszeichen erscheinen rot und die Betriebsanzeige blinkt, wenn der Autofokus nicht fokussieren kann.

Es erscheinen die Werte für die Verschlussgeschwindigkeit, die Blende und der ISO-Wert, sofern ein ISO-Wert eingestellt ist.

 Drücken Sie den Auslöser ganz herunter, um das Bild aufzunehmen. Ein Ton signalisiert, dass das Foto aufgenommen wurde.

Die Fotos werden als JPEG-Dateien gespeichert.

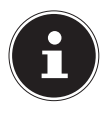

#### **HINWEIS!**

Falls die Aufnahme zu verwackeln droht, erscheint zusätzlich das Symbol  $\mathbb{Q}^{\mathbb{d}\mathbb{h}}$ . In diesem Fall sollten Sie die Kamera ruhig halten oder ein Stativ benutzt werden.

Über das Funktionsmenü können Sie verschiedene Einstellungen zur Aufnahme vornehmen, siehe Seite 44.

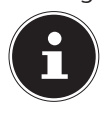

#### **HINWEIS!**

Aktivieren sie den Makromodus durch Druck auf die  $\blacksquare$  – Taste, um Nahaufnahmen zu erstellen.

**FR DE**

### Stabilisator verwenden

Der Stabilisator ermöglicht bessere Aufnahmen bei schlechten Lichtbedingungen, das Risiko verwackelter Aufnahmen wird reduziert.

**Wählen Sie aus dem Kameramenü den Punkt** "Sta**bilisator**" aus und schalten Sie hier die Funktion an oder aus.

#### Blitz verwenden

Wenn das Licht für das Foto nicht ausreicht, kann der integrierte Blitz für das erforderliche zusätzliche Licht sorgen.

Durch wiederholtes Drücken der Blitz-Taste 2 wählen Sie folgende Blitzeinstellungen:

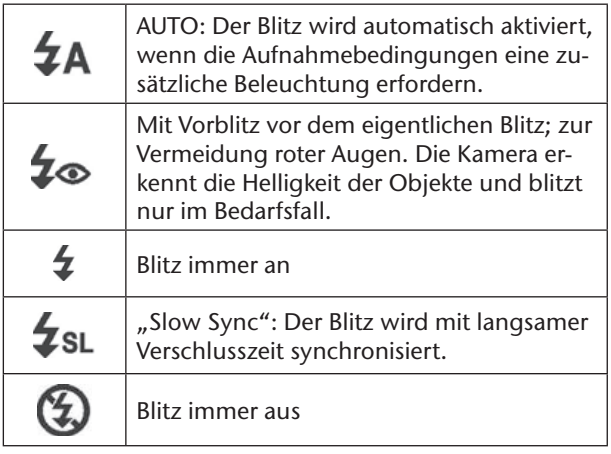

Der Blitz arbeitet nur im Einzel- und Selbstauslösermodus. Er kann bei Bildfolgen und für Videoaufnahmen nicht verwendet werden.

Durch die Verwendung des Blitzes erhöht sich der Akkuverbrauch. Ist der Akku fast leer, benötigt der Blitz länger zum Laden.

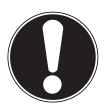

### **VORSICHT!**

*Blitzen Sie Menschen und Tiere nicht aus der Nähe an. Halten Sie mindestens 1 Meter Abstand.*

### Zoom – vergrößern oder verkleinern

Die Kamera verfügt über einen optischen und einen digitalen Zoom. Der optische Zoom wird durch Einstellung der Linse erreicht, der digitale Zoom wird durch das Einstellungsmenü aktiviert.

Drücken Sie den Zoomregler in Richtung  $\blacksquare$  /  $\Theta$ . Es erscheint der Balken der die Zoom-Einstellung WE Twiedergibt.

 $\mathbf{\Theta}$ : Das Bild wird herausgezoomt

("Weitwinkel"); Sie erfassen einen größeren Ausschnitt

**External Bild wird herangezoomt** 

("Telephoto"); Sie erfassen einen kleineren Ausschnitt.

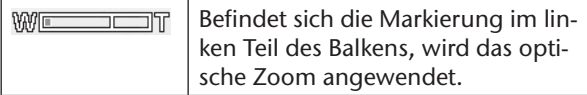

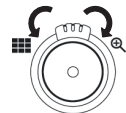

**NL**

**FR**

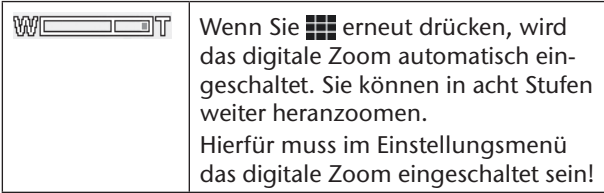

Für Videoaufnahmen ist der digitale Zoom nicht verfügbar.

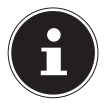

#### **HINWEIS!**

Beim digitalen Zoom wird der vergrößerte Bildausschnitt durch Interpolation vergrößert; die Bildqualität kann darunter etwas leiden.

## Fokusmodus einstellen

Mit dieser Funktion können Sie den Fokustyp definieren, wenn Sie ein Foto oder ein Video aufnehmen.

▶ Drücken Sie die Makro-Taste ■ wiederholt, bis das Symbol des gewünschten Fokusmodus links unten im LCD angezeigt wird.

Ihre Kamera bietet vier verschiedene Fokusmodi:

#### **Normal**

Bei normalem Fokus beginnt der Fokusbereich bei 40 cm. Wenn die Kamera auf den Normal-Modus eingestellt ist, wird kein Symbol angezeigt.

#### **Super Makro**

Dieser Modus eignet sich speziell für Nahaufnahmen. In diesem Modus können Sie durch einen fixierten Fokus Einzelheiten einfangen und das Motiv auch bei geringer Distanz scharf stellen.

#### **PF Multifokus**

**NL** Wenn der Multifokus aktiv ist, stellt die Kamera auf jedes Objekt scharf.

#### **INF Unendlich**

Bei der Einstellung Unendlich fokussiert die Kamera auf besonders weit entfernte Objekte.

# **Videoclips aufnehmen**

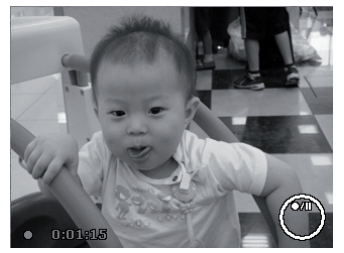

- Schieben Sie den Moduswahlsschalter auf die Positi $on$  $\mathbf{R}$ .
- Drücken Sie den Auslöser, um die Aufnahme zu starten. Im Display erscheint die Aufnahmezeit.
- $\triangleright$  Mit dem Zoomregler  $\blacksquare$  /  $\bigoplus$  können Sie den Bildausschnitt verändern.
- ▶ Drücken Sie die Taste ▲, wenn Sie die Aufnahme anhalten wollen.
- ▶ Drücken Sie erneut die Taste ▲, um die Aufnahme fortzusetzen.
- Um die Aufnahme zu beenden, drücken Sie den Auslöser erneut.

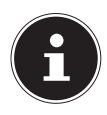

### **HINWEIS!**

**NL** Das digitale Zoom ist für die Aufnahme von Videoclips nicht verfügbar.

Während die Zoom-Taste gedrückt ist, wird kein Ton aufgenommen.

Während der Videoaufnahme ist gleichzeitig das Mikrofon aktiv, und der Ton wird mit aufgenommen.

Die Videoaufnahmen werden mit Ton als AVI-Datei gespeichert.

# **Audioclips aufnehmen**

Das Mikrofon befindet sich an der Vorderseite der Kamera rechts unterhalb der Linse. Achten Sie darauf, dass Sie das Mikrofon während der Aufnahme nicht berühren.

- Wählen Sie im "Aufnahmemenü" unter der Einstellung "Aufnahmemodus" den Eintrag Sprachaufnah $m \in \mathcal{L}$
- Drücken Sie den Auslöser, um die Aufnahme zu starten. Im Display erscheint der Aufnahmebalken.
- Um die Aufnahme zu beenden, drücken Sie den Auslöser erneut.

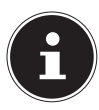

#### **HINWEIS!**

Die Sprachaufnahmen werden als WAV-Dateien gespeichert.

**FR**

# **Funktionsmenü verwenden**

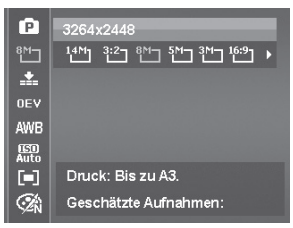

Das Funktionsmenü ermöglicht es, die wesentlichen Einstellungen für eine Aufnahme schnell vorzunehmen. In der linken Menüleiste werden die verfügbaren Funktionen zum Einstellen der Kamera angezeigt. Im unteren Balken werden die möglichen Einstellungen der jeweiligen Funktion angezeigt.

- ▶ Drücken Sie die Taste (Fn) w um das Menü zu öffnen.
- $\triangleright$  Wählen Sie mit den Richtungstasten  $\blacktriangle$  oder  $\blacktriangleright$  die Funktion, die Sie ändern möchten.
- ▶ Wählen Sie mit den Tasten oder ▶ die gewünschte Einstellung, beispielsweise die Auflösung 14M.
- Drücken Sie die Taste **OK**, um die Einstellung zu speichern.

### - Mein Modus

Hier werden die fünf zuletzt verwendeten Aufnahmemodi aufgelistet.

# 【PAR≗■

Jeder Aufnahmemodus hat andere Einstelloptionen. Wenn Sie mit den Tasten (oder ) den Aufnahmemodus wechseln, verändern sich die Einstellungsoptionen entsprechend.

#### - Seitenverhältnis

Stellen Sie hier das Seitenverhältnis ein, mit dem Fotos aufgenommen werden sollen:

Einstellbare Seitenverhältnisse sind: 4:3, 3:2, 16:9, 1:1

#### - Auflösung - Fotos

Die Auflösung bestimmt im Wesentlichen die Qualität des Bildes. Je höher die Auflösung, desto mehr Speicher benötigt eine Aufnahme. Die höchsten Auflösungen sind vor allem für große Ausdrucke (größer als DIN A4) zu empfehlen<sup>1</sup>.

| <b>Einstellung</b> | <b>Größe in Pixel</b> |
|--------------------|-----------------------|
| 14 M               | 4320 x 3240           |
| 3:2                | 4320 x 2880           |
| 8 M                | 3264 x 2448           |
| 5 M                | 2592 x 1944           |
| 3 M                | 2048 x 1536           |
| 16:9               | 1920 x 1080           |
| VGA <sup>1</sup>   | 640 x 480             |

<sup>1</sup> Die Einstellung VGA ist z. B. Für die Versendung der Aufnahmen per E-Mail zu empfehlen.

**NL**

**FR**

### - Belichtungskorrektur (OEV)

Durch Korrektur des Belichtungswerts (EV = Exposure Value) können Sie Bilder anpassen, die ohne Einstellung zu hell oder zu dunkel würden.

Sie können den Wert in neun Stufen zwischen +2,0 EV und 2,0 EV einstellen. Auf dem Display erscheint ein Balkendiagramm mit 3 Bildern, die zum Abgleich der Belichtung dienen.

Das linke Bild z.B. zeigt eine Belichtungskorrektur von – 0.3 an, das mittlere zeigt die aktuell gewählte Belichtungskorrektur an und das rechte Bild zeigt eine Belichtungskorrektur von + 0.3 an.

Verwenden Sie bei schwachen Lichtverhältnissen einen positiven Wert und bei starkem Licht einen negativen Wert.

Verwenden Sie die Belichtungskorrektur nicht, wenn sich das Motiv in einem sehr hellen oder sehr dunklen Bereich befindet oder wenn Sie den Blitz benutzen. Wählen Sie dann die Einstellung Automatisch.

## - Weißabgleich (AWB)

Der Weißabgleich kann bestimmte Lichtverhältnisse korrigieren.

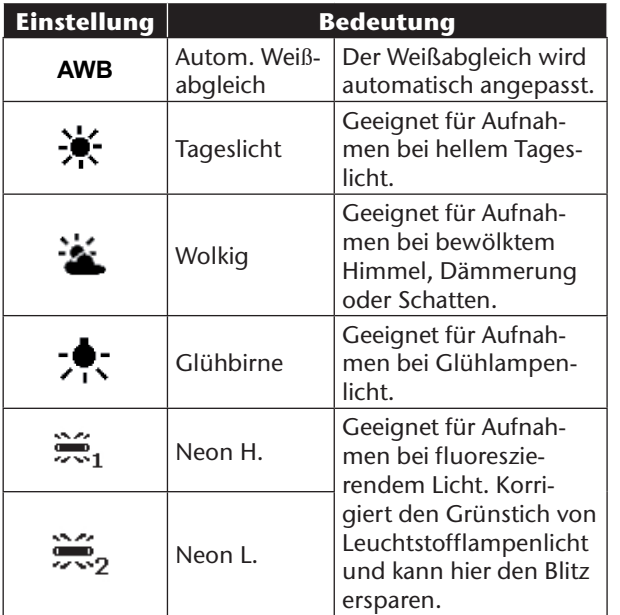

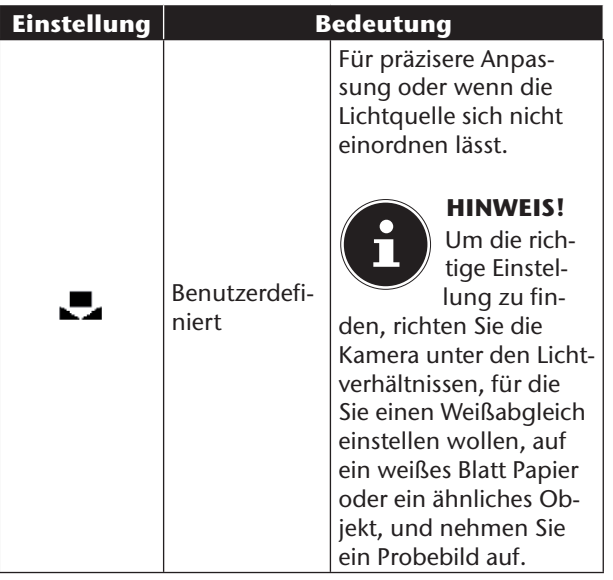

## - ISO (Lichtempfindlichkeit)<sup>2</sup>

Diese Einstellung verändert die Lichtempfindlichkeit des Sensors. Ein höherer Wert steigert die Lichtempfindlichkeit, führt aber auch zu erhöhtem Rauschen, welches sich negativ auf die Bildqualität auswirken kann. Stellen Sie daher den ISO-Wert entsprechend den Aufnahmeverhältnissen so niedrig wie möglich ein.

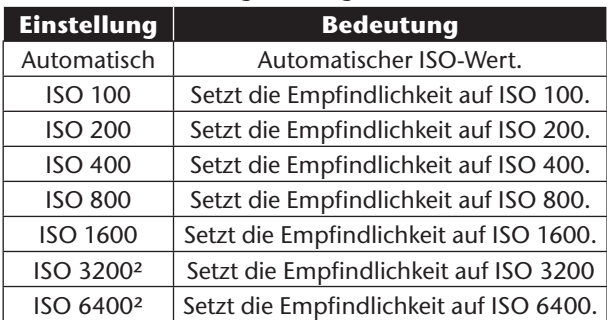

**NL**

**FR**

<sup>2</sup> Bei Auswahl von ISO 3200 oder 6400 wird die Auflösung automatisch auf 3M gesetzt

### – Lichtmessverfahren

Mit dieser Funktion können Sie bestimmen, in welchem Bereich die Lichtmessung für die Foto- oder Videoaufnahmen erfolgen soll.

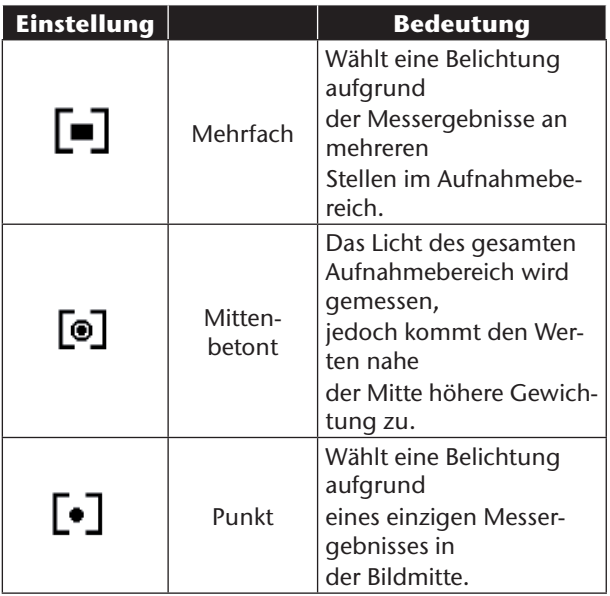

### - Farb-Effekt

Die Fotoeffekte können Sie im Aufnahme- und im Wiedergabemodus verwenden, um Aufnahmen verschiedene Tönungen oder künstlerische Effekte zu geben.

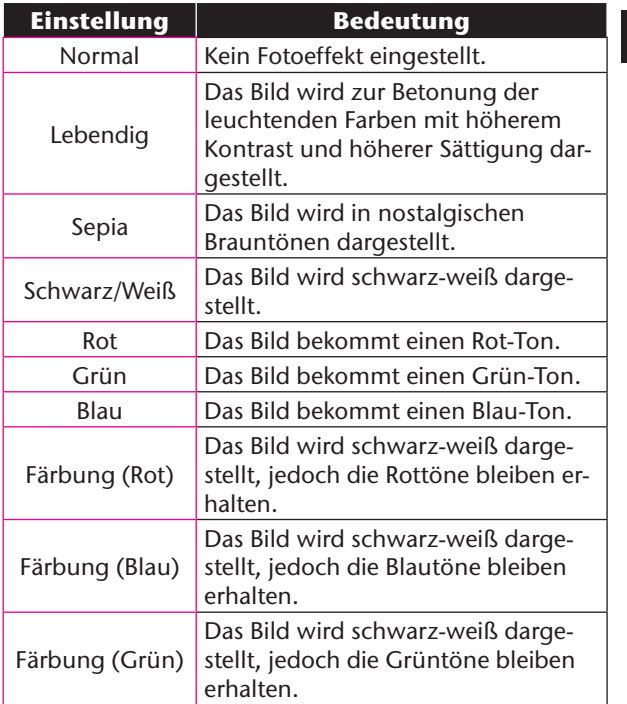

**DE**

**FR**

**NL**

## Videogröße (Auflösung - Videos)

Die Einstellung Videogröße ist nur für die Aufnahme von Videoclips verfügbar.

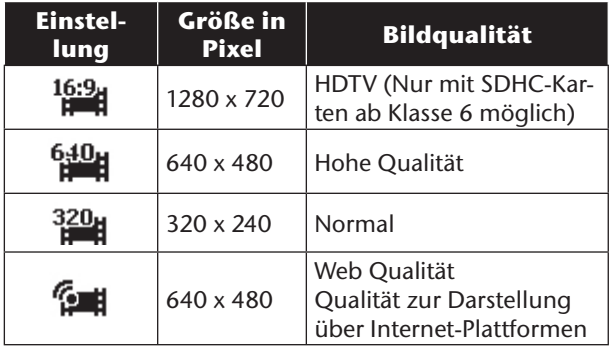

In der Einstellung **WE wird die Aufnahme der Video**clips zur Darstellung in Internet-Plattformen optimiert. Da die Dateigröße in Internetplattformen begrenzt ist, schaltet die Kamera automatisch ab, wenn die Datei eine Größe von 100 MB erreicht.

Ist die Auflösung auf "Web Qualität" eingestellt, werden die Dateien im DCF-Standard (siehe Seite 97) im Ordner "101UTUBE" gespeichert.

### Pre Rec (Video)

Die Einstellung "**Pre Rec**" ermöglicht Ihnen eine 3 Sek. Vor- Aufnahme.

Ist diese Einstellung aktiviert, nimmt die Kamera 3 Sek. vor Betätigung des Auslösers auf.

### **Windschnitt**

Stellen Sie die Funktion Windschnitt auf **An**, um Windgeräusche während der Videoaufnahme zu verringern.

# **Aufnahmemenü verwenden**

Sie können die Einstellungen für die Aufnahmen auch über das Aufnahmemenü wählen.

Näheres zur Navigation in den Menüs und die verschiedenen Einstellungen können Sie dem Kapitel "Das Aufnahmemenü" auf Seite 62 entnehmen.

**NL FR**

# **Aufnahmen ansehen/hören**

# **Aufnahmen einzeln wiedergeben**

Sie können die zuletzt gemachten Aufnahmen im Anzeigemodus nach einander wiedergeben.

Schieben Sie den Moduswahlschalter auf  $\Box$ . um den Wiedergabemodus zu aktivieren.

Auf dem Display erscheint die zuletzt gemachte Aufnahme, je nach Art sind folgende Anzeigen möglich:

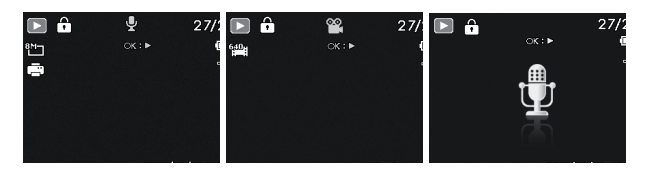

 **Foto Video Sprachaufnahme** Drücken Sie die Tasten (oder → um die vorherige oder nächste Aufnahme zu sehen.

# **Aufnahmen als Miniaturen wiedergeben**

- Drücken Sie im Wiedergabe-Modus die Zoom-Taste in Richtung **W**, um bis zu neun kleine Vorschaubilder anzuzeigen.
- $\blacktriangleright$  Mit den Richtungstasten  $\blacktriangle$  oder  $\blacktriangleright$ ,  $\blacktriangleleft$  oder  $\blacktriangleright$  können Sie eine gewünschte Datei wählen.
- Drücken Sie die Taste **OK** um die Aufnahme als Vollbild anzuzeigen.
- ▶ Drücken Sie die Zoom-Taste in Richtung ........ Vollbildansicht zurückkehren.

Einige Miniaturansichten enthalten Icons, die den Dateityp angeben.

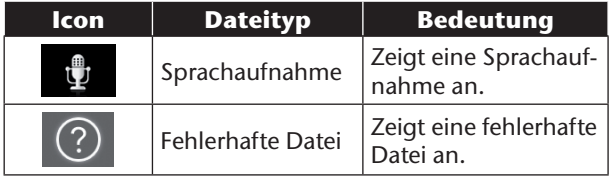

55

**NL**

**FR**

### Kalendermodus

 Drücken Sie im Wiedergabe-Modus die Zoom-Taste zweimal in Richtung  $\bigoplus$ , um den Kalendermodus zu aktivieren.

Die erste Datei (Bild, Video oder Audio), die an dem jeweiligen Datum aufgenommen wurde, wird auf dem Bildschirm erscheinen.

- $\blacktriangleright$  Mit den Richtungstasten  $\blacktriangle$  oder  $\blacktriangleright$ ,  $\blacktriangleleft$  oder  $\blacktriangleright$  können Sie eine gewünschte Datei wählen.
- Drücken Sie die Taste **OK** um die Aufnahme als Vollbild anzuzeigen.
- ▶ Drücken Sie die Zoom-Taste in Richtung .... um den Kalendermodus zu verlassen.

#### In Fotos zoomen

Bei Fotoaufnahmen können Sie sich einzelne Bildausschnitte ansehen.

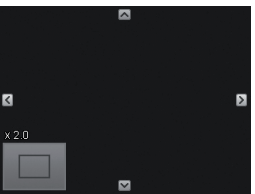

- Durch wiederholtes Drücken der Taste in Richtung in der Vollbild-Ansicht, können Sie den Bildausschnitt bis zum 12fachen vergrößern.
- Die 4 Pfeile am Rand geben an, dass der Bildausschnitt vergrößert ist.
- **NL**  $\triangleright$  Mit den Richtungstasten  $\blacktriangle \blacktriangleright$  4 oder  $\blacktriangleright$  können Sie den Bildausschnitt innerhalb des Bildes verändern.
- ▶ Drücken Sie die Taste (Menu, um zum Vollbild zurückzukehren.

**FR DE**

# **Video- / Audioclips / Sprachnotizen wiedergeben**

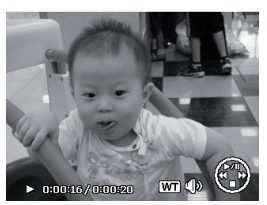

- Wählen Sie die gewünschte Aufnahme aus.
- Drücken Sie die Taste **OK**, um die Wiedergabe zu starten.
- Bei der Wiedergabe von Videoclips, drücken Sie die Tasten (+ oder ), um einen schnellen Vor- oder Rücklauf zu starten.
- ▶ Drücken Sie die Zoomtaste in Richtung ........ Lautstärke zu erhöhen.
- **Drücken Sie die Zoomtaste in Richtung**  $\mathcal{R}$ **, um die** Lautstärke zu verringern.
- Wenn Sie die Wiedergabe anhalten möchten, drükken Sie die Taste▲.
- ▶ Drücken Sie die Taste ▲ erneut, um die Wiedergabe fortzusetzen.
- Wenn Sie die Wiedergabe beenden möchten, drükken Sie die Taste  $\blacktriangleright$

### Screenshot eines Videoclips erstellen

- Während der Wiedergabe eines Videoclips drücken Sie die Taste ▲, um die Wiedergabe anzuhalten.
- Drücken Sie den Auslöser, um das gezeigte Bild als Screenshot zu speichern. Auf dem Display erscheint das Auslöser-Symbol **Q**.

Die Kamera beendet automatisch die Wiedergabe und wechselt in den Anzeigemodus.

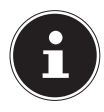

#### **HINWEIS!**

Diese Funktion ist nur verfügbar, wenn genügend Speicherplatz vorhanden ist, andernfalls erscheint das Auslöser-Symbol nicht.

# **Aufnahmen löschen**

Sie können Aufnahmen im Wiedergabemodus oder über das Wiedergabemenü löschen (siehe Seite 60).

Eine einzelne Aufnahme löschen Sie am schnellsten mit der Taste  $\left(\overline{\mathsf{Fn}}\right)$  im Wiedergabemodus.

- Wählen Sie im Wiedergabemodus die Aufnahme aus und drücken Sie die Taste Fn fi.
- Auf dem Display erscheint die Abfrage "Löschen". Wählen Sie mit den Tasten ▲ oder ▼ den Eintrag "**Löschen**".
- Drücken Sie die Taste **OK** und bestätigen Sie die Abfrage.

Um die Funktion abzubrechen, wählen Sie den Eintrag "Abbrechen" aus und bestätigen wiederum mit **OK**.

 Auf dem Display wird die nächste Aufnahme angezeigt.

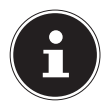

### **HINWEIS!**

Geschützte Dateien können nicht gelöscht werden, in diesem Fall erscheint die Meldung "**Datei geschützt**" auf dem Display.

Wenn eine Speicherkarte eingesetzt ist, können Sie nur die auf der Speicherkarte vorhandenen Dateien löschen. Wenn die Speicherkarte gesperrt ist, können Sie die auf der Speicherkarte vorhandenen Dateien nicht löschen. Eine gelöschte Datei kann nicht wiederhergestellt werden. Gehen Sie daher beim Löschen von Dateien vorsichtig vor.

# **Die Menüs**

# **In den Menüs navigieren**

Wenn Sie das Wiedergabemenü öffnen möchten, schieben Sie den Moduswahlschalter auf die Position .

- Drücken Sie im die Taste **MENU**, um die Menüs zu öffnen.
- $\triangleright$  Wählen Sie mit den Richtungstasten  $\blacktriangle$  oder  $\blacktriangleright$  die Einstellung, die Sie ändern möchten.
- Drücken Sie die Taste **OK**, es öffnet sich das entsprechende Untermenü.
- $\triangleright$  Wählen Sie mit den Richtungstasten  $\blacktriangle$  oder  $\blacktriangleright$  die gewünschte Option aus und bestätigen Sie mit der Taste **OK**.
- Mit der Taste **MENU** kommen Sie jederzeit in die vorige Ebene zurück.

**FR**

# **Das Aufnahmemenü**

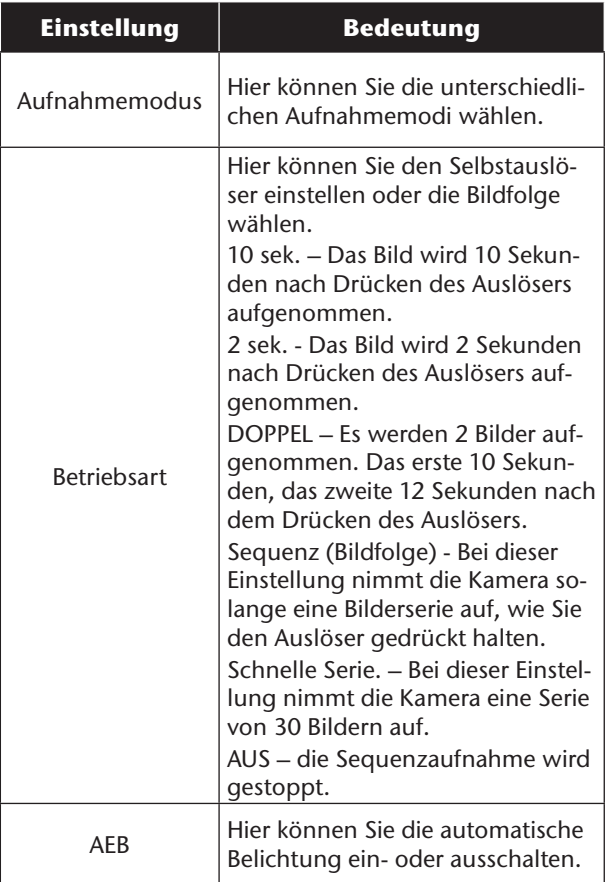

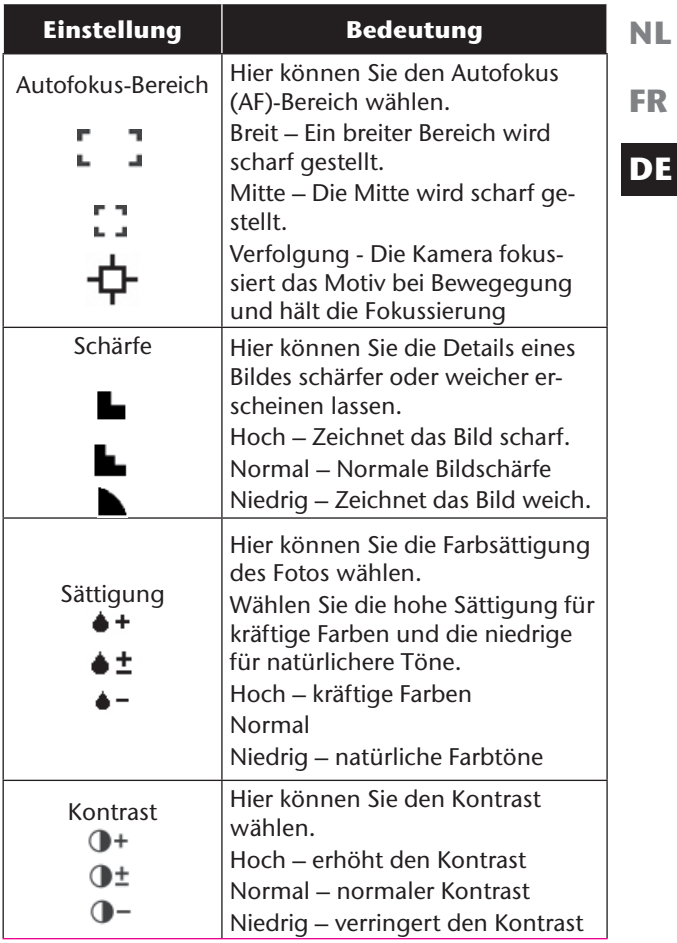
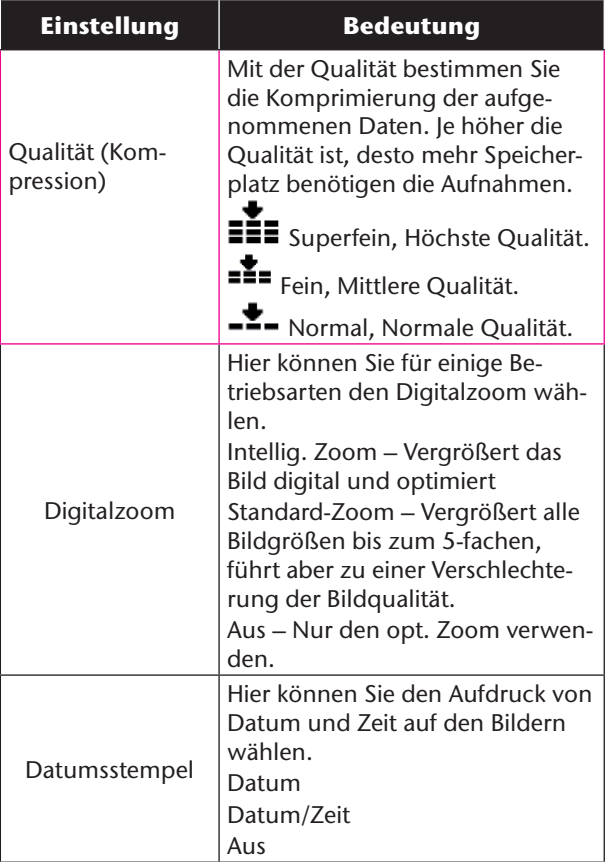

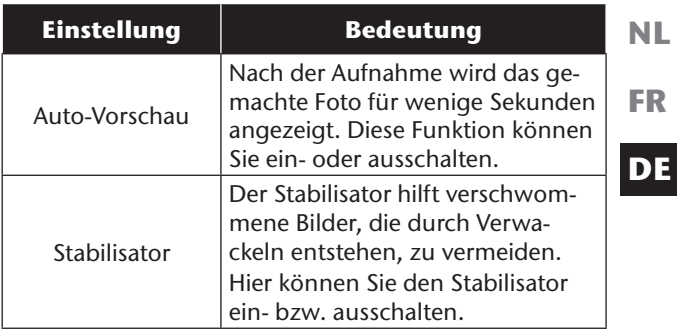

## **Aufnahmemodus**

Für bestimmte Aufnahmesituationen oder Motive können Sie voreingestellte Aufnahmemodi verwenden. Sie ersparen sich dadurch die manuelle Einstellung. Nachdem Sie Ihre Auswahl getroffen haben, wird der ausgewählte Modus (mit Ausnahme des Sprachaufnahmemodus) bei "Mein Modus" im Funktionsmenü an vorderster Stelle hinzugefügt.

## Folgende Aufnahmemodi sind verfügbar:

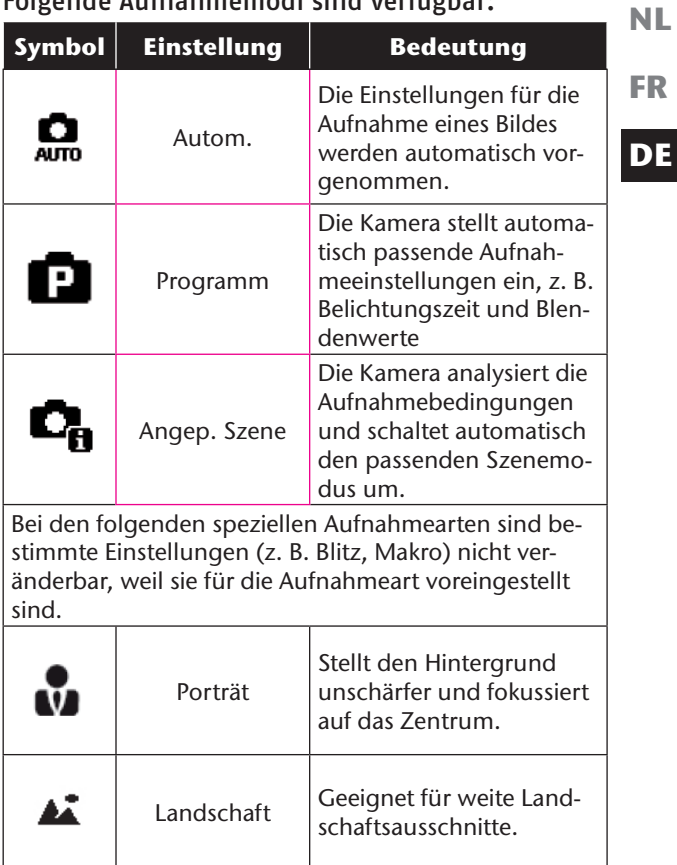

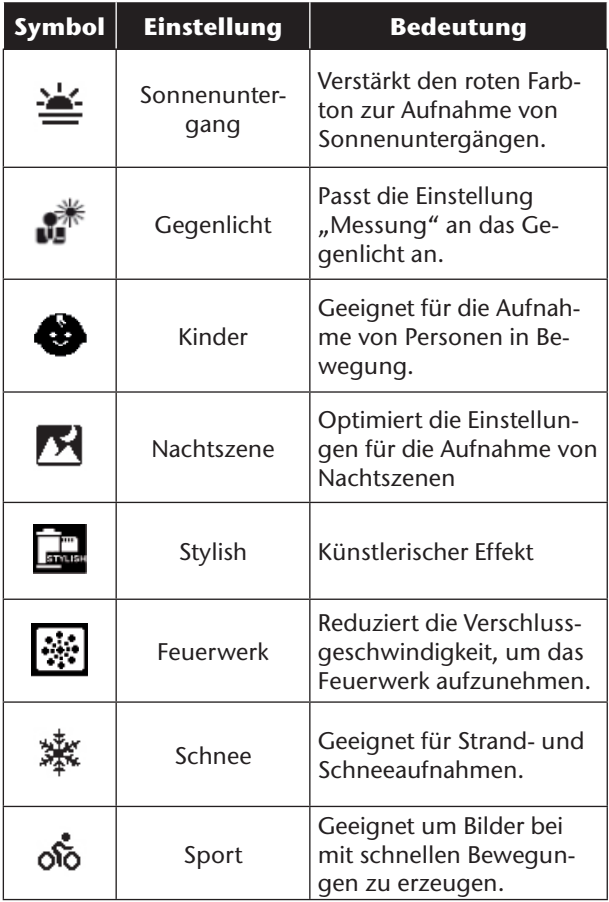

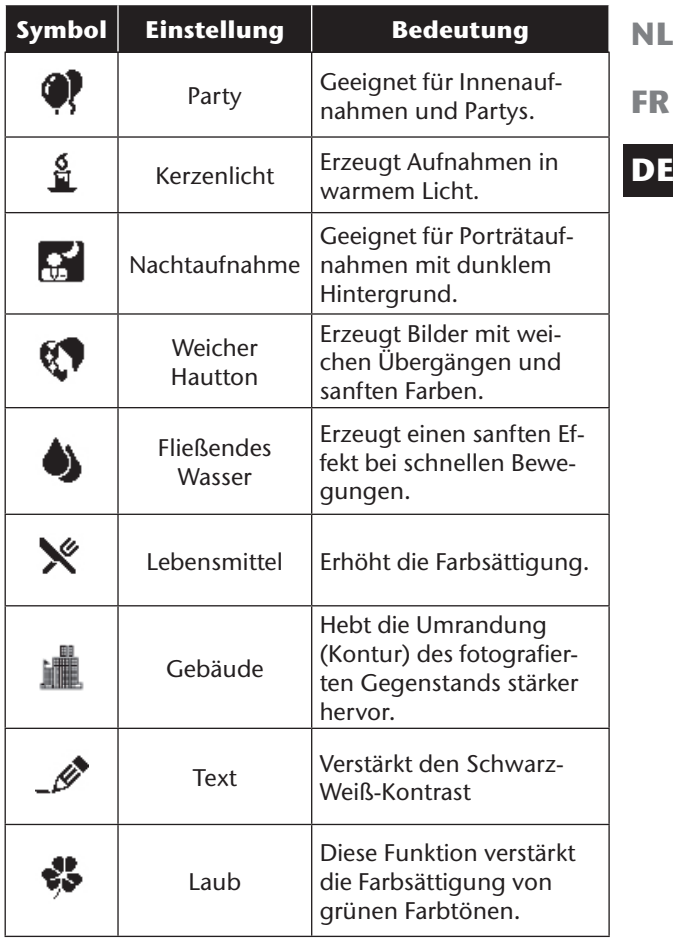

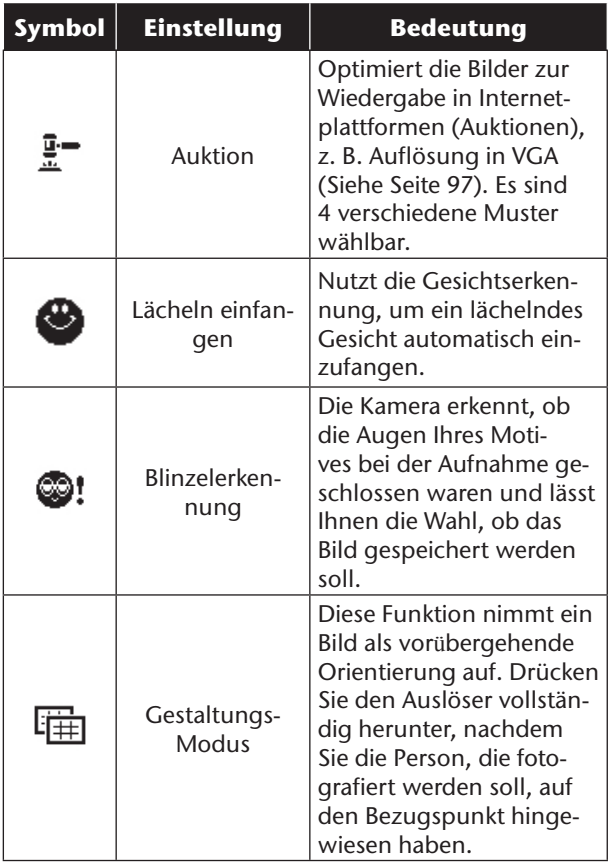

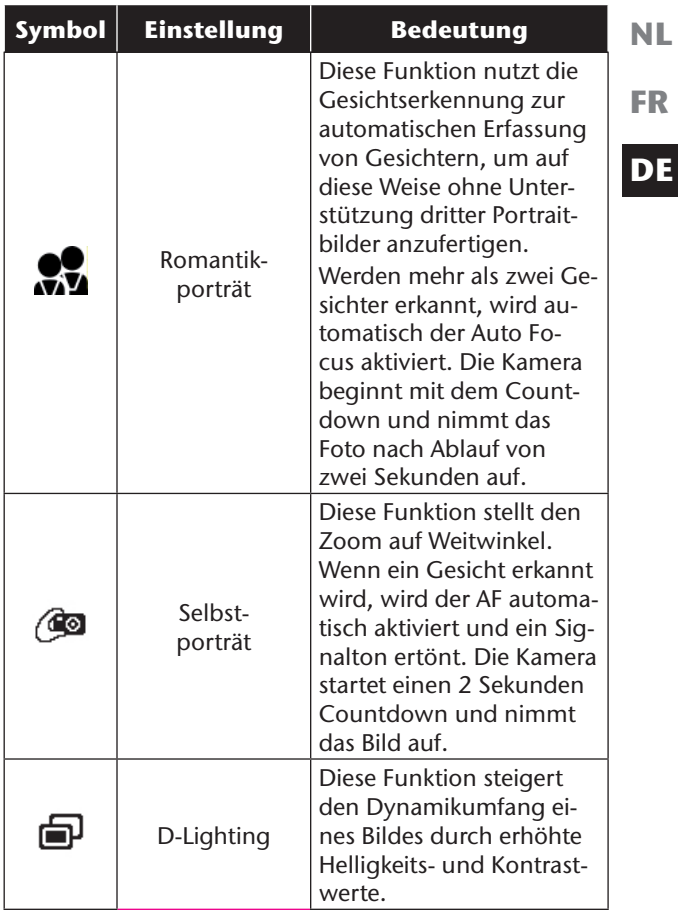

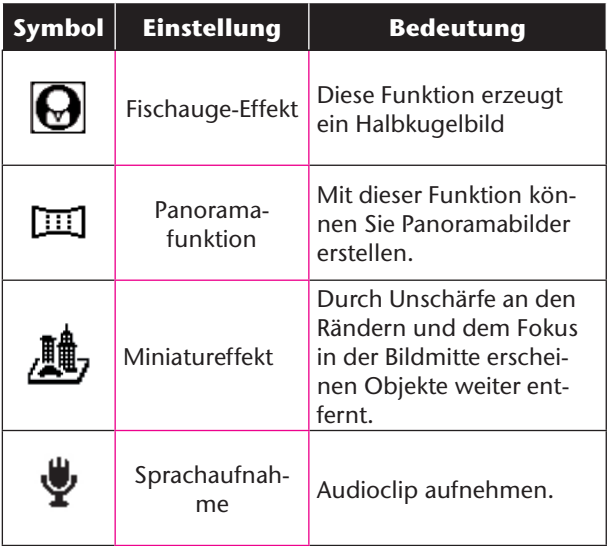

## Verwenden des "Lächeln einfangen"-Modus

Der "Lächeln einfangen"-Modus nimmt automatisch Fotos auf, sobald er ein Lächeln erkennt.

So aktivieren Sie den "Lächeln einfangen"-Modus

- Wählen Sie im Aufnahmemodus die Funktion aus.
- Fokussieren Sie die Kamera auf das Motiv.
- Sobald ein Lächeln erkannt wurde, beginnt die Kamera mit der Aufnahme des Fotos.

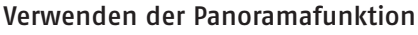

Die Panoramafunktion hilft bei der Erstellung von Panoramaaufnahmen, indem über eine Hilfsgrafik, der Anschluss an das jeweils vorhergehende Foto erfolgt. So aktivieren Sie die Panoramafunktion:

Wählen Sie im Aufnahmemodus die Funktion aus.

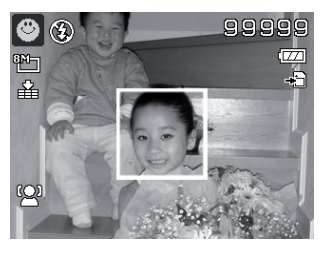

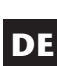

**FR**

**NL**

- Schießen Sie das erste Foto der Panoramaaufnahme, bestimmen Sie dann mit der -Taste wählen Sie nun die Richtung in der das Panorama erstellt werden soll.
- Am oberen Bildschirmrand erscheint ein Ausrichtungsbalken. Ein grünes Rechteck zeigt die Position des zweiten Bildes der Panoramaaufnahme. Durch Drehen und Neigen der Kamera führen Sie das Bildsymbol **zu** dieser Position. Befindet sich das Bildsymbol an der richtigen Stelle löst die Kamera automatisch aus.

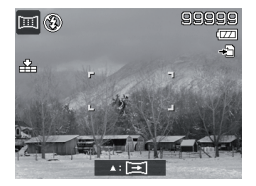

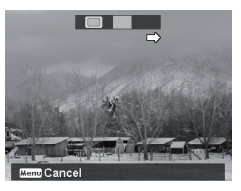

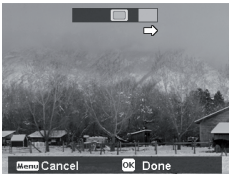

 Im Anschluss an das zweite Foto rückt das Positionsrechteck an das Ende des Ausrichtungsbalken. Steuern Sie das Bildsymbol wie zuvor beschrieben zu dieser Position. Wenn die Position erreicht wurde löst die Kamera erneut automatisch aus.

 Durch Drücken der **MENU**-Taste können Sie die letzte Aufnahme zurücksetzen und somit das Motiv korrigieren.

### Das Einstellungsmenü

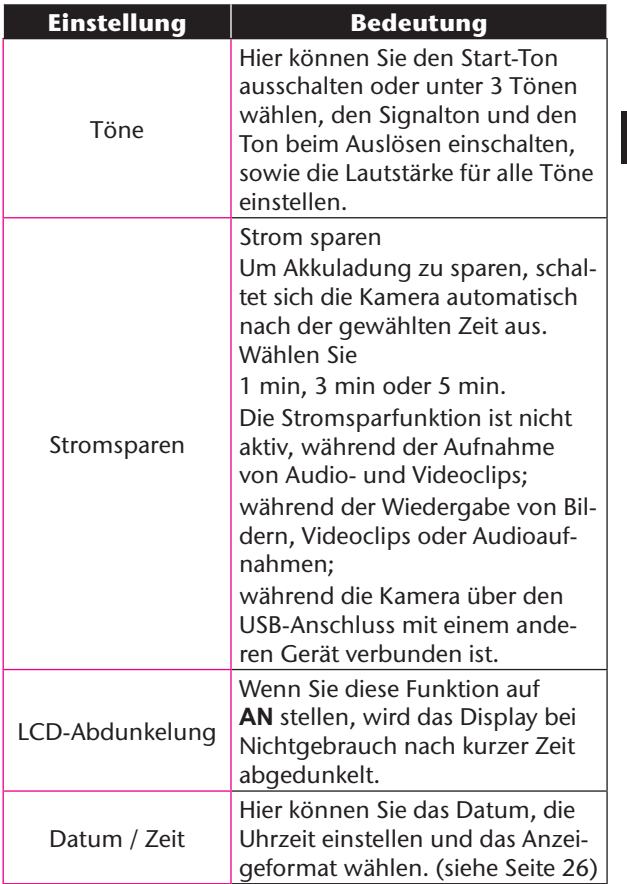

**NL**

**FR**

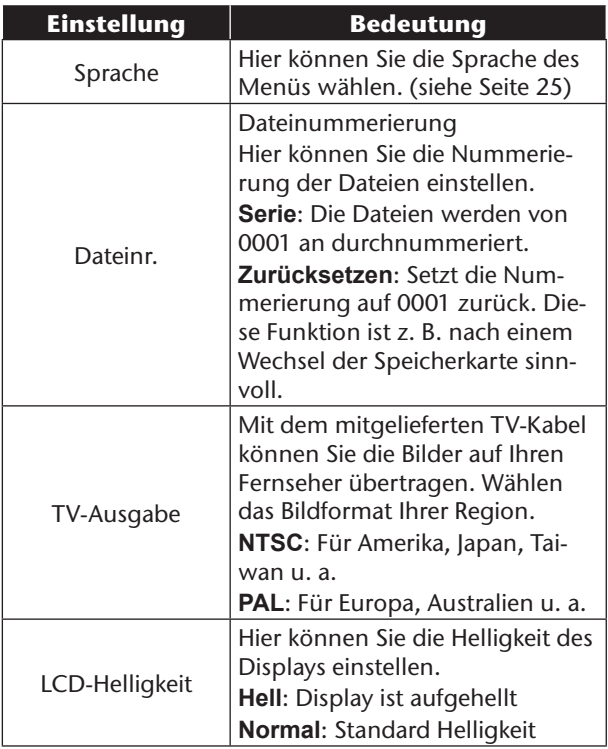

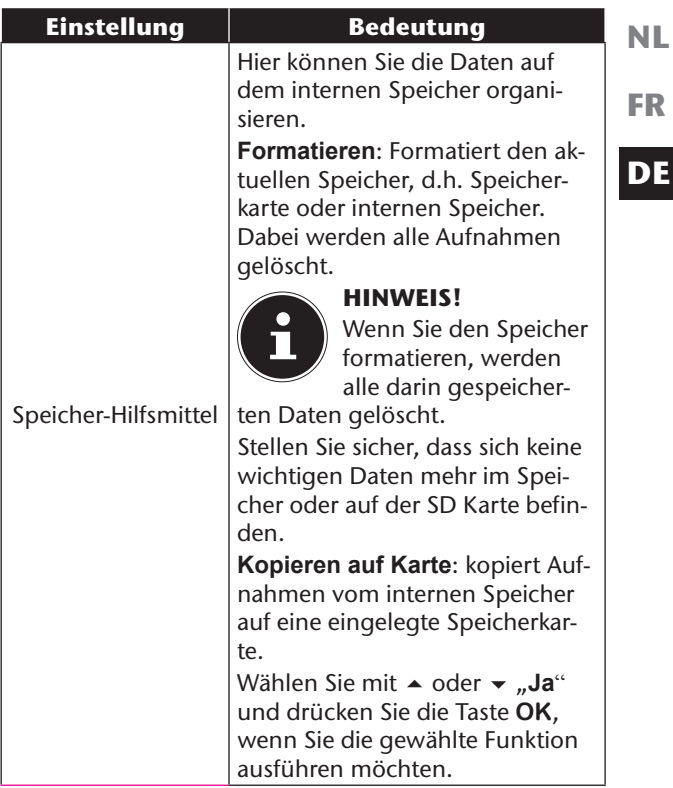

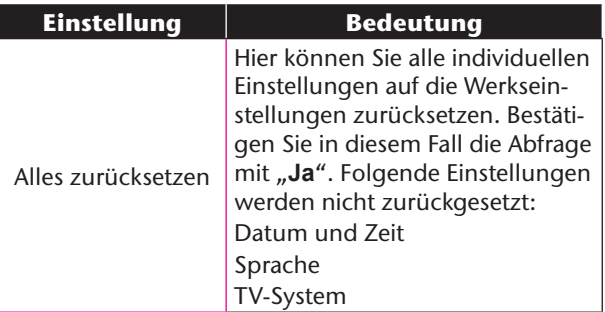

## Das Wiedergabemenü

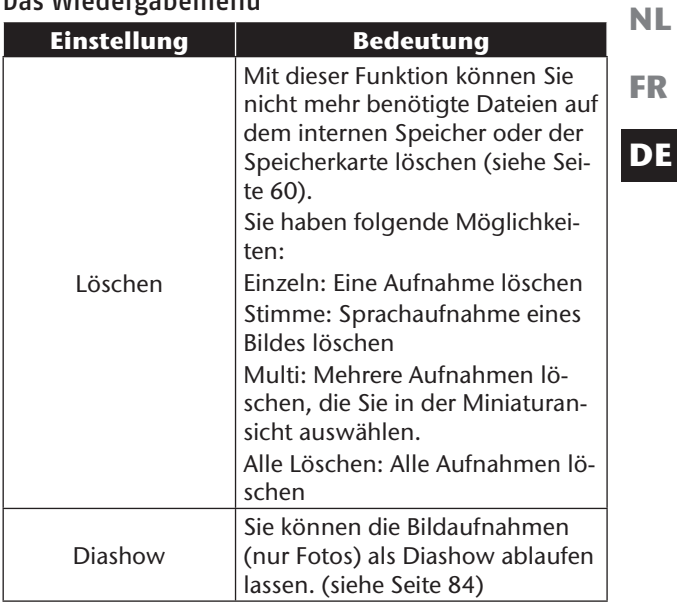

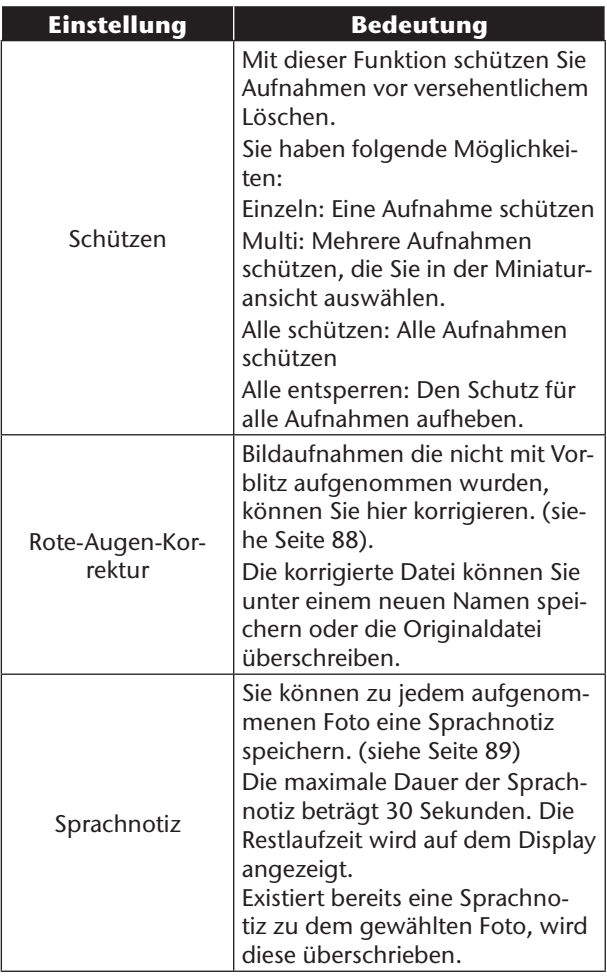

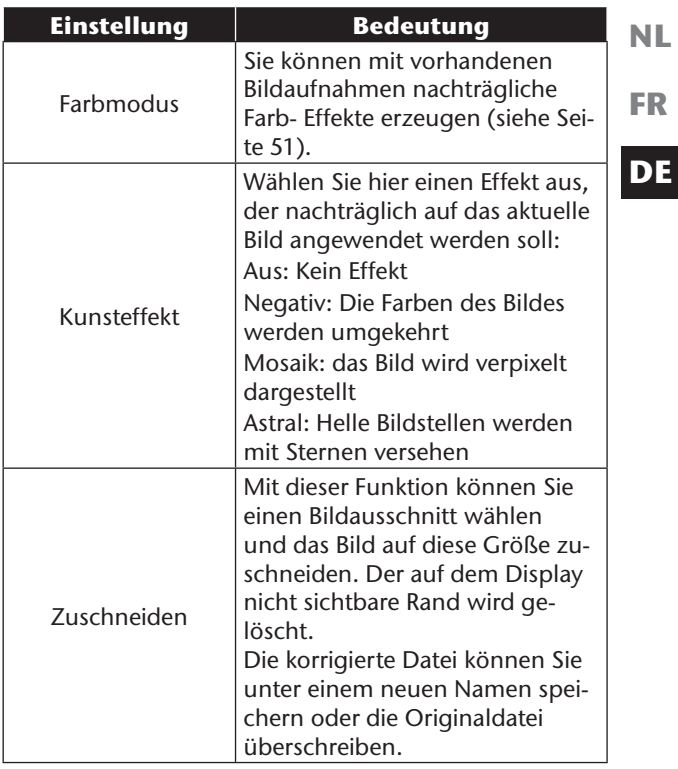

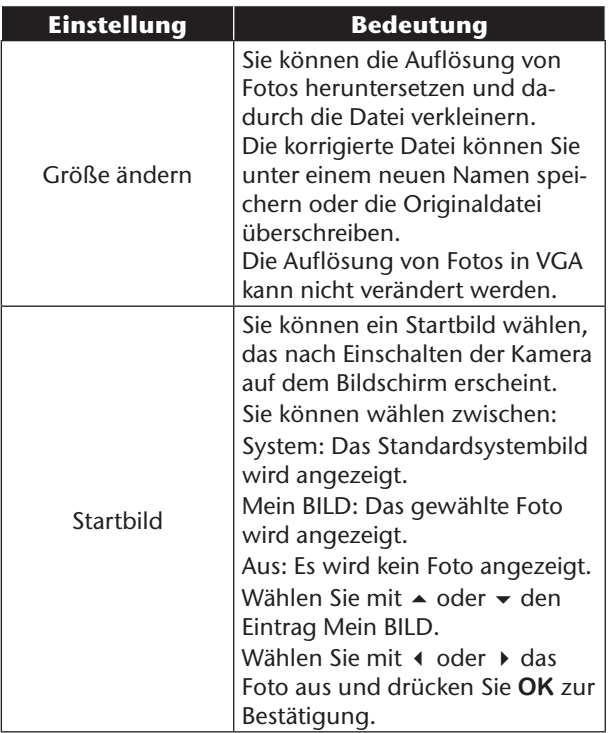

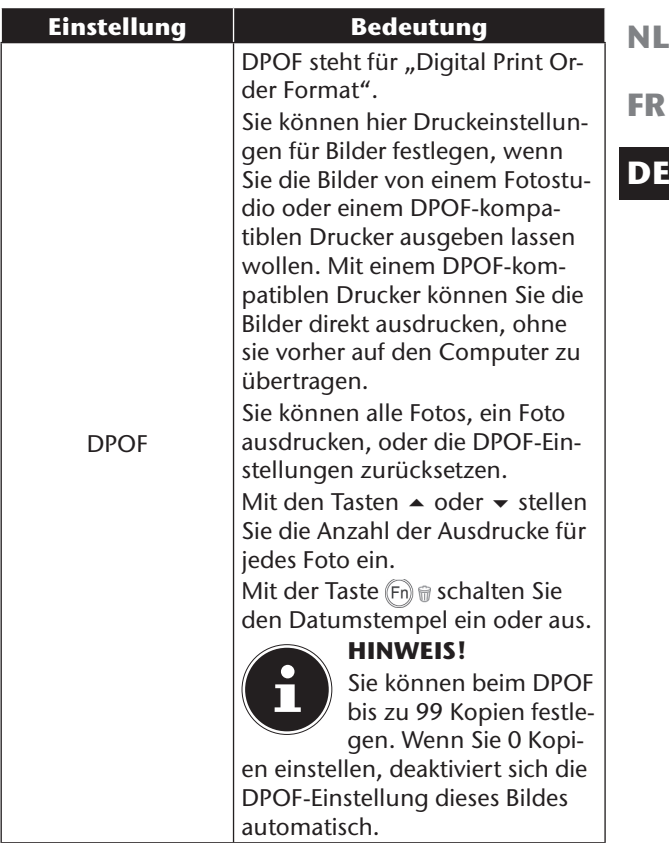

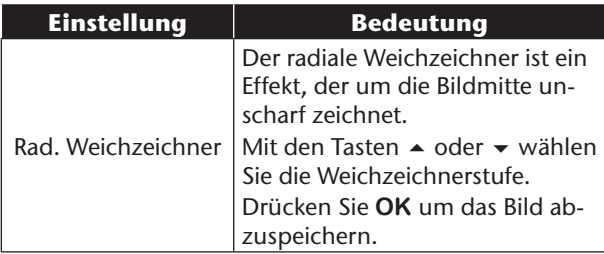

### Diashow zeigen

Sie können die Fotos als Diashow ablaufen lassen.

 Wählen Sie im Wiedergabemenü den Eintrag Diashow. Das Menü "Diashow" öffnet sich.

Folgende Einstellungen stehen zur Verfügung:

 Wählen Sie das Intervall indem die Bilder eingeblendet werden sollen (1, 3, 5 oder 10 Sekunden).

Für die Übergänge können Sie diverse Effekte wählen.

- Wählen Sie, ob die Bildfolge ständig wiederholt werden soll (" $\blacksquare$ "), oder nach dem letzten Bild enden soll  $(\mathbb{R}^n)$ .
- Wenn alle Einstellungen gesetzt sind, wählen Sie den Eintrag **START** und drücken Sie die Taste **OK**, um die Diashow zu starten.
- Während der Wiedergabe können Sie mit **OK** die Wiedergabe anhalten und wieder fortsetzen.

#### Schützen / entsperren oder löschen einer einzelnen Datei

- Wählen Sie im Untermenü "Löschen" oder "**Schützen**"den Eintrag **Einzeln** aus; die Bilder werden auf dem Display einzeln angezeigt.
- $\triangleright$  Wählen Sie mit den Tasten  $\triangleleft$  oder  $\triangleright$  ein Bild aus.
- Wählen Sie "**Schützen**" / "**Entsperren**" oder "Löschen", sobald die gewünschte Datei auf dem Bildschirm angezeigt wird.
- Durch Drücken der **OK**-Taste schützen / entsperren bzw. löschen Sie die Datei und kehren in den Wiedergabemodus zurück.

**NL FR**

#### Schützen / entsperren oder löschen mehrerer Dateien (Multi)

- $\triangleright$  Wählen Sie im Untermenü "Löschen" oder "Schüt**zen**" den Unterpunkt "**Multi**": die Bilder werden in Miniaturansicht auf dem Display angezeigt.
- $\triangleright$  Wählen Sie mit den Tasten  $\triangleleft$  oder  $\triangleright$  ein Bild aus.
- Drücken Sie die **OK**-Taste, sobald die gewünschte Datei hervorgehoben ist. Dadurch markieren Sie die Datei oder heben die Markierung auf.
- Wiederholen Sie den vorherigen Schritt, bis alle Bilder die Sie schützen oder löschen möchten, markiert sind.
- Drücken Sie die **OK**-Taste. Eine Bestätigungsauswahl erscheint.
- Wählen Sie **Ja** und drücken Sie die Taste **OK**, um die Dateien zu schützen oder zu löschen. Die Kamera kehrt in den Wiedergabemodus zurück.

#### Schützen/entsperren oder löschen aller Dateien

- $\blacktriangleright$  Wählen Sie im Untermenü "Löschen" oder "Schützen"; "Alle schützen?/Alle entsperren" oder "Alle **löschen**" aus. Eine Bestätigungsmeldung erscheint.
- Wählen Sie **Ja**. Durch Drücken der Taste **OK** schützen, entsperren oder löschen Sie alle Dateien.

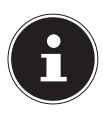

#### **HINWEIS!**

Wenn eine Speicherkarte eingesetzt ist, können Sie nur die auf der Speicherkarte vorhandenen Dateien löschen.

Wenn die Speicherkarte gesperrt ist, können Sie die auf der Speicherkarte vorhandenen Dateien nicht löschen.

Eine gelöschte Datei kann nicht wiederhergestellt werden. Gehen Sie daher beim Löschen von Dateien vorsichtig vor.

### Rote Augen korrigieren

Diese Funktion dient der Reduzierung des Rote-Augen-Effekts auf Fotos. Diese Funktion ist nur bei Fotos verfügbar. Die Rote-Augen-Korrektur kann bei einem Bild mehrmals angewendet werden; allerdings verschlechtert sich dadurch eventuell auch stufenweise die Bildqualität.

So aktivieren Sie die Rote-Augen-Korrektur:

- Wählen Sie im Wiedergabemodus das Bild aus.
- Öffnen Sie im Wiedergabemenü das Untermenü "Rote-Augen-Korrektur".

Auf dem Display erscheinen die Bildvorschau und das Rote-Augen-Menü.

- Wählen Sie den Eintrag Start und drücken Sie zum Starten der Korrektur die Taste **OK**.
- Nach Beendigung der Funktion erscheint eine Menüauswahl.

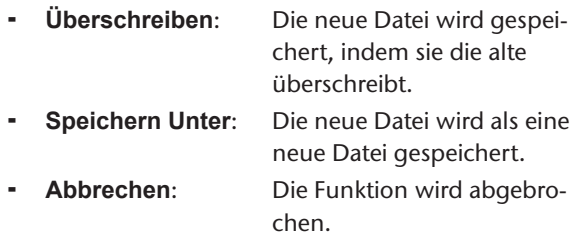

 Drücken Sie zum Speichern oder Abbrechen der Änderungen die Taste **OK**.

### Sprachnotiz aufnehmen

 Wählen Sie im Wiedergabemodus das gewünschte Foto aus.

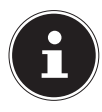

#### **HINWEIS!**

Wenn das Foto bereits eine Sprachnotiz enthält, erscheint das Sprachnotizsymbol.

 Öffnen Sie im Wiedergabemenü das Untermenü "**Sprachnotiz**".

Auf dem Display erscheinen die Bildvorschau und ein Auswahlmenü.

- Wählen Sie Start und drücken Sie die Taste **OK**, um die Aufnahme zu starten. Das Mikrofon befindet sich unterhalb der Linse.
- Die Aufnahme wird automatisch nach 30 Sekunden abgebrochen. Wenn sie die Aufnahme vorher beenden möchten, wählen Sie **Stop** und drücken Sie erneut die Taste **OK**.

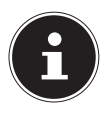

#### **HINWEIS!**

Sie können Sprachnotizen nur Fotos zufügen, nicht Videoclips. Geschützten Bildern können Sie keine Sprachnotizen zufügen. Sie können eine Sprachnotiz nur zusammen mit dem Foto löschen, nicht separat.

**NL FR**

## Farbmodus

#### Folgende Effekte stehen zur Verfügung

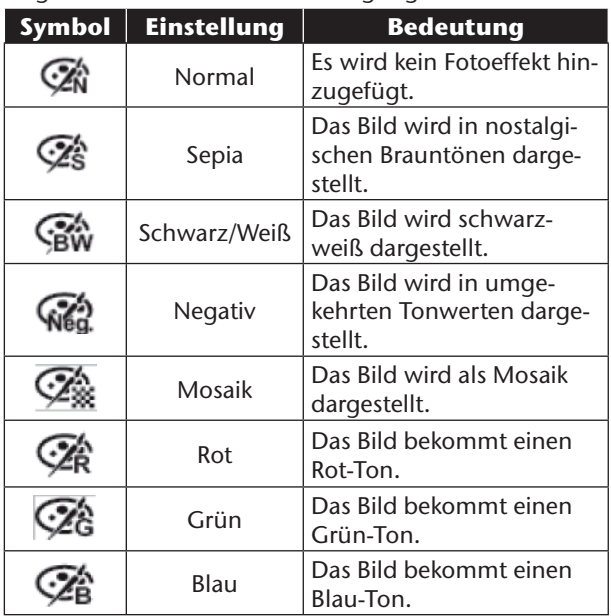

- Wählen Sie im Wiedergabemodus das gewünschte Foto aus.
- Öffnen Sie im Wiedergabemenü das Untermenü "Fotobearbeitung", das Menü öffnet sich.
- ▶ Wählen Sie mit den Tasten oder ▶ den gewünschten Effekt aus.

Der jeweilige Effekt wird auf die Bildvorschau angewendet und entsprechend angezeigt.

 Drücken Sie zum Speichern der neuen Datei die Taste **OK**.

#### Foto zuschneiden

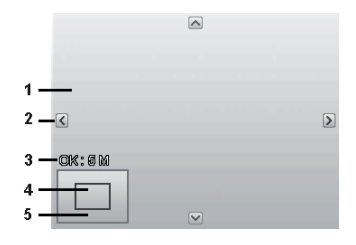

**NL FR DE**

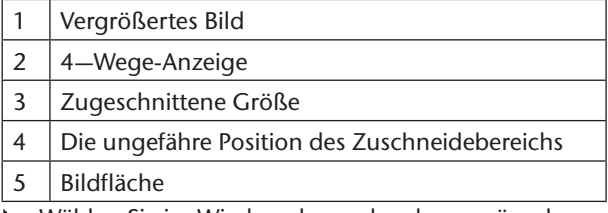

- Wählen Sie im Wiedergabemodus das gewünschte Foto.
- Öffnen sie im Menü Wiedergabe das Untermenü "Zuschneiden". Auf dem Display erscheint das Bearbeitungsfenster.
- Drücken Sie die Zoom-Taste in Richtung **T**, um das Bild zu vergrößern. Die Position des Bildausschnitts können Sie im grauen Rechteck links erkennen.
- Während der Vergrößerung können Sie die Tasten ▲, ▼, ◀ oder ▶ benutzen, um den Bildausschnitt zu verändern.
- Drücken Sie die Zoomtaste in Richtung **T**, um das Bild zu vergrößern oder in Richtung **W**, um das Bild zu verkleinern.

Nach Beendigung der Funktion erscheint eine Menüauswahl. Wählen Sie zwischen:

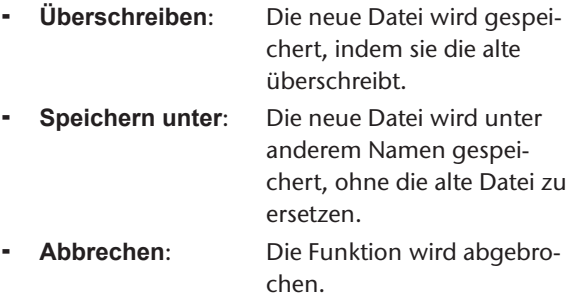

 Drücken Sie zum Speichern / Abbrechen der Änderungen die Taste **OK**.

### Größe ändern

- Wählen Sie im Wiedergabemodus das gewünschte Foto.
- Öffnen sie im Menü Wiedergabe das Untermenü "**Größe**" ändern. Auf dem Display erscheint das Auswahlmenü.
- Wählen Sie eine der folgenden Auflösungen und drücken Sie die Taste **OK**: 8 M, 5 M, 3 M oder VGA.

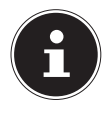

#### **HINWEIS!°**

Die verfügbaren Auflösungen können je nach Originalgröße des Bildes variieren. Einstellungen, die nicht verfügbar sind, werden grau dargestellt.

 Nach Beendigung der Funktion erscheint eine Menüauswahl. Wählen Sie zwischen:

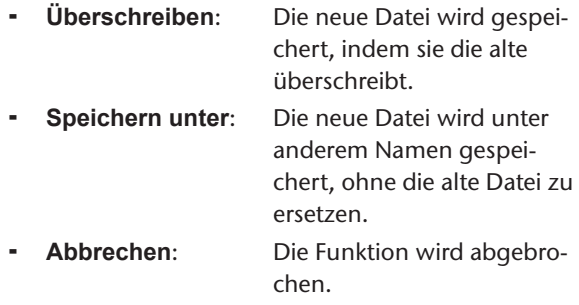

 Drücken Sie zum Speichern / Abbrechen der Änderungen die Taste **OK**.

**NL**

**FR**

# **Anschluss an TV und PC**

## **Aufnahmen auf einem Fernsehgerät anzeigen**

Sie können die Aufnahmen der Kamera auf einem Fernsehgerät wiedergeben.

- Schalten Sie Kamera und Fernsehgerät aus.
- Verbinden Sie das mitgelieferte TV-Kabel mit dem USB-Anschluss der Kamera und dem Videoeingang (gelb) und Audioeingang (weiß) des Fernsehgeräts.

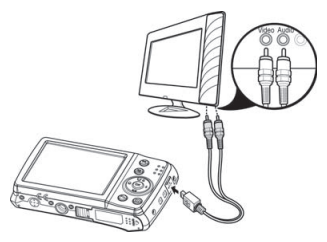

- Schalten Sie Kamera und Fernsehgerät ein.
- Schalten Sie die Kamera in den Wiedergabemodus und starten Sie die gewünschte Wiedergabe.
- Falls das Fernsehgerät das Kamerabild nicht von selbst erkennt, schalten Sie am Fernsehgerät den Videoeingang ein (in der Regel mit der Taste AV).
- **Exentuell müssen Sie im Kamera-Menü "Einstellun**gen", im Untermenü "TV-Ausgabe", zwischen PAL und NTSC wählen

#### **NL FR Aufnahmen auf einem Fotodrucker ausdrucken**

Sie können Ihre Aufnahmen über PictBridge direkt auf einem PictBridge-kompatiblen Fotodrucker ausdrucken.

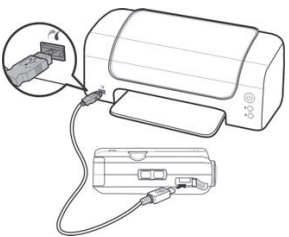

- Verbinden Sie Drucker und Kamera mit dem mitgelieferten USB-Kabel.
- Schalten Sie die Kamera und den Fotodrucker ein. Die Kamera erkennt dass ein USB Gerät angeschlossen wurde.
- Wechseln in den Druckermodus indem Sie die Option "**Drucker**" auswählen und mit **OK** bestätigen.
- $\triangleright$  Wählen Sie mit den Richtungstasten  $\blacktriangle$  oder  $\blacktriangleright$  das gewünschte Bild und die gewünschte Anzahl an Kopien aus.

Sie haben die Möglichkeit: **Einzeln** – Druckt eine Aufnahme **Alle** – Druckt alle Aufnahmen

**Zurücks.** – Setzt die Einstellung zurück.

# **Daten auf einen Computer übertragen**

Sie können die Aufnahmen auf einen Computer überspielen.

Unterstützte Betriebssysteme:

- Windows XP SP3
- Windows Vista SP1
- Windows 7

## **USB-Kabel einsetzen**

- Schalten Sie die Kamera aus.
- Verbinden Sie das mitgelieferte USB-Kabel bei eingeschaltetem Computer mit dem USB-Anschluss der Kamera und einem USB-Anschluss am PC.

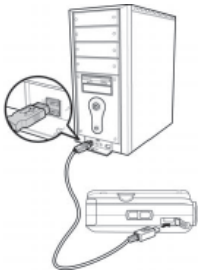

- Schalten Sie die Kamera ein.
- ▶ Wählen Sie "Computer" aus und drücken Sie die Taste **OK** um die Wahl zu bestätigen.

Im Kameradisplay erscheint "Verbinden".

Die Kamera wird vom Computer als Massenspeichergerät (Wechselmedium) erkannt.

Unter Windows XP, Windows Vista und Windows 7 können Sie sofort auf den Inhalt des Kameraspeichers zugreifen.

Unter anderen Windows-Versionen öffnen Sie den Windows Explorer oder doppelklicken Sie auf "Arbeitsplatz" (unter Vista: "Computer").

- ▶ Navigieren Sie zum Ordner "DCIM" und ggf. auf die darin enthaltenen Ordner, um die Dateien anzuzeigen (\*.jpg = Fotos; \*.avi = Tonaufnahmen; \*.wav = Videoaufnahmen). Vgl. auch Ordnerstruktur im Speicher.
- Ziehen Sie die gewünschten Dateien nun bei gedrückter linker Maustaste in den dafür vorgesehenen Ordner auf dem PC, z. B. in den Ordner "Eigene Dateien". Sie können die Dateien auch markieren und die Windows-Befehle "Kopieren" und "Einfügen" verwenden.

Die Dateien werden auf den PC übertragen und dort gespeichert. Sie können die Dateien mit einer geeigneten Anwendungssoftware anzeigen, wiedergeben und bearbeiten.

# **DCF-Speicherstandard**

Die Aufnahmen auf Ihrer Kamera werden nach dem so genannten DCF-Standard auf der Kamera verwaltet (gespeichert, benannt etc.; DCF = Design Rule for Camera File System). Aufnahmen auf Speicherkarten anderer DCF-Kameras können auf Ihrer Kamera wiedergegeben werden.

**NL**

**FR**

## **Kartenlaufwerk**

Wenn Ihr PC über ein Kartenlaufwerk verfügt oder ein Kartenlesegerät angeschlossen ist und Sie die Aufnahmen auf der Speicherkarte gespeichert haben, können Sie die Aufnahmen natürlich auch darüber auf den PC kopieren.

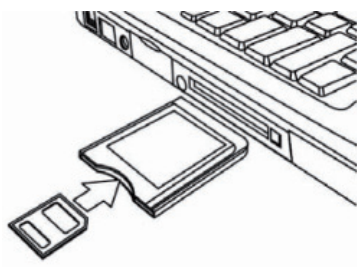

Der Kartenleser wird ebenfalls als Wechseldatenträger im Windows-Arbeitsplatz (bzw. unter Vista im "Computer") erkannt.

# **Ordnerstruktur im Speicher**

Die Kamera speichert die aufgenommenen Bilder, Videos und Audiodateien in drei verschiedenen Verzeichnissen auf dem internen Speicher oder der Speicherkarte. Folgende Verzeichnisse werden automatisch erstellt: **DICAM**.: Alle aufgenommenen Bilder, Videos und Audiodateien werden in diesem Ordner gespeichert. Ausgenommen sind Dateien, die im Auktions- oder Internet-Qualität-Modus aufgenommen werden.

**\_UTUBE**: Die im Internet-Qualität -Modus aufgenommenen Videos werden in diesem Ordner gespeichert. Normale Aufnahmen befinden sich im Ordner "100DI-CAM" und werden automatisch mit "DSCI" und einer vierstelligen Nummer bezeichnet.

Wenn die höchste Nummer "DSCI9999" erreicht ist, wird für die weiteren Aufnahmen der nächste Ordner "101DICAM" angelegt usw.

**NL FR**
## **Dateinummer zurücksetzen**

Maximal können 999 Ordner angelegt werden. Wird eine weitere Aufnahme gemacht, erscheint eine Fehlermeldung ("Verzeichnis kann nicht erstellt werden"). In diesem Fall gehen Sie folgendermaßen vor:

- Setzen Sie eine neue Speicherkarte ein.
- **Einstellun-** Setzen Sie die Dateinummern im Menü "Einstellungen", Eintrag "Dateinr." zurück. Die Dateizählung beginnt wieder bei 0001 im Ordner DSCI1000.

Versuchen Sie nicht, die Ordner und Dateien in der Kamera eigenen Verzeichnisstruktur zu ändern (umzubenennen etc.). Sie können die Dateien dadurch zerstören.

## **Software installieren**

Auf der mitgelieferten CD befindet sich "Media Impression", ein Programm zur Bearbeitung Ihrer Bilder

- Legen Sie die CD in das CD-ROM-Laufwerk Ihres Computers ein.
- In der Regel wird die CD automatisch erkannt und dargestellt. Falls nicht, wählen Sie im Windows-Explorer > Arbeitsplatz das CD-Laufwerk und doppelklicken Sie auf den Laufwerksnamen, um die CD zu öffnen.
- Auf der Startseite sehen Sie den Inhalt der CD.
- Um die Software zu installieren, markieren Sie diese und klicken Sie auf die Schaltfläche INSTALL.
- Folgen Sie den weiteren Anweisungen auf dem Bildschirm.

**NL**

## Speicherkapazität

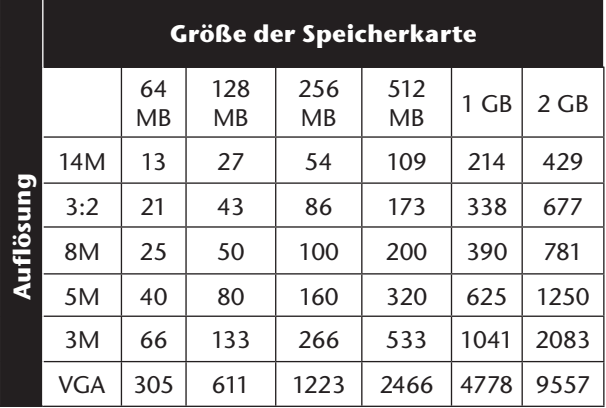

Die Tabelle gibt die Anzahl der Bilder an, die Sie bei einer gewählten Auflösung (z. B. 5 M) auf einer Speicherkarte mit der angegeben Größe (z. B. 128 MB) speichern können.

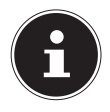

### **HINWEIS!**

Die tatsächliche Anzahl speicherbarer Fotos kann je nach Auflösung und Anzahl der Farben um bis zu 30% variieren.

## **Fehlersuche**

Wenn die Kamera nicht einwandfrei funktioniert, überprüfen Sie die folgenden Punkte. Wenn das Problem bestehen bleibt, wenden Sie sich bitte an den MEDION-Service.

## Die Kamera lässt sich nicht einschalten.

Der Akku ist falsch eingelegt.

Der Akku ist leer. Laden Sie ihn auf.

Die Akkufachklappe ist nicht ganz geschlossen.

## Die Kamera nimmt keine Fotos auf.

Der Blitz lädt noch.

Der Speicher ist voll.

Die SD-Karte ist nicht korrekt formatiert oder defekt.

Die maximale Dateianzahl wurde überschritten. Führen Sie eine Dateinummer-Rückstellung aus.

Nicht genügend Licht. Ändern Sie den Kamerawinkel, um mehr Licht aufzunehmen, oder verwenden Sie den Blitz.

### Der Blitz löst nicht aus.

Die Kamera wurde während der Aufnahme bewegt. Der Blitz ist ausgeschaltet.

### Das Bild ist unscharf.

Die Kamera wurde während der Aufnahme bewegt. Das Motiv befand sich außerhalb des Einstellbereichs der Kamera. Verwenden Sie ggf. den Makromodus für Nahaufnahmen.

**FR**

## Das Bild wird nicht auf dem Display angezeigt.

Es wurde eine SD-Karte eingelegt, die auf einer anderen Kamera Bilder im Nicht-DCF-Modus aufgenommen hat. Solche Bilder kann die Kamera nicht anzeigen.

## Der zeitliche Abstand zwischen Aufnahmen ist länger bei Aufnahmen im Dunkeln

Unter schwachen Lichtverhältnissen arbeitet der Verschluss normalerweise langsamer. Ändern Sie den Kamerawinkel oder verbessern Sie die Lichtverhältnisse.

## Die Kamera schaltet sich aus.

Die Kamera schaltet sich nach einer voreingestellten Zeit aus, um Akkuladung zu sparen. Starten Sie die Kamera neu.

## Die Aufnahme wurde nicht gespeichert.

Die Kamera wurde ausgeschaltet, bevor die Aufnahme gespeichert werden konnte.

### Aufnahmen auf anderen Speicherkarten werden nicht angezeigt.

Die Aufnahmen auf Speicherkarten anderer Kameras werden angezeigt, wenn die andere Kamera ebenfalls das DCF-Speichersystem verwendet.

## Die Aufnahmen können über das USB-Kabel nicht auf den PC übertragen werden.

Die Kamera ist nicht eingeschaltet.

#### **NL** Beim erstmaligen Anschluss der Kamera an den PC wird keine neue Hardware gefunden

Der USB-Anschluss des PCs ist im BIOS deaktiviert. Aktivieren Sie den Port im BIOS des PCs. Lesen Sie ggf. im Handbuch des PCs nach.

## Während der Video-Aufnahme ist die Zoom-Funktion nicht verfügbar.

Vergewissern Sie sich, dass die Makro-Funktion ausgeschaltet ist.

**FR**

## **Wartung und Pflege**

Reinigen Sie das Gehäuse, die Linse und das Display folgendermaßen:

Reinigen Sie das Kameragehäuse mit einem weichen, trockenen Tuch.

Verwenden Sie keine Verdünner oder Reinigungsmittel, die Öl enthalten. Dadurch kann die Kamera beschädigt werden.

Um die Linse oder das Display zu reinigen, entfernen Sie den Staub zuerst mit einer Linsenbürste. Reinigen Sie sie anschließend mit einem weichen Tuch. Drücken Sie nicht auf das Display und verwenden Sie zu dessen Reinigung keine harten Gegenstände.

Verwenden Sie für das Gehäuse und die Linse keine starken Reinigungsmittel (wenden Sie sich an Ihren Händler, wenn sich Schmutz nicht entfernen lässt).

## **Entsorgung**

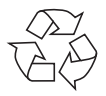

## Verpackung

Ihre Digitalkamera befindet sich zum Schutz vor Transportschäden in einer Verpackung, Verpackungen sind Rohmaterialien und können wiederverwertet werden oder dem Recycling-Kreislauf zugeführt werden.

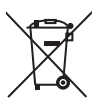

## Gerät

Werfen Sie das Gerät am Ende seiner Lebenszeit keinesfalls in den normalen Hausmüll. Entsorgen Sie es umweltgerecht über eine örtliche Sammelstelle für Altgeräte. Erkundigen Sie sich bei der örtlichen Verwaltung nach dem Standort der Sammelstellen.

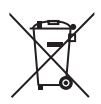

### Akkus

Verbrauchte/defekte Batterien/Akkus gehören nicht in den Hausmüll! Sie müssen bei einer Sammelstelle für Altbatterien abgegeben werden.

**NL**

**FR**

## **Technische Daten**

### Kamera

Pixel: 14 Mega Pixel CCD Blende:  $F = 2.8 \approx 6.5$ Verschlussgeschwindigkeit: 1/2000 ~ 15 s Brennweite:  $f = 4,7$  mm ~ 23,5 mm<br>Optischer Zoom:  $5 - fach$ Optischer Zoom: Digitaler Zoom: 5 –fach

Max. Auflösungen: Kamera Modus: 4320 x 3240 Pixel

Anschluss: Mini-USB 2.0

LCD Monitor: 6,85 cm / 2,7" LC - Display Dateiformat: JPEG (EXIF 2.2), DPOF, AVI, WAV

Video Modus: 640 x480 / 1280 x 720 Pixel (mit einer Class 6 SDHC Speicherkarte) Bildspeicher: Intern: 64 MB interner Speicher, davon ca. 48 MB nutzbar. Extern: SD/SDHC- Karte (bis 32 GB) Abmessungen: 100 x 59 x 22 mm  $(B \times H \times T)$ Gewicht: 128 g (inkl. Akku)

## USB-Netzteil

Modelnummer: TR-06EU-V Hersteller: Samya, China

Ausgangsspannung:  $5,0 \text{ V} = 700 \text{ mA}$ 

Akku Hersteller: Fuji Electronics<br>Modellnummer: NP-45 Modellnummer:

Eingangsspannung: 100 - 240 V ~ 50/60 Hz 0,2A

**NL**

**FR**

**DE**

Technische Daten: 3,7 V / 700 mAh / 2.6 Wh

### **Technische und optische Änderungen sowie Druckfehler vorbehalten!**

(  $\epsilon$ 

## **ArcSoft Media Impression installieren**

Auf der mitgelieferten CD befindet sich "Media Impression", ein Programm zur Bearbeitung Ihrer Bilder So installieren Sie Media Impression:

- Legen Sie die Installations-CD in das DVD-/CD-Laufwerk ein.
- Die CD wird automatisch ausgeführt.

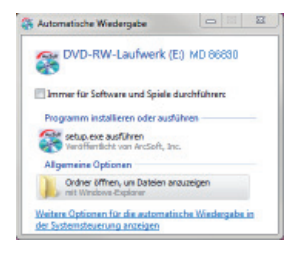

 Befolgen Sie die Anweisungen zum Abschließen der Installation.

Falls die CD nicht automatisch ausgeführt wird, befolgen Sie die nach-stehenden Schritte zu Installation der Software:

- Doppelklicken Sie auf Arbeitsplatz.
- Bewegen Sie den Mauszeiger auf das DVD-/CD-Laufwerk.
- Rechtsklicken Sie mit der Maus, klicken Sie dann auf Öffnen.
- Doppelklicken Sie auf Setup.exe.
- Ein Assistent erscheint und führt Sie durch die Installation.
- Befolgen Sie die Anweisungen zum Abschließen der Installation.
- Nach erfolgreicher Installation starten Sie das Programm über die Verknüpfung auf dem Desktop.

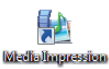

Es erscheint der Startbildschirm.

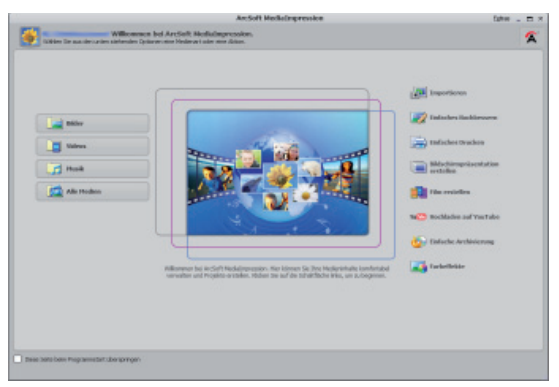

 Um Bilder von der Kamera auf Ihren Desktop- oder Notebook-PC zu übertragen klicken Sie auf die Schaltfläche "Import" **.** 

**NL**

**FR**

 Sie gelangen in die Import-Vorschau und können hier Bilder für den Import auswählen.

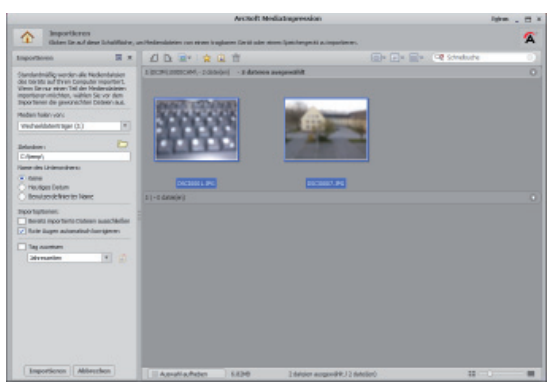

- In der linken Seitenleiste können Sie die Import-Optionen festlegen. Die Kamera wird automatisch als Wechseldatenträger erkannt und im Dropdown-Menü "**Get media from:**" angezeigt.
- Wählen Sie einen Zielordner in dem die Daten gespeichert werden sollen.

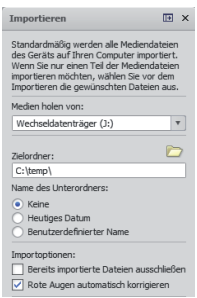

 Sie können weitere Import-Optionen in der Seitenleiste einstellen

Eine komplette Hilfe zur Nutzung des Programms ArcSoft Media Impression können Sie mit der Taste F1 aufrufen.

Dort finden Sie weiterführende Information zum Import, zur Bearbeitung und Sicherung von Bildern.

# **MEDION®**

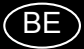

Medion B.V. John F. Kennedylaan 16a 5981 XC Panningen Nederland

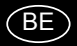

Hotline: 022006198 Fax: 022006199

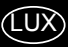

Hotline: 34-20 808 664 Fax: 34-20 808 665

Gebruikt u a.u.b. het contactformulier op onze website www.medion.com/be onder "service" en "contact". Bitte benutzen Sie das Kontaktformular unter www.medion.com/be unter "service" und "contact". Pour nous contacter, merci de vous diriger sur notre site internet www.medion.com/be, rubrique "service" et "contact".